Thank you for purchasing an INFINITI automobile. This user's manual is for the navigation system only. This manual contains operating instructions for the INFINITI Navigation System offered in the INFINITI M45.

Please read this manual carefully to ensure safe operation of the navigation system.

- Please read your vehicle's owner's manual first.
- $\bullet$  Do not remove this manual from the vehicle when selling this vehicle. The next user of this navigation system may need the manual.
- Because of possible specification changes, sections of this manual may not apply to your vehicle.
- All information, specifications and illustrations in this manual are those in effect at the time of printing. INFINITI reserves the right to change specifications or design at any time without notice.

# **CONTENTS**

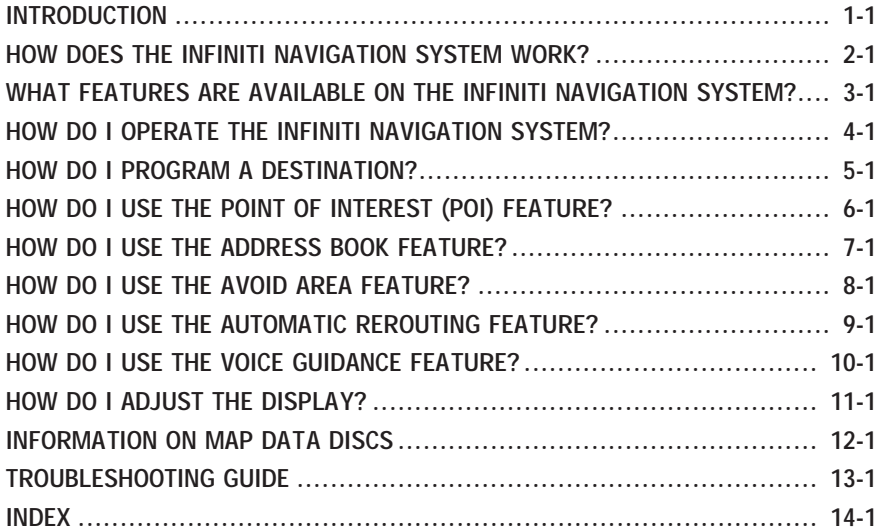

# **1 INTRODUCTION**

<span id="page-4-0"></span>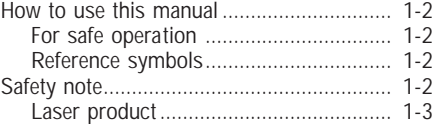

# <span id="page-5-0"></span>**INTRODUCTION**

### **HOW TO USE THIS MANUAL**

This manual uses special words and icons, organized by function. Please refer to the following items and familiarize yourself with these symbols.

### **FOR SAFE OPERATION**

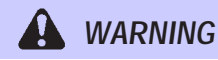

**This is used to indicate the presence of a hazard that could cause death or serious personal injury. To avoid or reduce the risk, the procedures must be followed precisely.**

**CAUTION**

**This is used to indicate the presence of a hazard that could cause minor or moderate personal injury or damage to your vehicle. To avoid or reduce the risk, the procedures must be followed carefully.**

#### **NOTE:**

**This indicates an item to help you understand the maximum performance of your vehicle. If ignored, it may lead to a malfunction or poor performance.**

### **REFERENCE SYMBOLS**

INFO:

This indicates information necessary for efficient use of your vehicle or accessories.

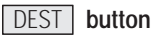

**This is a button on the control panel.**

View **key**

**This is a select key on the screen. By selecting this key you can proceed to the next function.**

## **SAFETY NOTE**

This system is primarily designed to help you reach your destination, and also performs other functions as outlined in this manual. However, you, the driver, must use the system safely and properly. Information concerning road conditions, traffic signs and the availability of services may not always be up-to-date. **The system is not a substitute for safe, proper, and legal driving.**

Before using the navigation system, please read the following safety information. Always use the system as outlined in this manual.

# **INTRODUCTION**

# **WARNING**

- <span id="page-6-0"></span>O **When the driver wants to operate the navigation system or use the joystick (screen function), first park the vehicle in <sup>a</sup> safe place and set the parking brake. Using the system while driving can distract the driver and may result in a serious accident. Destinations cannot be set while the vehicle is in motion.**
- O **Do not rely on voice guidance alone. Always be sure that all driving maneuvers may be made legally and safely to avoid accidents.**
- O **Do not disassemble or modify this system. If you do, it may result in**

**accidents, fire, or electrical shock.**

- Do not use this system if you no**tice any malfunction such as <sup>a</sup> frozen screen or lack of sound. Continued use of the system may result in accidents, fire, or electrical shock.**
- O **If you notice any foreign object in the system hardware or spilled liquid, or notice smoke or <sup>a</sup> smell coming from it, stop using the system immediately and contact your nearest INFINITI dealer. Ignoring such conditions may lead to accidents, fire, or electrical shock.**

#### **NOTE:**

**Some states/provinces may have laws limiting the use of video screens while** **driving. Use this system only where legal.**

### **LASER PRODUCT**

This navigation system is certified as a Class I laser product.

The navigation system complies with DHHS Laser-Radiator Standards, 21 CFR Chapter 1 subchapter J.

<span id="page-8-0"></span>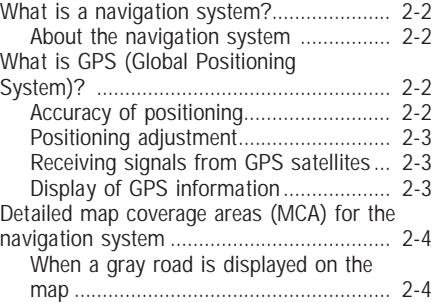

### <span id="page-9-0"></span>**WHAT IS A NAVIGATION SYSTEM?**

### **ABOUT THE NAVIGATION SYS-TEM**

This navigation system combines the data obtained from the vehicle (by gyro sensor) and from GPS (Global Positioning System) satellites to calculate the current location of the vehicle. This position is then displayed on the screen, allowing route guidance to a destination.

### **WHAT IS GPS (GLOBAL PO-SITIONING SYSTEM)?**

GPS is a system developed and operated by the U.S. Government, covering the entire planet. This navigation system receives three or more different radio signals from NAVSTAR (GPS satellites), orbiting the earth 13,049 miles (21,000 km) above ground. The data from different sets of signals will be trigonometrically calculated to obtain the position of the vehicle. INFO:

The tracking center in the U.S. controls signals transmitted from GPS satellites. This control sometimes results in reduced accuracy or no signal received at all, in accordance with government requirements.

#### **ACCURACY OF POSITIONING**

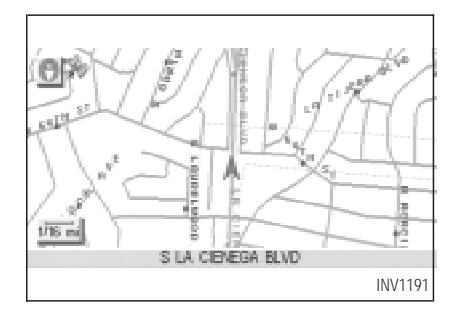

The color of the GPS Indicator on the upper left corner of the screen indicates positioning as follows:

- Green: positioning is possible and accurate
- Yellow: positioning is possible but accuracy is minimal
- Gray: positioning is not possible

#### <span id="page-10-0"></span>INFO:

For approximately 3 or 4 minutes after system startup, the GPS indicator remains gray, even if accurate positioning is possible.

#### **POSITIONING ADJUSTMENT**

When the system judges that the vehicle position information is not accurate based on vehicle speed and gyro sensor data calculations, the system will adjust the vehicle position information using GPS signals.

#### **RECEIVING SIGNALS FROM GPS SATELLITES**

Sometimes, satellite reception is weak. The following are places where signals tend to be weak:

- $\bullet$  Inside tunnels and parking lots in buildings
- Areas with numerous tall buildings
- Under multi-layered highways
- $\bullet$  In a dense forest

Vehicles in these areas may not receive GPS signals (Indicator color: gray).

#### INFO:

The antenna for GPS is located on the rear parcel shelf inside the vehicle. **Do not place any objects, especially mobile phones or transceivers, on the rear parcel shelf**. Because the strength of the GPS signal is approximately one billionth of that of TV waves; phones and transceivers will decrease the strength or may totally disrupt the signal.

#### **DISPLAY OF GPS INFORMA-TION**

This system displays GPS information.

Please refer to "GPS information display" on page 11-13.

#### **NOTE:**

**Directional guidance provided by the navigation system does not take carpool lane driving into consideration, especially when carpool lanes are separated from other road lanes.**

### <span id="page-11-0"></span>**DETAILED MAP COVERAGE AREAS (MCA) FOR THE NAVIGATION SYSTEM**

This system is designed to help you reach your destination, and also performs other functions as outlined in this manual. However, you, the driver, must use the system safely and properly. Information concerning road conditions, traffic signs and the availability of services may not always be up-to-date. The system is not a substitute for safe, proper, and legal driving.

Map data covers select metropolitan areas in the United States.

Map data is available on map DVD-ROM. For information about map DVD-ROMs, contact an INFINITI dealer or call the INFINITI Navigation System help desk at 1-800-662-6200 for U.S., and at 1-800-777-0325 for CANADA.

Map data includes 2 types of areas: "Detailed coverage areas" providing all detailed road data and other areas showing "Main roads only".

#### **NOTE:**

#### **Detailed map data is not available in many areas and is generally limited to select major metropolitan areas.**

For information on which metropolitan areas are in detailed coverage areas, please refer to the INFINITI Navigation System Software Booklet (included). When you purchase an updated map DVD-ROM, a new software booklet will be provided.

#### **WHEN A GRAY ROAD IS DIS-PLAYED ON THE MAP**

- Route calculation may not be possible when a destination or the current vehicle location is near a gray road.
- When setting a destination, the road near the cross cursor blinks. For gray roads, however, the road may not blink.
- When you are driving on a gray road after the vehicle has deviated from the suggested route during route guidance, automatic rerouting may not start immediately.
- Route guidance (enlarged view and voice guidance) may not be done at the intersection where the road your vehicle is driving on and a gray road intersect.
- POI information and street names near gray roads are not contained in the map data.

# <span id="page-12-0"></span>**3 WHAT FEATURES ARE AVAILABLE ON THE INFINITI NAVIGATION SYSTEM?**

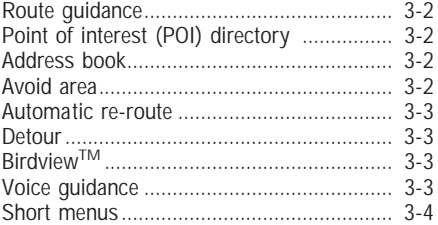

## <span id="page-13-0"></span>**WHAT FEATURES ARE AVAILABLE ON THE INFINITI NAVIGATION SYSTEM?**

### **ROUTE GUIDANCE**

The main feature of the INFINITI Navigation System is Visual and Audio Route Guidance in selected detailed map coverage areas. Utilizing a network of GPS (Global Positioning System) satellites, the INFINITI Navigation System tracks your location on the map and directs you where you want to go.

Once you program a destination covered by a detailed map, The INFINITI Navigation System will determine a route from your current location to your destination. The moving map display and turn-by-turn voice commands help the driver determine upcoming turns.

This feature can be especially helpful in finding unfamiliar locations or businesses. The system may be unable to set a destination and/or calculate distance when a destination is outside a detailed map coverage area. Additionally, audio route guidance may not be available if the destination is outside a detailed map coverage

area. For more information on how to program a destination, please refer to section 5.

### **POINT OF INTEREST (POI) DIRECTORY**

The INFINITI Navigation System offers an extensive Point of Interest directory in detailed map coverage areas. This directory includes a wide variety of destinations ranging from gas stations, ATMs, and restaurants to casinos, ski resorts, shopping centers and businesses. By accessing the Point of Interest directory, you can search for addresses and phone numbers for a destination, and with a press of a button, the INFINITI Navigation System will calculate a route to the destination.

The Point of Interest directory offers many uses. For example, the directory can be sorted by the various types of restaurants near your current location. If you need an ATM or gas station, the INFINITI Navigation System can point you to the closest one or the closest one of your favorite brand.

For more information on how to use the Point of Interest directory, please refer to section 6.

### **ADDRESS BOOK**

Using the Address Book feature, you will have the ability to store up to 50 locations in detailed map coverage areas into a personal directory. This is especially useful for frequently visited locations, such as your clients, relatives, or friends. The Address Book feature will provide you with easy access to frequently visited locations when setting them as your destination.

For more information on how to use your Address Book, please refer to section 7.

## **AVOID AREA**

By using the Avoid Area feature, you can identify areas or freeways that you would like the INFINITI Navigation System to avoid when plotting routes. For example, if you know of a

## **WHAT FEATURES ARE AVAILABLE ON THE INFINITI NAVIGATION SYSTEM?**

<span id="page-14-0"></span>freeway or area that is always congested with traffic, you can program the INFINITI Navigation System to plot routes that go around that particular freeway or area.

For more information on the Avoid Area feature, please refer to section 8.

## **AUTOMATIC RE-ROUTE**

If you miss a turn while using the Route Guidance feature, the INFINITI Navigation System will automatically recalculate a new route to your destination.

For more information on the Automatic Re-Route feature, please refer to section 9.

## **DETOUR**

If you hear about a traffic accident on the radio that is 4 miles (6 km) ahead of you and traffic is backing up fast, you can use the Detour function to calculate an alternative route that will help you avoid the gridlock caused by the traffic accident. The INFINITI Navigation System has the ability to find an alternative route using secondary roads that will return you to primary roads after a specified number of miles.

For more information on the Detour feature, please refer to section 9.

## **BIRDVIEWTM**

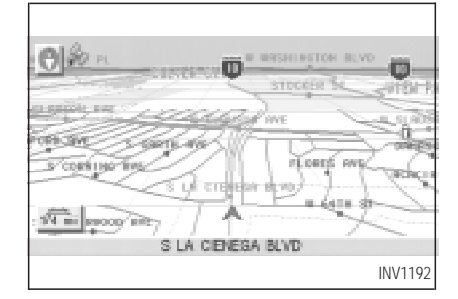

The INFINITI Navigation System gives you a choice of two map viewing styles, a normal 2-dimensional PLANVIEW map and the 3-dimensional BIRDVIEWTM map. The 3-D BIRDVIEWTM map depicts a geographic area as seen from an elevated perspective, so you will get a better feel for the route ahead.

For more information on the BIRDVIEWTM feature, please refer to section 11.

## **VOICE GUIDANCE**

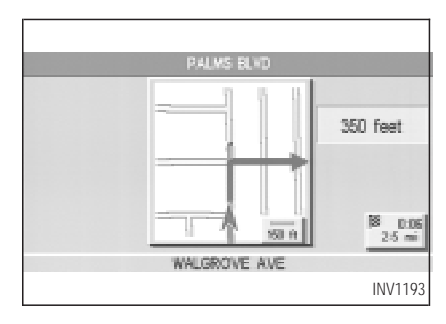

Route guidance is executed using voice and screen instruction. When the vehicle approaches an intersection where you need to turn, the voice guidance tells you the direction to take.

## <span id="page-15-0"></span>**WHAT FEATURES ARE AVAILABLE ON THE INFINITI NAVIGATION SYSTEM?**

The system also has the following useful features:

- Enlarged display of intersections.
- $\bullet$  Automatic re-routing when a vehicle is off the course (when map is displayed).

For more information on the Voice Guidance feature, please refer to section 10.

## **SHORT MENUS**

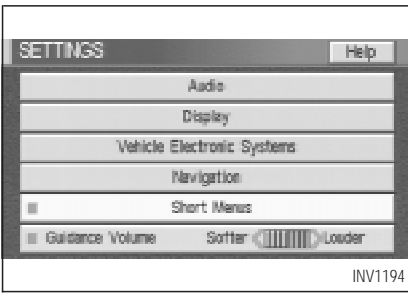

To make the INFINITI Navigation System easier to use, there is a short menu function in which the most commonly used items are listed. When the indicator is illuminated, the short menus (Easy Mode) are displayed. When the indicator is turned off, the default navigation systems menus (Expert Mode) are displayed. INFO:

- [Easy Mode] is the default setting on the initial screen at the delivery of your new vehicle.
- [Expert Mode] is used in this manual when the Short Menus key indicator is turned off. When the amber indicator is highlighted, the system is set to [Easy Mode].
- When the SETTING, DEST or ROUTE button is pressed in the [Easy Mode] screen, the Help key is displayed.

For more information on the Short Menu feature, please refer to section 4.

<span id="page-16-0"></span>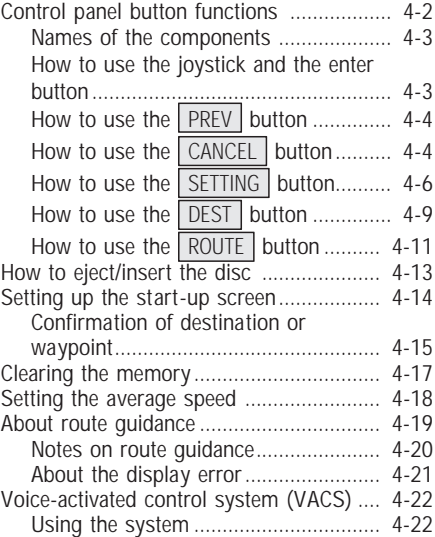

[Voice command descriptions............... 4-23](#page-38-0)

### <span id="page-17-0"></span>**CONTROL PANEL BUTTON FUNCTIONS**

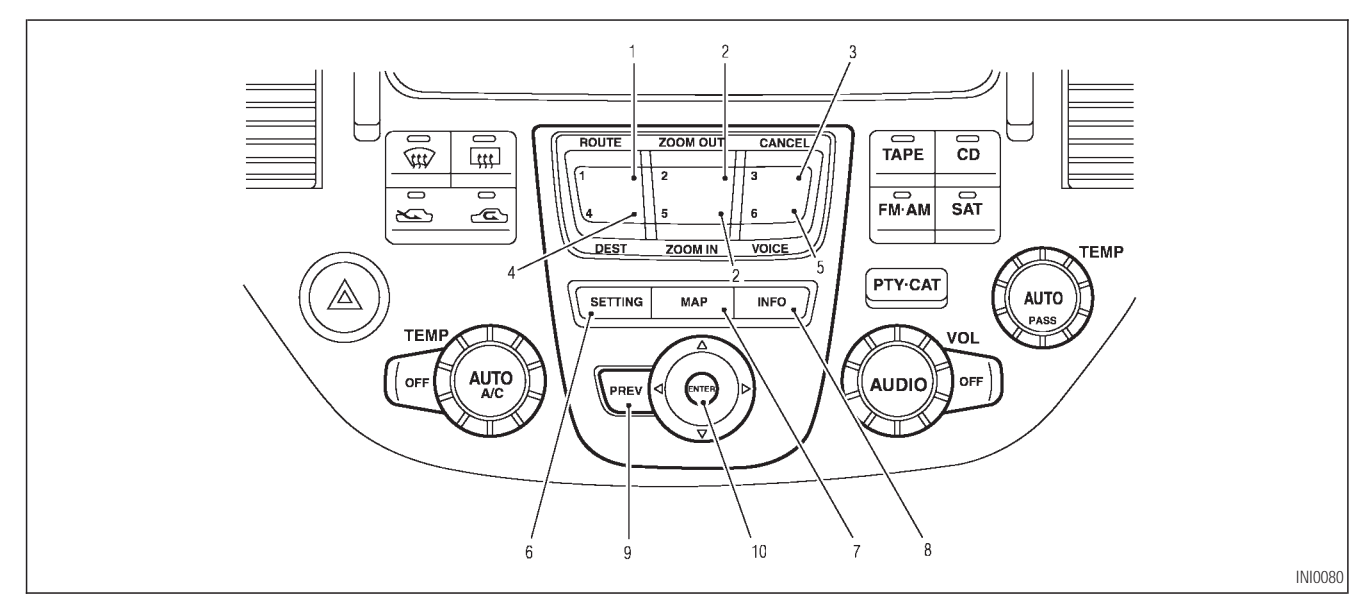

#### <span id="page-18-0"></span>**NAMES OF THE COMPONENTS**

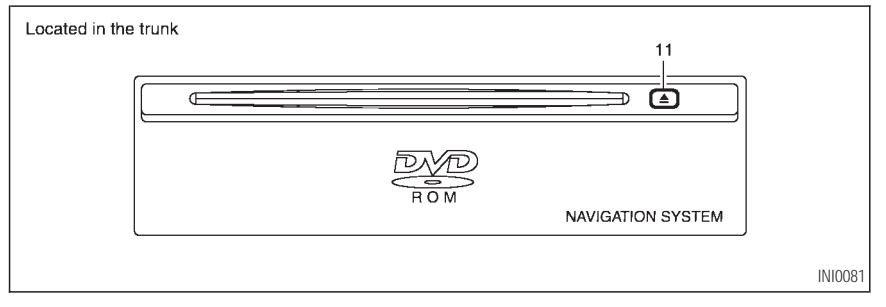

- 1. ROUTE button; refer to page 4-11. Displays the setting menu screen at the time of route calculation.
- 2. ZOOM OUT / ZOOM IN button; refer to page 11-2. Alters the scale of the map display.
- CANCEL button: refer to page 4-4. Cancels operations or route guidance.
- 4. DEST button; refer to page 4-9. Displays the "Set a Destination" menu.
- 5. VOICE button; refer to page 10-4. Provides upcoming voice command from the current location.
- **SETTING** button; refer to page 4-6. Performs various adjustments and settings to help you use the navigation system more effectively.
- MAP button; refer to page 5-32. Toggles between the intersection and the map during route guidance. Returns to the

map screen from the settings screen.

- 8. **INFO** button; refer to page 5-39. When fuel is low, it is possible to display routes to the nearest fuel station.
- 9. **PREV** button; refer to page 4-4. Returns to the previous screen during setup.

Finishes the set-up after it is completed.

10.JOYSTICK and ENTER button; refer to the next section.

Scrolls the map, selects and sets each setting item.

11.  $\triangle$  button Ejects the DVD.

### **HOW TO USE THE JOYSTICK AND THE ENTER BUTTON**

The navigation system is operated by selecting keys on the screen with the joystick and pressing the ENTER button. Be sure to understand

<span id="page-19-0"></span>the operation of the joystick before using the navigation system.

### **Selecting the keys on the screen**

Use the joystick to select keys on the screen.

The joystick can be tilted in eight directions. The selected key will be highlighted in yellow.

INFO:

Use the joystick to scroll the map.

#### **Selecting the function of the highlighted key**

Press the ENTER button.

The display shows the screen to carry out the function of the selected key (highlighted in yellow).

#### **HOW TO USE THE** PREV **BUT-TON**

This button has two functions.

**To return to the previous screen:**

When this button is pressed during setup, setup will be canceled, and the screen will return to the previous screen.

#### **To finish the set-up:**

When this button is pressed after set-up is completed, the settings will be renewed as directed, and the screen will return to the map.

#### INFO:

When the **PREV** button must be pressed, (for example, after the set-up is finished) instructions are given in the operation procedure of each section in this manual. If the **PREV** button is pressed when not finished with the setup, the setting will be canceled, and the screen will return to the previous screen.

### **HOW TO USE THE** CANCEL **BUTTON**

This button has two functions:

• Operation is canceled when pushed during operation.

• The [CONFIRMATION] screen is displayed during route guidance in the present location map.

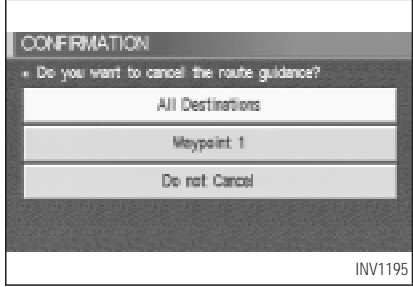

When the CANCEL button is pressed, the [CONFIRMATION] screen is displayed with the following three keys.

- All Destinations
- Waypoint 1 or Waypoint
- Do not Cancel

### **When the** All Destinations **key is selected**

The route guidance is turned off temporarily.

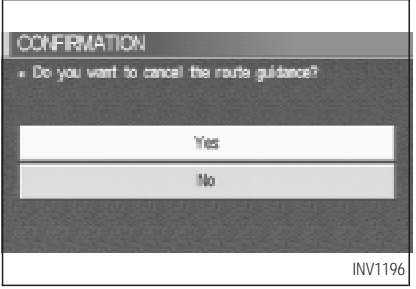

- 1. Select the **All Destinations** key.
- 2. When the  $Yes$  key is selected, the route guidance is turned off.

#### INFO:

 $\bullet$  When the  $\boxed{\text{No}}$  key is selected, the map will be displayed. When the **PREV** button is

pressed, the previous screen will be displayed.

• To restart the route quidance, press the VOICE button.

### **When the** Waypoint 1 **key** is se**lected**

INFO:

This key can be selected only when a waypoint is set.

Route guidance to the next waypoint is deleted.

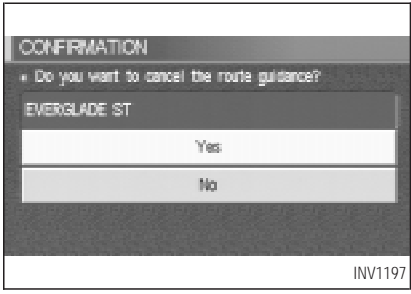

2. When the  $Yes$  key is selected, the waypoint is deleted and route calculation will start.

#### INFO:

When the  $\sqrt{N_0}$  key is selected, the map will be displayed. When the **PREV** button is pressed, the previous screen will be displayed.

<sup>1.</sup> Select the Waypoint 1 key.

### <span id="page-21-0"></span>**When the** Do not Cancel **key is selected**

The [Confirmation] screen will return to the map screen.

### **HOW TO USE THE** SETTING **BUTTON**

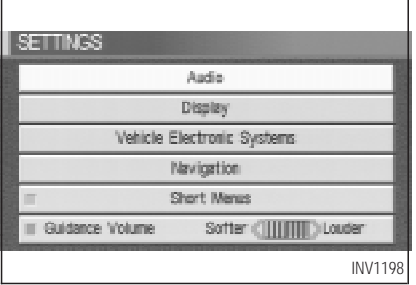

When the  $\sqrt{\text{SETTING}}$  button is pressed, the [SETTINGS] screen is displayed.

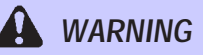

**For safety, some of the functions on the menu will be disabled while the vehicle is moving. To use the temporarily disabled functions, park the vehicle in <sup>a</sup> safe place, shift to P or N, and set the parking brake.**

To use the navigation system more effectively, various adjustments and settings can be performed.

### Audio **key:**

No settings available for the navigation system.

## Display **key:**

The key also adjusts the display Brightness/Contrast/Map Background.

Please refer to page 11-16.

#### Vehicle Electronic System **key:**

When the Language/Unit key is selected, language and units change.

Please refer to page 4-7.

#### Navigation **key:**

Changes various settings of the navigation system.

Please refer to page 4-8.

#### Short Menus **key:**

This key changes between [Expert Mode] and [Easy Mode].

Please refer to 3-4.

#### Guide Volume **key:**

Adjusts or turns off volume of the voice guidance.

Please refer to "Adjusting the guide volume" on page 10-2.

### Help **key:**

Available only in Easy Mode (Short menus). You can see the explanation of navigational functions.

#### **When** Vehicle Electronic System **key is selected**

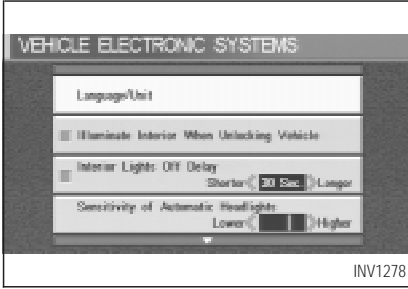

1. The following display will appear when selecting the Language/Unit key and pressing ENTER button.

Language: English or French

Unit: US — Mile, MPG Metric — km, /100 km

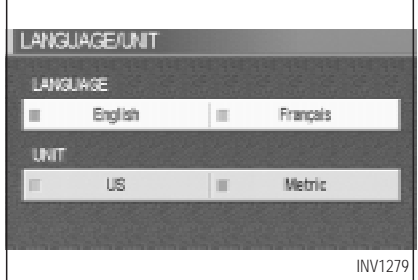

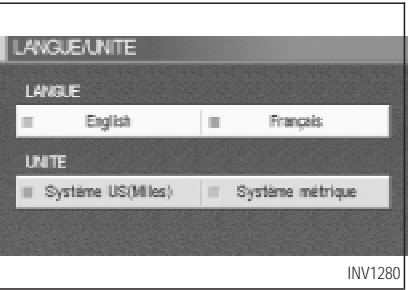

2. You can select the language and unit using the joystick and ENTER button.

**When the** Navigation **key** is se**lected**

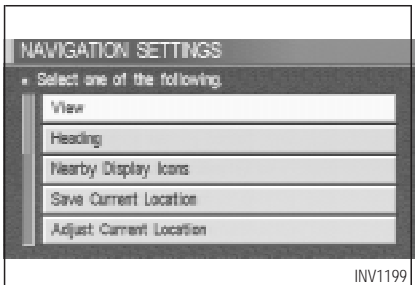

### View **key:**

This will let you choose between Birdview™ display and Planview display.

Please refer to "Switching between Birdview™ and Planview displays" on page 11-3.

### Heading | **key**:

You can set the map either to show the vehicle's current forward direction as up, or to show North as up.

Please refer to "Changing the display direction (in Planview display)" on page 11-7.

### Nearby Display Icons | **key:**

Displays five types of points of interest around the current location.

Please refer to "Setting the nearby display icons" on page 6-13.

#### Save Current Location **key:**

Stores the current vehicle location in the address book.

Please refer to "Storing current vehicle position" on page 7-3.

#### Adjust Current Location | key:

Corrects the location and direction of the vehicle icon.

Please refer to "Updating the current vehicle location and the direction" on page 11-14.

### Auto Re-route On/Off **key:**

A new route to the desired destination will automatically be calculated again from the location when the vehicle deviates from the suggested route during route guidance.

Please refer to "Automatic re-routing" on page 9-2.

### Avoid Area Setting **key:**

Defines areas to avoid when calculating a route.

Please refer to "Setting avoid areas" on page 8-2.

#### Clear Memory **key:**

Clears all the stored memory (Address Book, Avoid Area, Previous Dest.).

Please refer to "Clearing the memory" on page 4-17.

#### <span id="page-24-0"></span>Edit Address Book **key:**

Changes the names and positions of the registered locations.

Please refer to "Setting up and editing the address book" on page 7-2.

#### GPS Information **key:**

GPS information will be displayed.

Please refer to "GPS information display" on page 11-13.

#### Quick Stop Customer Setting **key:**

Sets the user-defined [Quick Stop] POI (Point Of Interest).

Please refer to "Quick stop" on page 5-36.

Set Average Speed for Estimated Journey Time **key:**

Please refer to "Setting the average speed" on page 4-18.

### Tracking On/Off **key:**

You can choose whether to display the path from the start to the current position.

Please refer to "Displaying the track" on page 11-12.

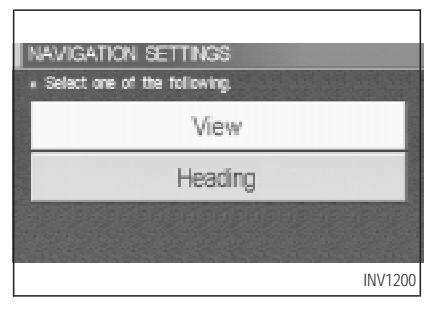

#### **Easy Mode — when the** Short Menus **key is selected**

View **key:** 

Same as in Expert Mode.

### Heading **key:**

Same as in Expert Mode.

### **HOW TO USE THE** DEST **BUT-TON**

Sets destinations (final destination and waypoints) to search for a route.

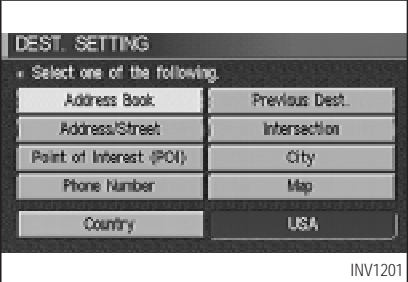

This will activate various navigational functions.

# **WARNING**

**For safety, some of the functions on the menu will be disabled while the vehicle is moving. To use the temporarily disabled functions, park the vehicle in <sup>a</sup> safe place and shift to P or N, and set the parking brake.**

## Address Book **key:**

Use this category item if you want to go to places stored in the address book.

Please refer to "Setting with the Address Book key" on page 5-3.

Previous Dest. **key:** 

You can choose destinations from the last 10 destinations set.

For details, please refer to "Setting with the Previous Dest. key" on page 5-5.

 $\bullet$  **Address/Street key:** 

Use this category item if you know the city name, street name and house number of the destination (waypoints).

Please refer to "Setting with the Address/Street key" on page 5-6.

**Intersection key:** 

Sets a destination using the intersection of 2 streets.

Please refer to "Setting with the Intersection key" on page 5-12.

Point of Interest (POI) **key:** 

Use this category item if you want to go to a restaurant, hotel, gas station or other facility.

Please refer to "Setting with the Point of Interest (POI) key" on page 6-2.

City **key:** 

Sets the destination (waypoint) on the map

screen of the area around the input city.

Please refer to "Setting with the  $\vert$  City  $\vert$  key" on page 5-18.

### • Phone Number | **key**:

Use this category item when the destination phone number is known.

Please refer to "Setting with the Phone Number key" on page 5-22.

 $\bullet$  Map key:

Use this category item if you want to choose the place directly on the map display.

Please refer to "Setting with the  $\vert$  Map  $\vert$  key" on page 5-24.

## Country **key:**

This key is used to retrieve a location in another country when it is set as the destination (waypoint).

Please refer to "Setting with the Country key" on page 5-25.

<span id="page-26-0"></span>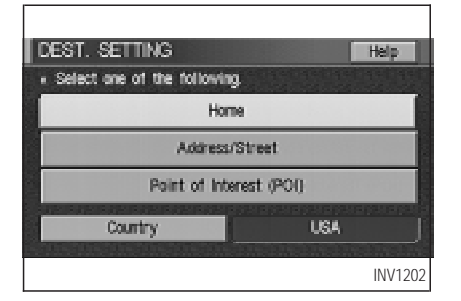

### **Easy Mode — when the** Short Menus **key is selected**

### Help **key:**

You can see the explanation of the navigational functions.

## Home | **key**:

When you set your home in the address book, a route home will be calculated by selecting this key.

If the home is not set beforehand, the setting

mode will appear to input the home address.

Please refer to "Setting with the Home key" on page 5-26.

## Address/Street | key:

Same as in Expert Mode.

Point of Interest (POI) **key:**

Country **key:**

Same as in Expert Mode.

### **HOW TO USE THE** ROUTE **BUT-TON**

When the ROUTE button is pressed while the current location is displayed on the screen, the display shows the following keys.

#### INFO:

When no operations are executed after a few seconds, the keys will disappear automatically.

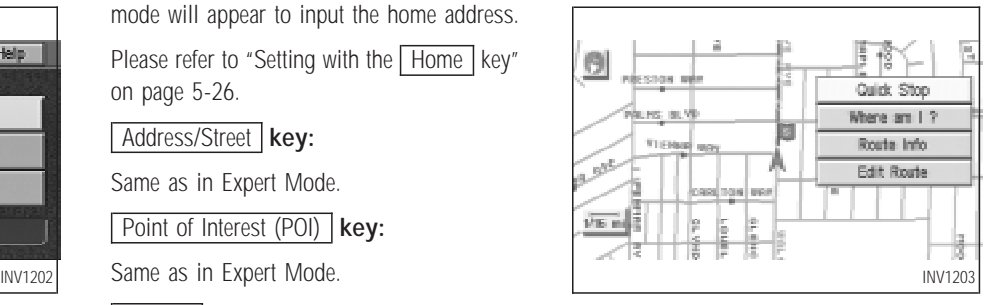

## Quick Stop **key:**

Selects the destination (waypoints) from a list of 5 commonly used POI (Points of Interest).

Please refer to "Quick stop" on page 5-36.

### Where am 1? **key:**

Displays the street where the vehicle is currently located, the previous street, and the upcoming street.

Please refer to "Where am I" on page 5-40.

### Route Info **key:**

Displays the route to the destination. There are three types of display methods.

Complete Route | **key:** 

Displays the entire route from the current location to the destination.

Please refer to "Displaying the complete route to the destination" on page 11-9.

Turn List **key:** 

Displays a list of the guidance points for the entire route to the destination on a simple map.

Please refer to "Displaying turn list" on page 11-10.

**Route Simulation key:** 

Performs a simulation drive on the map screen by moving a vehicle icon on all the routes from the current location to the destination.

Please refer to "Requesting the simulation drive to the destination" on page 11-11.

### Edit Route | **key:**

Resets the set destination (waypoint).

Please refer to "Making the system guide the route with detailed options" on page 5-27.

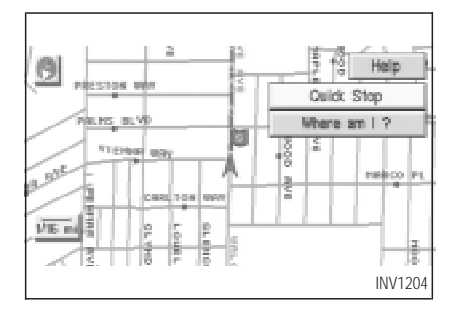

## **Easy Mode — when the** Short Menus **key is selected** Help **key:**

You can see the explanation of the navigation functions.

### Quick Stop **key:**

Same as in Expert Mode.

Where am 1? **key:** 

Same as in Expert Mode.

### **Keys that appear when the map is scrolled with the joystick**

You can scroll the map display and get information about the area near your vehicle and the destination using the joystick.

### INFO:

• This function can be used when the original map disc is inserted.

- <span id="page-28-0"></span> $\bullet$  You can operate this with the map display on.
- This function cannot be used when the system is calculating the route or drawing the screen.

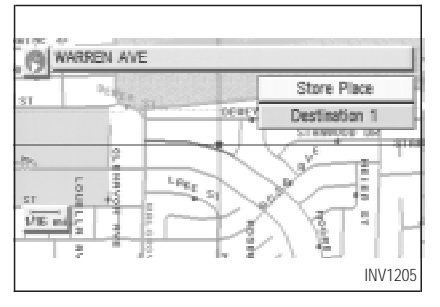

### Store Place **key:**

You can store the location with the cross pointer.

Please refer to "Storing current vehicle position" on page 7-3.

### Destination # **key:**

You can set the position as a destination, using the cross pointer. The maximum number of destinations is six, and the last one stored will be the final destination. (# will appear on the map to denote the selected locations from 1 to 6.) Please refer to "Making the system guide the route with detailed options" on page 5-27.

### **HOW TO EJECT/INSERT THE DISC**

#### INFO:

The navigation system is installed behind the cover located on the upper left in the trunk.

This system is provided with the map DVD-ROM.

#### **NOTE:**

**Please take great care in handling the disc.**

1. Hook your finger in the notch of the navi-

#### gation system cover in the trunk.

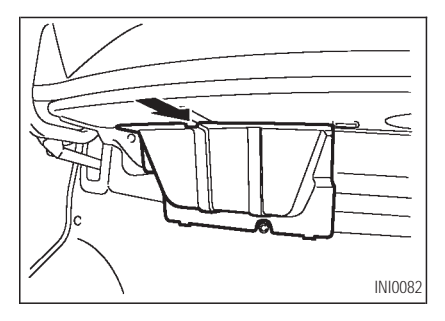

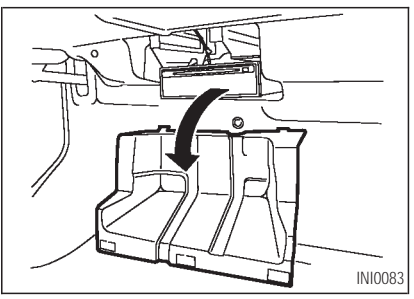

2. Pull the cover toward you to open.

#### <span id="page-29-0"></span>3. To insert a disc:

Place the disc in the slot. It will be drawn in automatically. You do not have to push it in all the way.

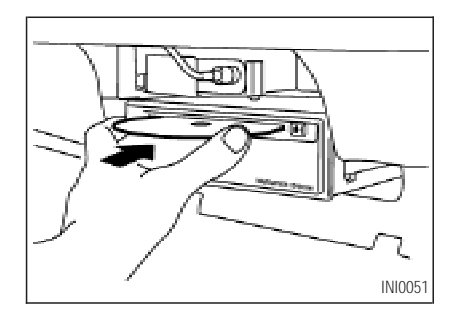

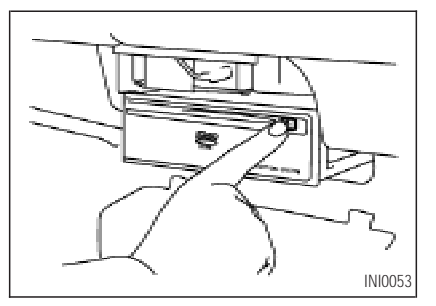

- To eject the disc: Press the  $\Box$  button, and remove the disc.
- 4. Close the cover.

# **A** CAUTION

 $\bullet$  The included map DVD-ROM is de**signed specifically for your navigation system. Do not use it in another system as it could cause <sup>a</sup>**

**malfunction.**

O **Do not allow the system to get wet. Excessive moisture such as spilled liquids may cause the system to malfunction.**

## **SETTING UP THE START-UP SCREEN**

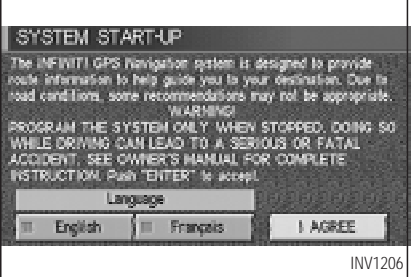

When you turn the ignition key to ACC, the above warning is displayed on the screen. If it

<span id="page-30-0"></span>is necessary to change language, select one of the languages, then press the ENTER button. Read the warning and select the I AGREE (English) or **ENTER** (Francais) key.

INFO:

If you do not press the ENTER button, the system will not proceed to the next step display.

#### **CONFIRMATION OF DESTINA-TION OR WAYPOINT**

When the engine is turned off during route calculation and then turned on, the [CONFIRMA-TION OF DEST./WAYPOINT] screen will be displayed after the [SYSTEM START-UP] screen.

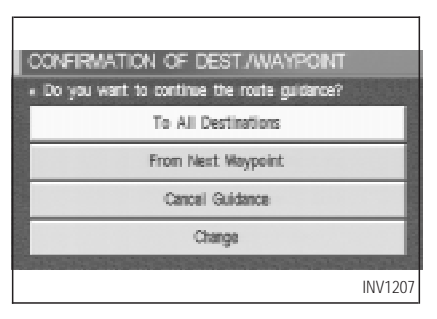

In the [CONFIRMATION OF DEST./ WAYPOINT] screen, the following four keys are displayed.

- To All Destinations
- From Next Waypoint
- Cancel Guidance
- Change (only in Expert Mode) INFO:

When the **PREV** or **MAP** button is pressed

in this screen, the [Turn by turn] screen will be displayed.

### **When the** To All Destinations **key is selected**

Route guidance will start to all destinations/waypoints from the current location.

**When the** From Next Waypoint **key is selected**

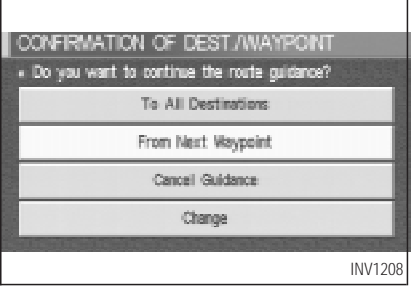

1. Select the From Next Waypoint key.

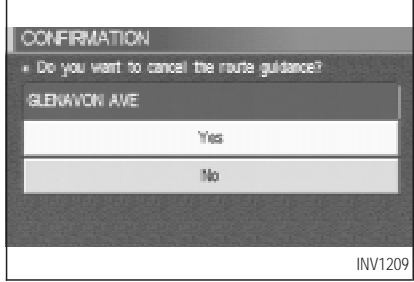

2. When the  $\sqrt{Yes}$  key is selected, route guidance to the current waypoint is deleted and route calculation to the next destination will start.

INFO:

- $\bullet$  If you do not want to delete the route guidance, select the  $\sqrt{N_Q}$  key and the screen will return to the map.
- This key can be selected only when a waypoint is set.
- $\bullet$  When the **PREV** button is pressed, the

previous screen will be displayed.

Select the key when you want to start route guidance to the next waypoint/destination.

```
When the Cancel Guidance key is
selected
```
The route guidance is canceled.

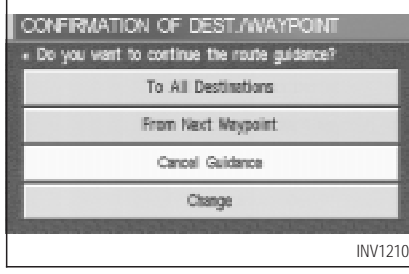

1. Select the | Cancel Guidance | key.

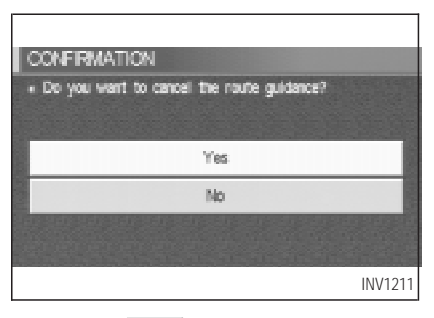

2. When the  $Yes$  key is selected, route guidance is canceled.

INFO:

- $\bullet$  If you do not want to delete the route guidance, select the  $\sqrt{N_o}$  key and the screen will return to the map.
- Press the **VOICE** button to activate the route guidance again.
- $\bullet$  When the  $\boxed{\text{PREV}}$  button is pressed, the previous screen will be displayed.

### <span id="page-32-0"></span>**When the** Change **key** is se**lected**

It is possible to edit the route guidance to the destination.

INFO:

This key is displayed only in [Expert Mode].

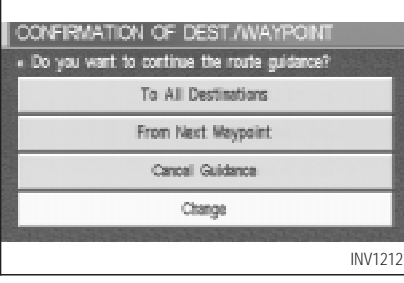

1. Select the Change key.

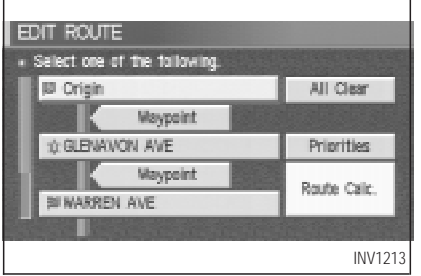

2. The [EDIT ROUTE] screen will be displayed. Please refer to "Setting the waypoints" on page 5-28.

## **CLEARING THE MEMORY**

All the stored data (Address Book, Avoid Area, Previous Dest) can be cleared.

1. Press the SETTING button.

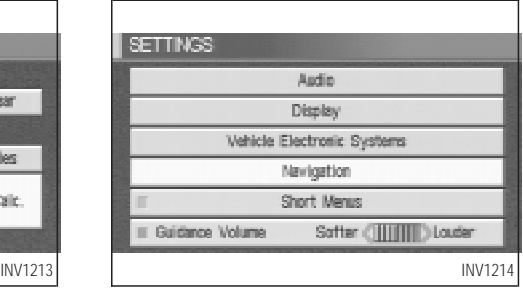

2. Select the Navigation key on the [SETTINGS] screen.

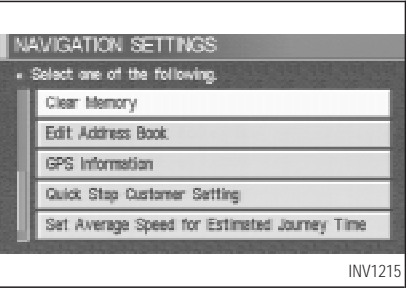

<span id="page-33-0"></span>3. Select the Clear Memory key.

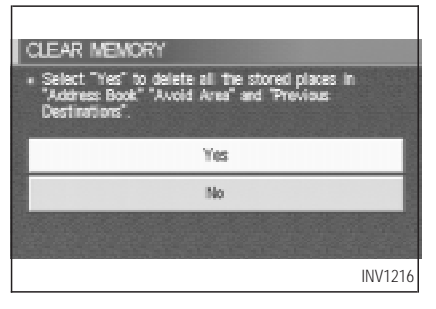

4. Select the Yes key.

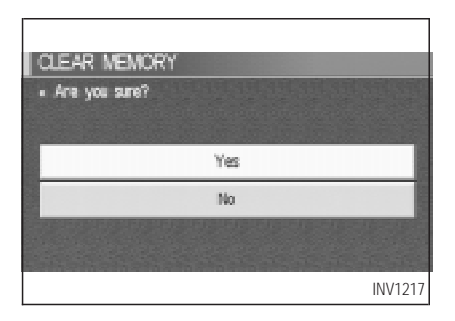

5. When the  $Yes$  key is selected, the stored data will be cleared, and the [NAVIGATION SETTINGS] screen will appear.

### **SETTING THE AVERAGE SPEED**

This navigation system can calculate and display the expected arrival time to the destination. To do this, set average vehicle speeds when driving on freeways, main roads and ordinary roads.

The following settings are available.

- Freeway Default: 55 MPH (90 km/h) Max: 70 MPH (110 km/h) Min: 40 MPH (60 km/h)
- Main Roads Default: 25 MPH (40 km/h) Max: 50 MPH (80 km/h) Min: 10 MPH (20 km/h)

• Others Default: 15 MPH (25 km/h) Max: 35 MPH (55 km/h) Min: 5 MPH (10 km/h)

#### 1. Press the SETTING button.

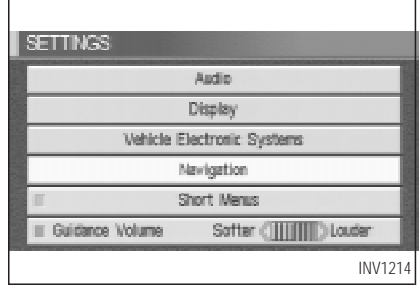

2. Select the Navigation key on the [SET-TING] screen.

<span id="page-34-0"></span>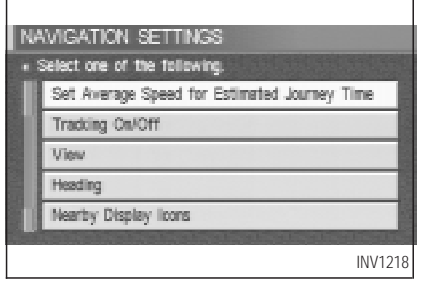

3. Select the

Set Average Speed for Estimated Journey Time key on the [NAVIGATION SETTINGS] screen.

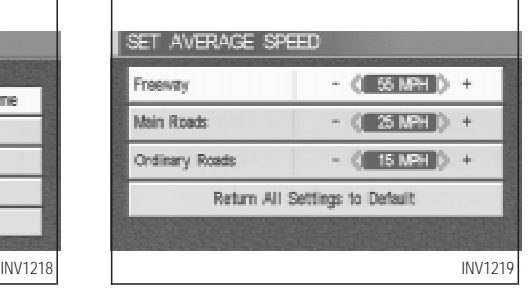

- 4. Move the joystick upward or downward to select an item you want to change.
- 5. Move the joystick left or right and set an average vehicle speed.

INFO:

- O It is possible to set the item illuminated in yellow.
- When the Return All Settings to Default key is selected, all settings return to default.

## **ABOUT ROUTE GUIDANCE**

• The INFINITI Navigation System may not calculate routes longer than about 1,100 miles (1,770 km). If your trip is longer than 1,100 miles (1,770 km), please divide your trip by selecting one or two intermediate destinations. Set your destination as the first intermediate destination. Once you pass the intermediate destination, you may set your final destination as your destination if it is within 1,100 miles (1,770 km). Otherwise, set your destination using your second intermediate destination.

#### **NOTE:**

**The navigation system does not take driving in "Carpool lanes" into consideration for the guidance, especially when carpool lanes are separated from other road lanes.**

#### <span id="page-35-0"></span>**NOTES ON ROUTE GUIDANCE**

- The route selected by the system may not be the shortest, nor are other circumstances such as traffic jams considered.
- $\bullet$  Because of the inevitable difference in road conditions and circumstances between the time you use this system and the time the information was produced for the DVD, there may be discrepancies in roads and regulations. In such cases, follow the actual information available.
- During route calculation, the map will not scroll, however the vehicle icon will move with the actual vehicle's movement
- During route calculation, buttons such as MAP, DEST, ZOOM OUT and ZOOM IN and the joystick will be disabled.
- $\bullet$  In some cases, after the calculation is complete, it may take some time to get the calculated route on the display.
- Waypoints that have been passed will not be covered by the re-routing calculation.
- If you scroll the map while the suggested route is being drawn, it may take more time to finish drawing.
- $\bullet$  If waypoints are set, the system is calculating multiple routes between waypoints simultaneously, and the following may result.
- If one section (or more) of the routes between the waypoints is not found, none of the route will be displayed.
- The route may not connect completely at some waypoints.
- The route may require a U-turn close to some waypoints.
- Route calculation may not be completed in the following cases.
- If there is no main road within a range of 1.5 miles (2.5 km) from the vehicle, a message saying so will appear on the screen.

Try requesting route calculation when the vehicle is closer to the main road.

- If there is no main road within a range of 1.5 miles (2.5 km) from the destination or waypoint, a message saying so will appear on the screen. Try setting the location closer to the main road.
- If the vehicle is too close to the destination or if there are no branches of the roads to the destination. A message saying so will appear on the screen.
- If it is deemed impossible to reach the destination or waypoints because of traffic regulations, etc.
- If the only route to reach the destination or waypoints is extremely complicated.
- If the destination, current vehicle position or waypoint is within the "avoid area".
- If the setting of "avoid areas" covers the routes to the destination, route calculation
may not be possible.

- The following may occur when the route is being displayed.
- If you are requesting a calculation from the main road, the origin of the route may not exactly match the current vehicle position.
- If you are requesting a calculation to a destination on the main road, the end of the route may not exactly match the destination.
- If you are requesting a calculation from the main road, the system may show a route from another main road. This may be because the icon to show the current vehicle position (vehicle icon) is not set accurately. In that case, park the car in a safe place and reset the vehicle icon, or continue driving to see if the vehicle icon appears on the main road before requesting route calculation again.
- There are cases in which the system shows a detoured route to reach the destination or

waypoints, if you set them from memory or facility information. In order to correct this, you will have to be careful about the traffic direction, especially when the lanes with different travel directions are shown separately. Such places are interchanges and service areas.

- This system makes no distinction between limited traffic control and total control (blockage). It may show a detoured route even if the road is usable.
- Even if the freeway preference is set to OFF , the route may be set on them. To avoid this, set a waypoint on another road type and request calculation.
- Even if the preference is set to OFF for a ferry line, the route may be set on it. To avoid this, set a waypoint on a road and request calculation.
- Ferry lines, except those which accept only pedestrians, bicycles and motorcycles, are

stored in this system. When using them, take into consideration the travel time required and operational condition to decide whether to use them or not.

#### **ABOUT THE DISPLAY ERROR**

The following cases may affect the display accuracy of the vehicle's position or travel direction. The accuracy will return to normal if the driving conditions return to normal.

— When there is a similar road nearby.

- When the vehicle is traveling on a long stretch of straight road or series of curves with a large radius.
- When the vehicle is traveling in an area with a grid road system.
- When the vehicle is making consecutive S curves.
- When the vehicle is at a large Y-shaped junction.

- When the vehicle is on a loop bridge.
- When the vehicle is on a snow-covered or unpaved road.
- When the vehicle has made several consecutive turns or traveled zigzag.
- When the vehicle is rotated on a parking lot turntable while the ignition switch is OFF .
- Immediately after the vehicle is driven out of a parking garage or underground parking lot.
- When the vehicle has different sizes of tires or tire chains.
- When the vehicle is moved immediately after the engine is started.

### **VOICE-ACTIVATED CON-TROL SYSTEM (VACS) (if so equipped)**

The VACS (Voice-Activated Control System) provides a safe and convenient way of controlling vehicle systems such as the phone, audio, climate control and navigation system. The system is controlled by the **PTT** (Push to talk) button. Voice commands are picked up by a microphone. When giving a command, voice feedback will be heard through the speaker, and messages will be shown on the display. Voice feedback can be turned off if necessary. Personal directories of nametags for phone dialing and radio station presets can be created, and spoken command help is provided.

For details, please refer to the vehicle Owner's Manual.

### **USING THE SYSTEM Initialization**

When the ignition switch is turned to the ON position, the initialization of the system is carried out, which takes a few seconds. When complete, the system is ready to accept voice commands. If the button is pressed before initialization is complete, the message center display will show "VOICE NOT READY".

#### **Operating tips**

To get the best results from the system, observe the following:

• Close the window before operating the voice-activated control system (VACS). The voice-activated control system may not be able to recognize voice commands due to surrounding noises (travel noise and vibration). Be sure to operate the system when the vehicle interior is quiet. While the PTT button is pushed with the automatic climate control system fan speed on level 4 or 5,

the fan speed is lowered down to level 3.

- $\bullet$  After pressing the  $\boxed{\text{PTT}}$  button, always wait for the beep before speaking.
- Speak in a natural voice without pausing between words.

#### **Giving voice commands**

- 1. Turn the ignition switch to the ON position.
- 2. Push an instant  $\boxed{\text{PTT}}$  (Push to talk) button on the steering wheel.

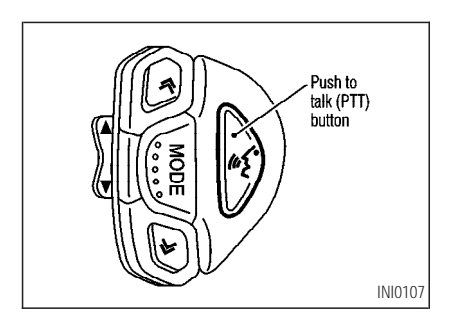

3. The beep will sound.

**If the system is processing a command or the phone is being used, an error beep will sound and a message such as "COMMAND CANCELED", or "ASSIST IN USE", will be displayed.**

- 4. If the VACS is activated, "LISTENING" will be displayed on the screen.
- 5. Say a command\*.
- \*: Refer to the command list later in this section.
- O **If you do not speak a command within 5 seconds, the beep will sound and "NO SPEECH DETECTED" will be displayed on the screen.**
- To cancel the command, press the PTT **button during feedback. The "COMMAND CANCELED" will be displayed on the screen and finish.**
- 6. If a command is activated, aural and visual feedback will be provided.

7. To skip the aural-feedback for a command, press the **PTT** button during feedback.

#### **VOICE COMMAND DESCRIP-TIONS**

In the command descriptions, optional words are shown in square brackets [ ].

#### **General commands**

- **[VOICE] FEEDBACK ON/OFF** Turns voice feedback successively on and off.
- $\bullet$  VOICE DELETE MEMORY A/B Deletes the trained voice stored in memory A or B.
- VOICE [PLAY] DIRECTORY Lists the personal nametags stored with each memory location.
- VOICE DELETE DIRECTORY Deletes the personal nametag stored with each memory location.

#### **Dialog commands**

- $\bullet$  YFS/NO Confirms a command after the prompt "Please say YES or NO".
- $\bullet$  CANCEL

Cancels a command after the prompt "Please say YES, NO or CANCEL".

- CORRECT/CORRECTION To clear the last group of numbers entered when using the phone enter command.
- $\bullet$  STORF

To store the phone number, say STORE after entering the phone number.

### **Help commands**

- $\bullet$  HELP Gives spoken information about the voice activation system.
- $\bullet$  HELP DIRECTORY Gives spoken information about the directory voice commands.
- $\bullet$  HELP RADIO Gives spoken information about the radio voice commands.
- $\bullet$  HELP RADIO MEMORY Gives spoken information about the radio memory commands.
- **HELP TAPE/CASSETTE** Gives spoken information about the cassette tape voice commands.

Example:

- HELP TAPE
- HELP CASSETTE
- $\bullet$  HELP CD [CHANGER/DJ] Gives spoken information about the CD player voice commands.
- $\bullet$  HFLP AUDIO Gives spoken information about the audio voice commands.
- **HELP PHONE/TELEPHONE** Gives spoken information about the phone voice commands.
- **HELP PHONE/TELEPHONE MEMORY** Gives spoken information about the telephone memory commands.
- HELP CLIMATE [CONTROL] Gives spoken information about the climate control voice commands.
- $\bullet$  HELP DISPLAY Gives spoken information about the display commands.
- HELP VOICE MEMORY Gives spoken information about the voice memory commands.
- $\bullet$  HELP NAVIGATION Gives spoken information about the navigation commands.

#### **Navigation commands**

- NAVIGATION [ON] Turns map on.
- $\bullet$  700M IN Alters the scale of map display.
- $\bullet$  700M OUT Alters the scale of map display.
- $\bullet$  BIRD VIEW Switches to BIRDVIEW display.
- PLAN VIEW Switches to PLANVIEW display.
- $\bullet$  HERE FUNCTION Displays the street on which the vehicle is currently located, the previous street and the upcoming street.
- $\bullet$  HOME Sets HOME as the destination.
- SAVE CURRENT LOCATION Stores current vehicles position in the navi-

gation computer memory.

- [SHOW] NORTH UP Changes the display direction.
- [SHOW] HEADING UP Changes the display direction.
- $\bullet$  INTERSECTION MAP Shows the intersection map.
- REPEAT [VOICE GUIDANCE] Repeats the voice guidance.
- $\bullet$  ROUTE GUIDANCE CANCEL Turns route guidance off.
- ROUTE GUIDANCE ON Turns route guidance on.
- VOICE MUTE Turns the guidance volume off.
- VOICE MUTE OFF Turns the guidance volume on.
- $\bullet$  SOFTER Decreases the voice guidance volume by 1 step.
- $\bullet$  LOUDER Increases the voice guidance volume by 1 step.
- $\bullet$  PREVIOUS Returns to the previous screen.

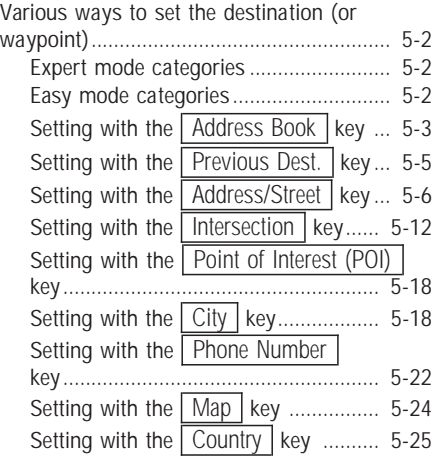

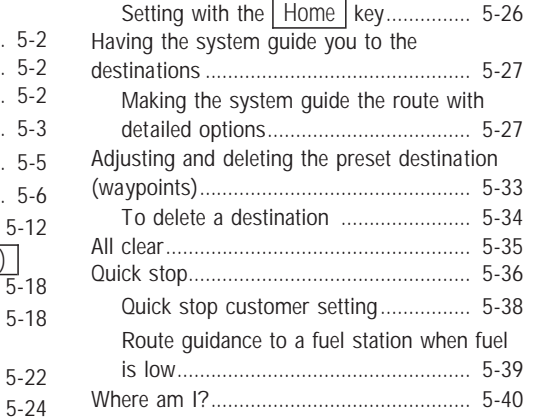

#### <span id="page-43-0"></span>**VARIOUS WAYS TO SET THE DESTINATION (OR WAYPOINT)**

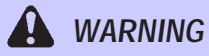

**To operate the navigation system or to use the screen functions, first park the vehicle in <sup>a</sup> safe place and set the parking brake. Using the system while driving can distract the driver and may result in <sup>a</sup> serious accident.**

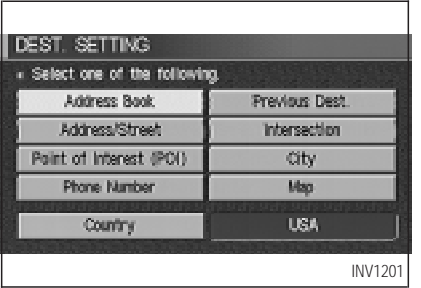

#### **EXPERT MODE CATEGORIES**

To set the destination and waypoints, you can choose from the eight categories described below. Use these options to choose the best way to find the route to the destinations and waypoints.

- $\bullet$  Address Book
- **•** Previous Dest.
- · Address/Street
- Intersection
- Point of Interest (POI)
- $\bullet$  City
- Phone Number
- $\bullet$  Map

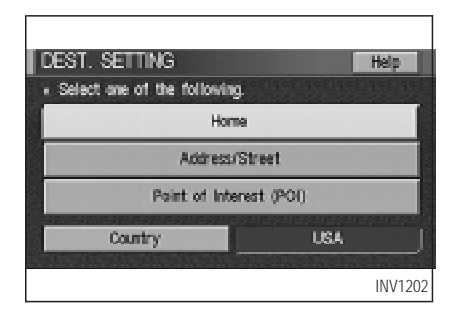

#### **EASY MODE CATEGORIES**

When the Expert Mode is canceled, the following three categories will be displayed as Easy Mode.

- $\bullet$  Home
- · Address/Street

<span id="page-44-0"></span>• Point of Interest (POI)

INFO:

- Use the Address Book key and the Point of Interest (POI) key in the same way as in Expert Mode. Please refer to "Setting with the Address Book | key" on page 5-3 and "Setting with the Point of Interest (POI) key" on page 6-2.
- $\bullet$  If the  $\sqrt{\frac{1}{10}}$  Short Menus key is highlighted in amber in the [SETTING] screen, the screen is in Easy Mode. In this case, the keys displayed are different from the screen in Expert Mode.
- $\bullet$  If you set a destination or waypoints, they will be displayed with icons.
- If you want to go to places close to the stored locations or facilities, use categories such as facility, nearby facility or memory for easier setting.

When using either the Point of Interest (POI) or nearby Points of Interest categories, the names called up can be set as the destination if you do not scroll the screen. If you want to choose a different place on the screen from the one called up, you will have to scroll the screen.

#### **SETTING WITH THE** Address Book **KEY**

The Address Book will allow you to store locations in the memory. This is especially useful for locations that you visit frequently.

Please refer to "Setting up and editing the address book" on page 7-2.

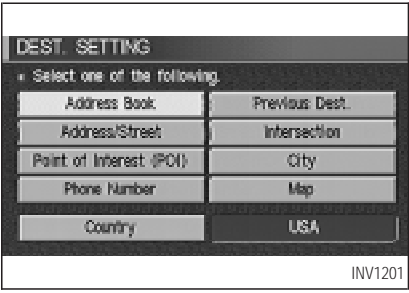

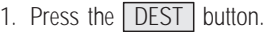

2. Select the **Address Book** key on the [DEST. SETTING] screen.

The [DEST. SETTING (Address Book)] screen will be displayed.

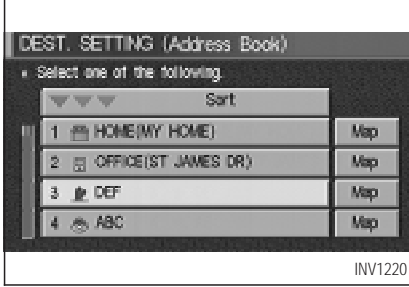

3. Select the item key of your destination (waypoints) on the [DEST. SETTING (Address Book)] screen.

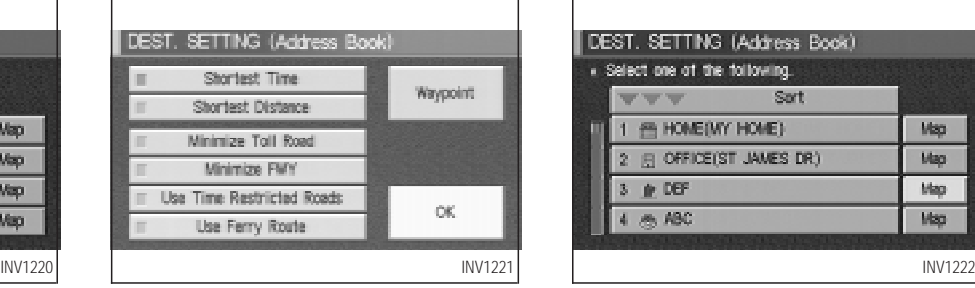

4. To set the destination (waypoints), refer to "Making the system guide the route with detailed options" on page 5-27.

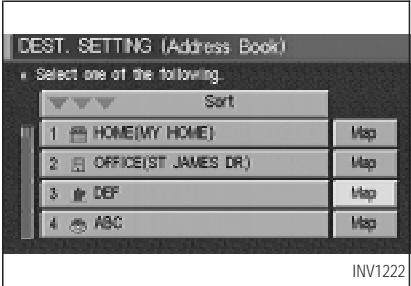

5. To slightly alter the destination.

Select the  $\boxed{\text{Map}}$  key to display the map screen of the area around the specified destination (waypoints).

<span id="page-46-0"></span>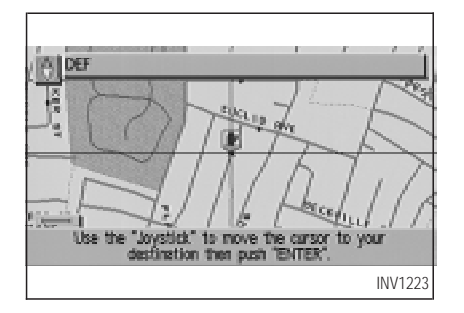

6. If necessary, operate the joystick to adjust the location of the destination (waypoint). Press the ENTER button. Select the Destination key to confirm. The [DEST. SETTING] screen will be displayed. To set the destination (waypoint), refer to "Making the system guide the route with detailed options" on page 5-27.

#### INFO:

To change the listing order, select the Sort key on the [DEST. SETTING (Address Book)] screen and tilt the joystick to the right or left, or press the ENTER button.

Please refer to "Changing the listing order" on page 7-6.

#### **SETTING WITH THE** Previous Dest. **KEY**

This system memorizes the last 10 destinations previously chosen, allowing you to set new destinations and waypoints from them.

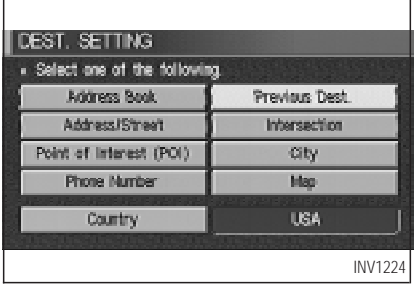

- 1. Press the **DEST** button.
- 2. Select the Previous Dest. key on the

[DEST. SETTING] screen.

A total of 10 destinations and locations previously set will be displayed.

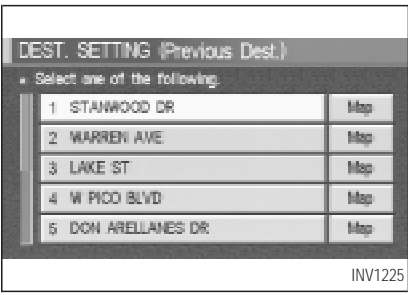

3. Select the item key of your destination (waypoints) on the [DEST. SETTING (Previous Dest.)] screen.

<span id="page-47-0"></span>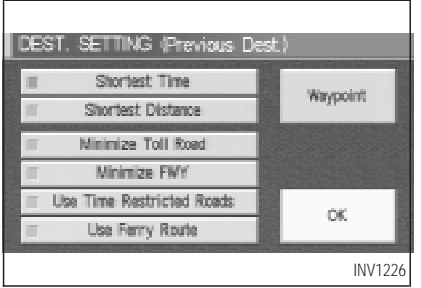

4. To set the destination (waypoints), refer to "Making the system guide the route with detailed options" on page 5-27.

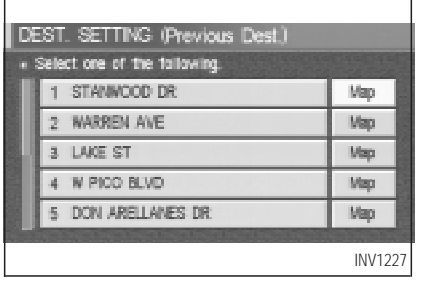

5. To slightly alter the destination. Select the  $\sqrt{\text{Map}}$  key to display the map screen of the area around the specified destination (waypoints).

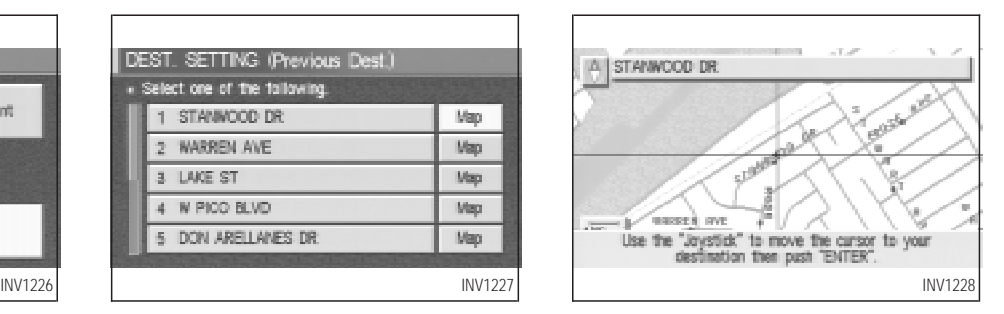

6. If necessary, operate the joystick to adjust the location of the destination (waypoints). Press the ENTER button. Select the Destination key to confirm. The [DEST. SETTING] screen will be displayed. To set the destination (waypoints), refer to "Making the system guide the route with detailed options" on page 5-27.

#### **SETTING WITH THE** Address/Street **KEY**

Sets the destination (waypoints) from the street names and addresses that you enter.

There are two search methods; direct search by the street names, and search by the street names after the state/province and/or the city are defined.

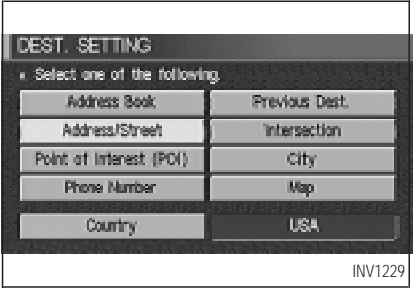

- 1. First press the **DEST** button.
- 2. Select the **Address/Street** key.

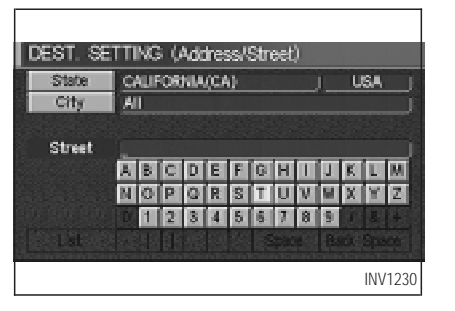

#### **Setting with the** List **key**

The  $\boxed{\text{List}}$  key is used when you know the names of the destination and waypoints.

1. A keyboard will be displayed on the [DEST. SETTING (Address/Street)] screen. Enter the street name you want to set.

#### INFO:

It is not possible to enter names if they are not stored in the DVD-ROM.

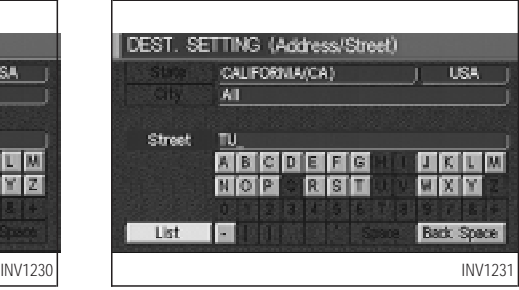

- 2. Enter the street name of your destination. For example, enter  $\boxed{\top}$ , then  $\boxed{\cup}$ .
- 3. Enter  $\boxed{U}$ , then select the List key. The list screen of street names which begin with  $\boxed{TU}$  will appear.

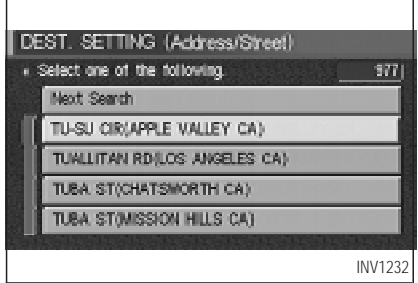

- $\bullet$  If less than 5 suggested streets remain, they will be displayed automatically without selecting the  $\boxed{\text{List}}$  key.
- The city names and street names will be displayed.
- $\bullet$  Use the joystick to scroll the display.
- $\bullet$  When the  $\sqrt{\sqrt{\frac{3}{2}}}$  Next Search key is selected, it is possible to narrow down cities. To use this function, refer to "Setting with the City key" on page 5-11.
- $\bullet$  When the **PREV** button is pressed, the

screen to input street names will be displayed.

4. Select one street of your destination.

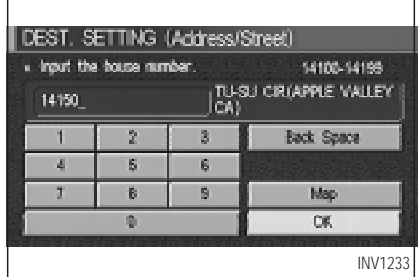

5. Enter the house number.

Select the  $\boxed{OK}$  key.

#### INFO:

It may not be possible to specify a location after selecting the  $\sqrt{OK}$  key. In that case, a list of locations which correspond to the entered house number will be displayed.

#### **NOTE:**

**If a house number is entered and it is not a "direct hit" for house numbers already stored in the database, then only a map to the general vicinity will be displayed.**

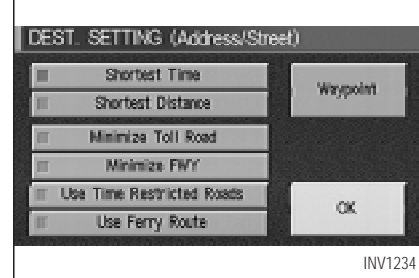

6. To set the destination (waypoints), refer to "Making the system guide the route with detailed options" on page 5-27.

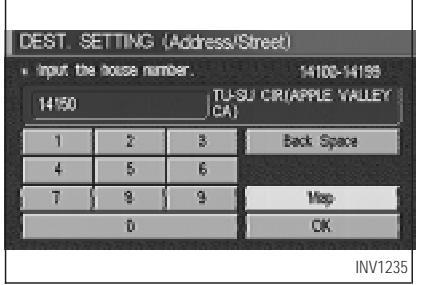

7. To slightly alter the destination.

Select the  $\vert$  Map  $\vert$  key to display the map screen of the area around the specified destination (waypoints).

#### INFO:

- An approximate location corresponding to the house number entered is displayed. If necessary, correct the location using the joystick.
- The location displayed by the calculation using the house number may differ from the

actual location. In that case, correct the location using the joystick.

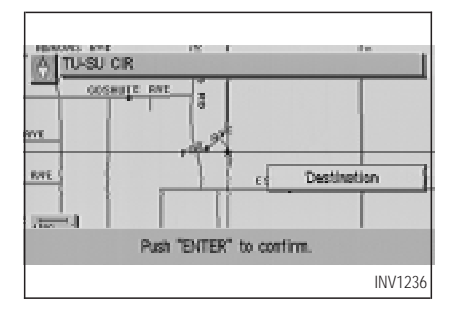

8. If necessary, operate the joystick to adjust the location of the destination (waypoint). Press the ENTER button. Select the Destination key to confirm. The [DEST. SETTINGS (Address/Street)] screen will be displayed.

To set the destination (waypoint), refer to "Making the system guide the route with detailed options" on page 5-27.

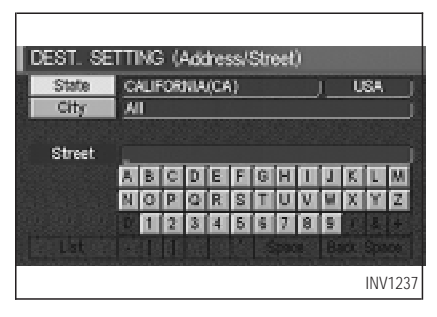

#### **Setting with the** State **key**

The  $\sqrt{\frac{1}{10}}$  state  $\sqrt{\frac{1}{10}}$  key is used when you select a state/province to set the destination.

1. Select the State key.

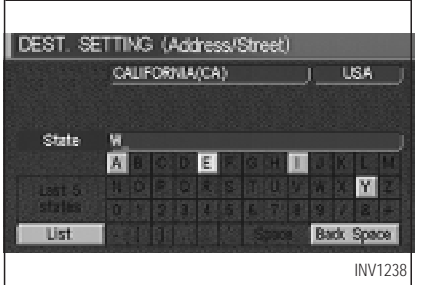

2. The display shows the screen to select states/provinces. Input a state/province name.

DEST. SETTING (Address/Street) » Select one of the following. NEW YORK(NY) DELAWARE(DE) VERMONT(VT) **WASHINGTON(WA)** CALFORNIA(CA) INV1238 INV1239 INV1240

INFO:

When the  $\sqrt{\text{Last 5 States}}$  key is selected in step 2, the history of the previous five settings will be listed.

**DEST. SETTING (Address/Street)** . Select one of the following. WASHINGTON/MA) WEST VIRGINA(WV) **MSCONSININI** WYOMING(WY)

3. The display shows the state/province list. Select a state/province name.

#### DEST. SETTING (Address/Street) State WASHINGTON(WA) USA. City AT. Street **ABCDEFGH NOPORSTUV** lo í

4. The screen returns to the [DEST. SETTING (Address/Street)] screen. When the state/province is set, the display

shows the selected state/province next to the  $\sqrt{\text{State}}$  key.

Input the street name.

Please refer to "Setting with the  $\boxed{\text{List}}$  key" on page 5-7.

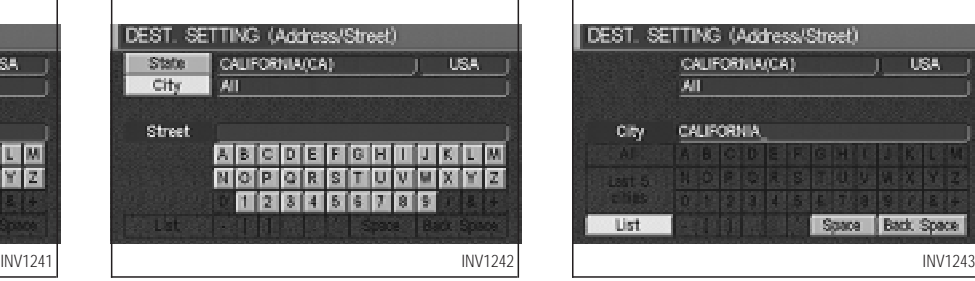

### **Setting with the** City **key**

The  $\boxed{\text{City}}$  key is used when you select a city to set the destination.

- 1. Select the  $\boxed{\text{City}}$  key.
- The display shows the screen to select cities.

# **HOW DO I PROGRAM A DESTINATION?**

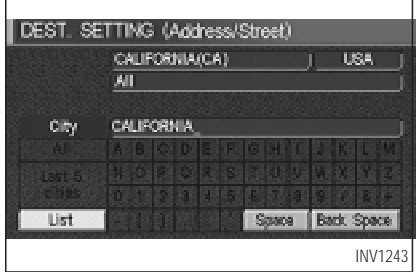

#### 2. Input a city name.

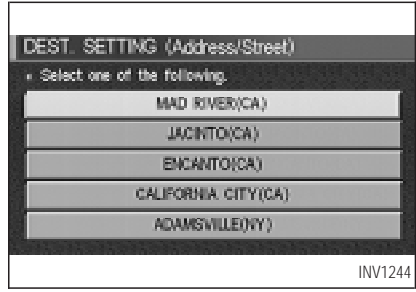

#### <span id="page-53-0"></span>INFO:

- $\bullet$  When the Last 5 Cities key is selected in step 2, the history of the previous five settings will be listed.
- $\bullet$  It is not possible to select cities if they are not in the state/province you set.

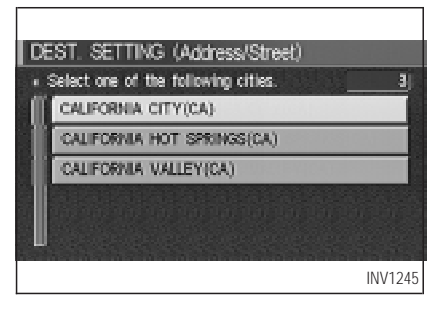

3. The display shows the city list.

Select a city of your choice.

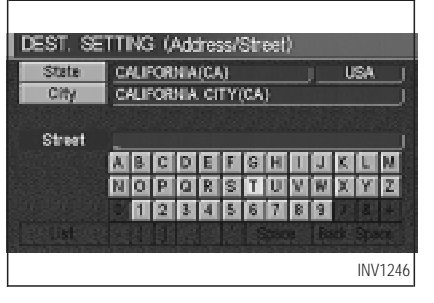

4. The screen returns to the [DEST. SETTING (Address/Street)] screen.

When the city is set, the display shows the selected city beside the City key.

Input the street name of your choice.

Proceed to "Setting with the  $List$  key" on page 5-7.

#### **SETTING WITH THE** Intersection **KEY**

This will allow you to set an intersection as a destination (waypoints).

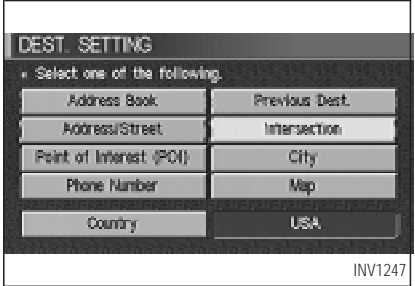

- 1. Press the **DEST** button.
- 2. Select the Intersection key.

A keyboard will be displayed.

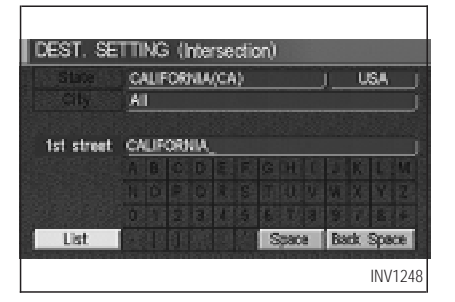

### **Setting with the** List **key**

The  $\boxed{\text{List}}$  key is used when you know the names of the destinations and waypoints.

1. Enter the first street name where the destination (waypoints) is located using the keyboard, then select the  $\overline{\text{List}}$  key.

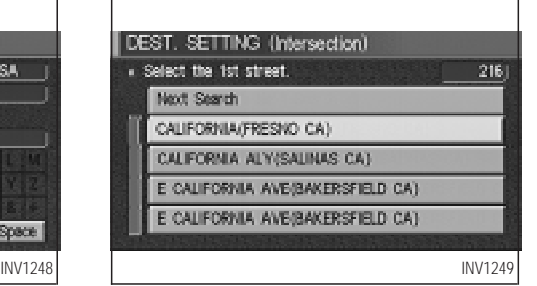

2. Select the name of the first street.

INFO:

- When the Next Search key is selected, it is possible to narrow down states/provinces and cities. To use this function, refer to "Setting with the  $\boxed{\text{City}}$ key" on page 5-17.
- $\bullet$  For a road where lanes with different traffic directions are shown separately, the list shows first street name, second street name, ...

## **HOW DO I PROGRAM A DESTINATION?**

• When entering a street name, enter a minor street name as the first street and the calculation will be easier and quicker.

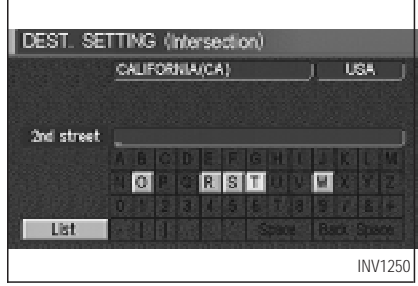

3. Enter the second (intersecting) street name, then select the  $List$  key.

INFO:

If there are less than 5 streets which intersect the first street, they will be displayed automatically without selecting the  $\vert$  List  $\vert$  key.

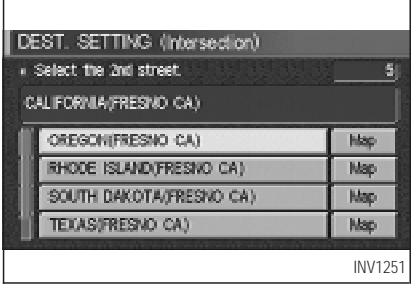

4. Select the name of the second street.

The [DEST. SETTING (Intersection)] screen will appear.

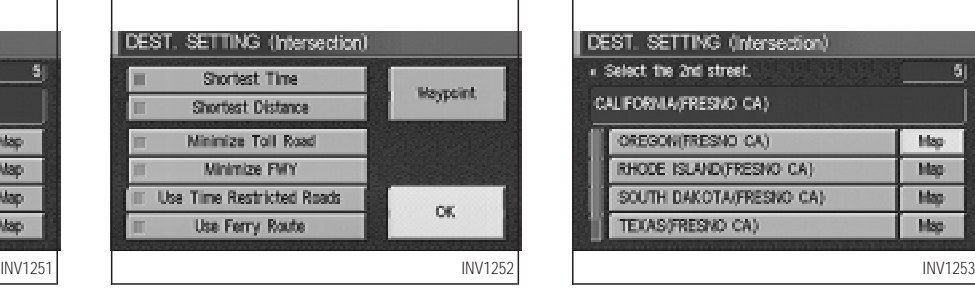

5. To set the destination (waypoints), refer to "Making the system guide the route with detailed options" on page 5-27.

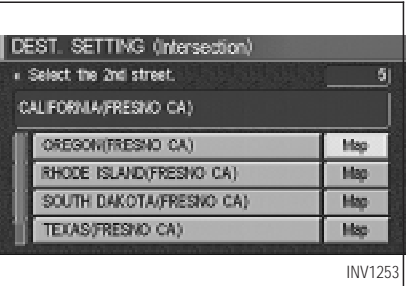

6. To slightly alter the destination.

Select the  $\sqrt{\text{Map}}$  key to display the map screen of the area around the specified destination (waypoints).

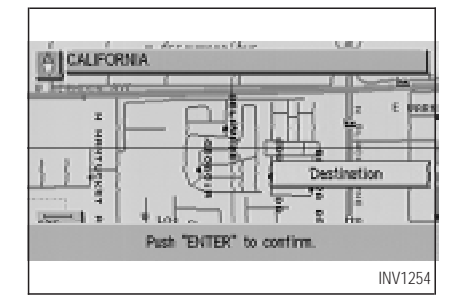

7. If necessary, operate the joystick to adjust the location of the destination (waypoint). Press the ENTER button. Select the Destination key to confirm. The [DEST. SETTINGS (Intersection)] screen will be displayed.

To set the destination (waypoint), refer to "Making the system guide the route with detailed options" on page 5-27.

#### **NOTE:**

**When the corresponding data does not exist under the following conditions, the** **street name list may not be displayed:**

- O **A street name is being input after the** City **key has been selected.**
- The list is being displayed by selec**tion of the** List **key.**

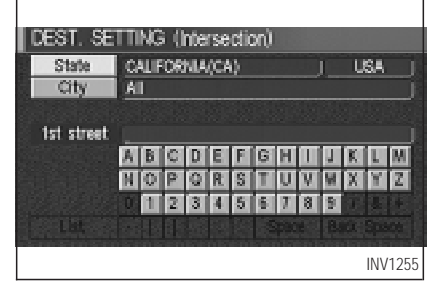

#### **Setting with the** State **key**

The State key is used when you select a state/province to set the destination.

1. Select the State key.

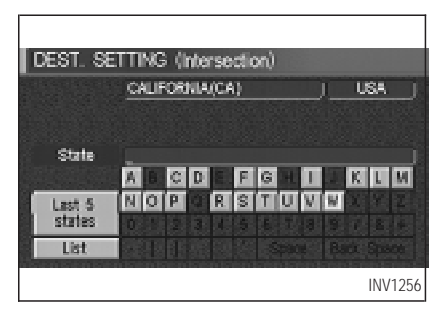

- 2. The display shows the screen to select states/provinces.
	- Input a state/province name.

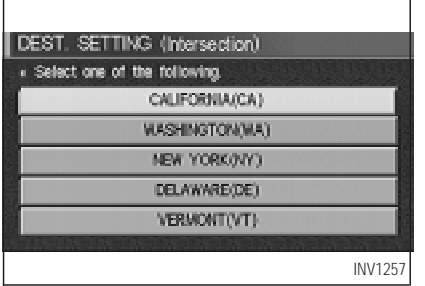

INFO:

When the  $\sqrt{\text{Last 5 States}}$  key is selected in step 2, the history of the previous five settings will be listed.

- DEST. SETTING (Intersection) » Select one of the following. **MASHNGTON(WA)** WEST VIRGINIA/WV) WISCONSINNITI WYOMING(MY): INV1257 INV1258 INV1259
	- 3. The display shows the state/province list. Select a state/province name.

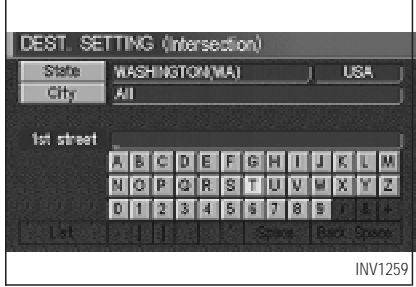

4. The screen returns to the [DEST. SETTING (Intersection)] screen.

When the state/province is set, the display shows the selected state/province next to the  $\sqrt{\frac{1}{1}}$  State  $\sqrt{\frac{1}{1}}$  key.

Input the street name.

Please refer to "Setting with the  $\boxed{\text{List}}$  key" on page 5-13.

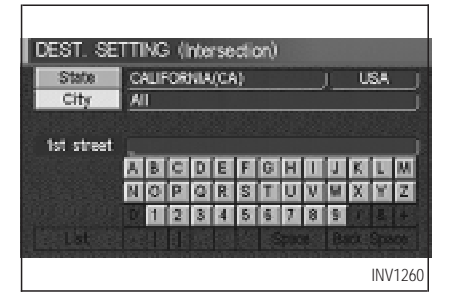

#### **Setting with the** City **key**

The City key is used to retrieve an intersection from the specified city to set the destination.

- 1. Select the  $\boxed{\text{City}}$  key.
- The display shows the screen to select cities.

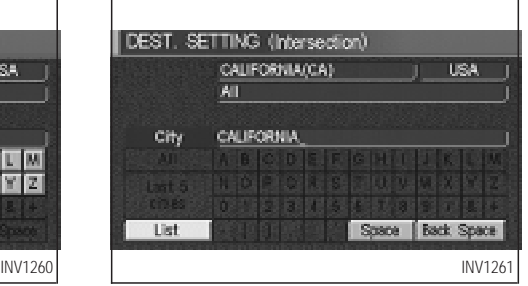

2. Input a city name.

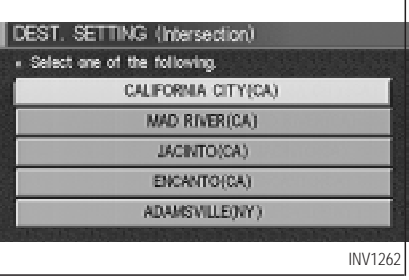

#### INFO:

- $\bullet$  When the Last 5 Cities key is selected in step 2, the history of the previous five settings will be listed.
- $\bullet$  It is not possible to select cities if they are not in the state/province you set.

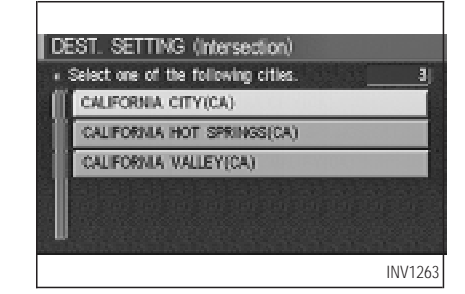

3. The display shows the city list.

Select a city of your choice.

## **HOW DO I PROGRAM A DESTINATION?**

<span id="page-59-0"></span>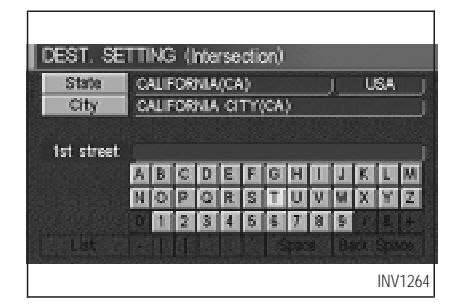

4. The screen returns to the [DEST. SETTING (Intersection)] screen.

When the city is set, the display shows the selected city next to the  $\boxed{\text{City}}$  key.

Input the street name of your choice.

Proceed to "Setting with the  $\vert$  List  $\vert$  key" on page 5-13.

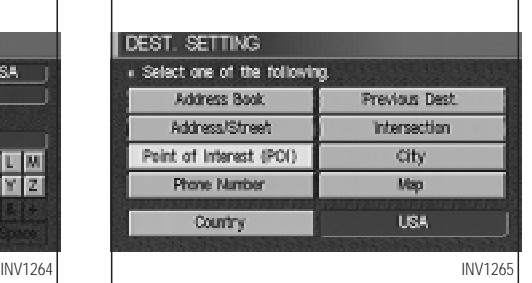

#### **SETTING WITH THE** Point of Interest (POI) **KEY**

The INFINITI Navigation System includes a database of Point of Interest (POI) locations such as restaurants, hotels, and gas stations. (refer to section 6.)

By using this feature, you can set a Point of Interest location as a destination. For details on how to use the POI feature, please refer to section 6.

### **SETTING WITH THE** City **KEY**

Sets the destination (waypoints) on the map screen of the area in and around the input city.

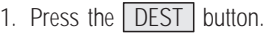

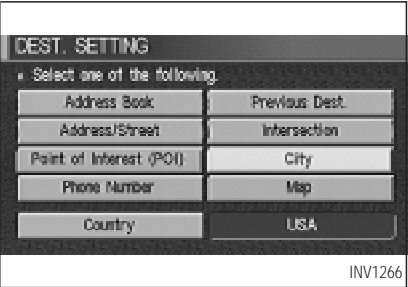

2. Select the City key on the [DEST. SET-TING] screen.

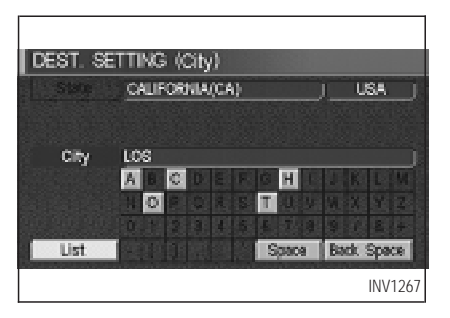

#### **Setting with the** List **key**

The  $\boxed{\text{List}}$  key is used when you know the names of the destination and waypoints.

1. Enter the characters of the city name which you wish to set as a destination (waypoints) using the keyboard on the [DEST. SETTING (City)] screen, then select the  $\boxed{\text{List}}$  key.

INFO:

 $\bullet$  When the List key is selected, the data of the currently-listed cities will be displayed.

If less than 5 suggested cities remain, they will be displayed automatically without selecting the  $\boxed{\text{List}}$  key.

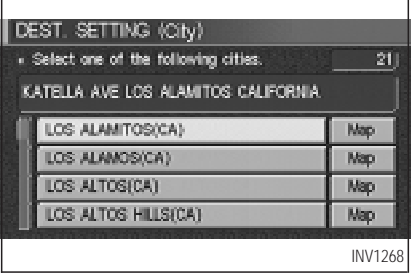

2. Select the city name of your destination (waypoints) on the [DEST. SETTING (City)] screen.

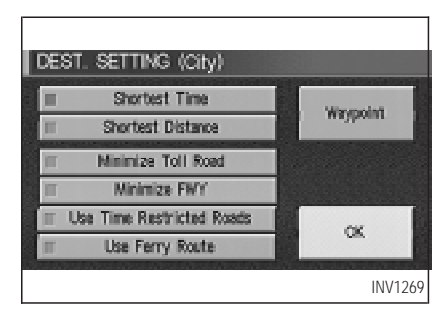

3. To set the destination (waypoints), refer to "Making the system guide the route with detailed options" on page 5-27.

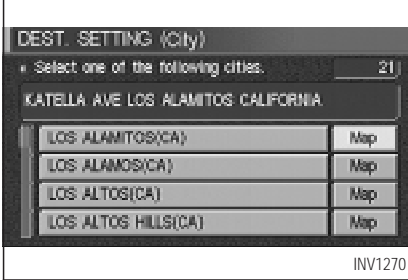

4. To slightly alter the destination.

Select the  $\vert$  Map  $\vert$  key to display the map screen of the area around the specified destination (waypoints).

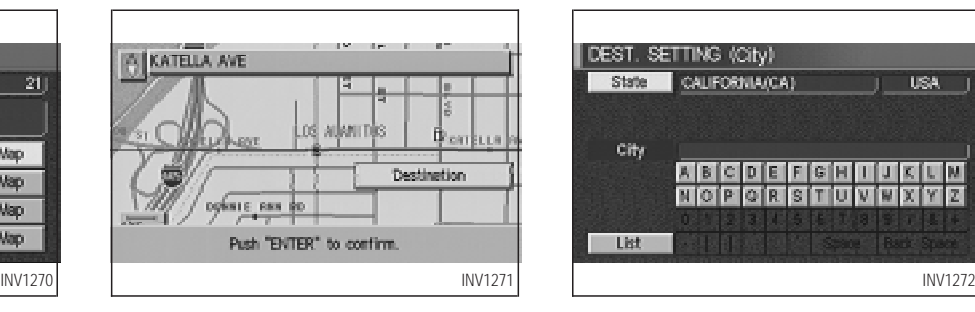

5. If necessary, operate the joystick to adjust the location of the destination (waypoints). Press the ENTER button. Select the Destination key to confirm.

The [DEST. SETTING (City)] screen will be displayed.

To set the destination (waypoints), refer to "Making the system guide the route with detailed options" on page 5-27.

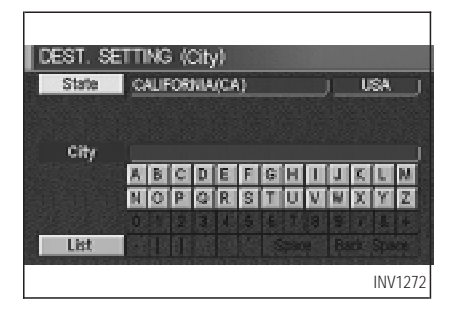

#### **Setting with the** State **key**

The State key is used when you select a state/province to set the destination.

1. Select the State key.

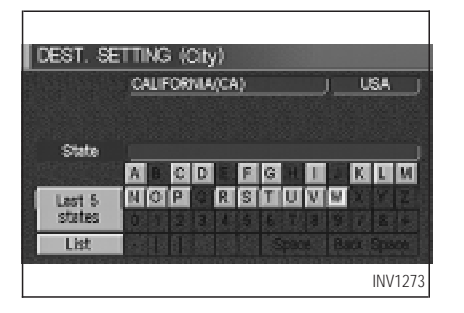

2. The display shows the screen to select states/provinces.

Input a state/province name.

DEST. SETTING (City) » Select one of the following. WASHINGTON(WA) CALIFORNIA(CA) NEW YORK (WY) DELAWARE(DE) VERMONT(VT) INV1273 INV1274 INV1275

INFO:

When the  $\sqrt{\text{Last 5 States}}$  key is selected in step 2, the history of the previous five settings will be listed.

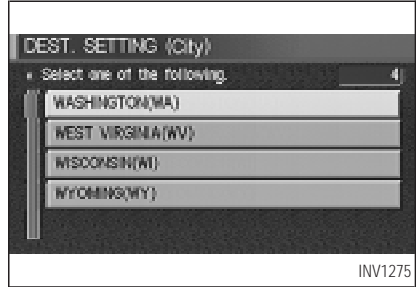

3. The display shows the state/province list.

Select a state/province name.

<span id="page-63-0"></span>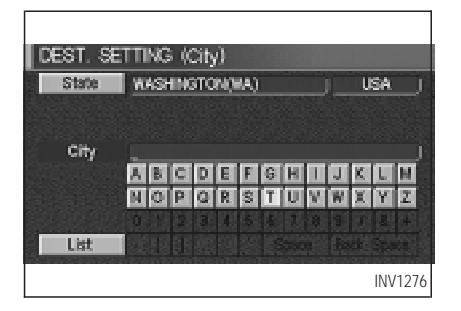

4. The screen returns to the [DEST. SETTING (City)] screen.

When the state/province is set, the display shows the selected state/province next to the  $\sqrt{\frac{1}{1}}$  State key.

Input the city name.

Please refer to "Setting with the List key" on the previous section.

#### **SETTING WITH THE** Phone Number | **KEY**

Sets the destination (waypoints) on the map screen of the area and around the input phone number.

1. Press the **DEST** button.

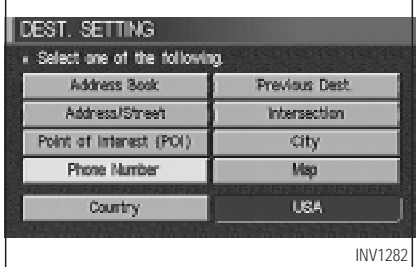

2. Select the  $Phone$  Number key on the [DEST. SETTING] screen.

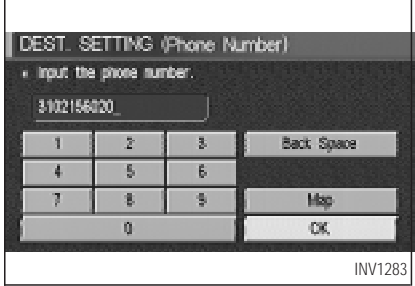

- 3. Enter the ten-digit phone number of the destination (waypoints) using the keyboard on the [DEST. SETTING (Phone Number)] screen.
- 4. If you select the  $\overline{OK}$  key, the [DEST. SET-TING (Phone Number)] screen will be displayed.

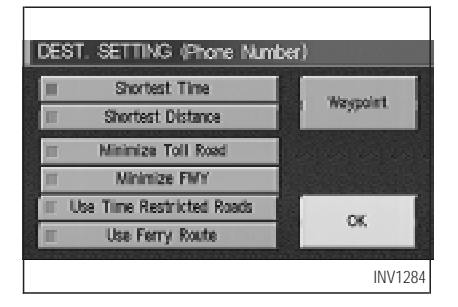

5. To set the destination (waypoints), refer to "Making the system guide the route with detailed options" on page 5-27.

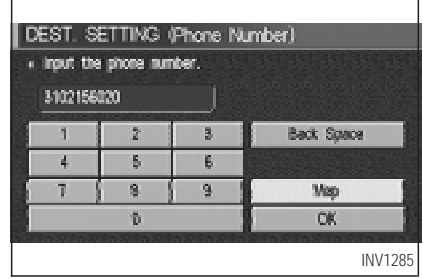

6. To slightly alter the destination.

Select the  $\sqrt{\text{Map}}$  key to display the map screen of the area around the specified destination (waypoints).

### **HOW DO I PROGRAM A DESTINATION?**

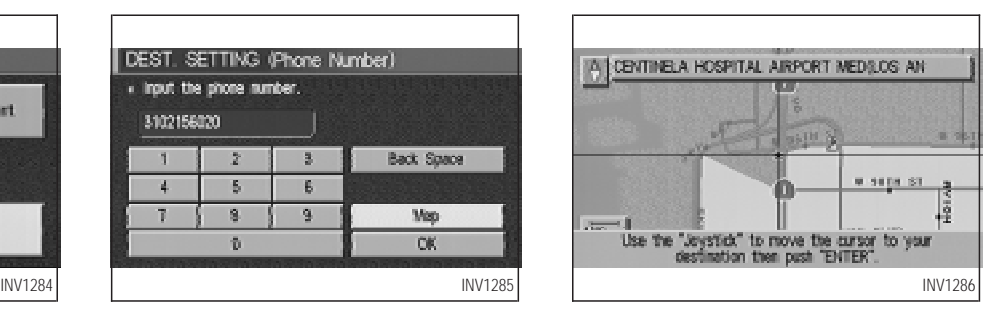

7. If necessary, operate the joystick to adjust the location of the destination (waypoints).

Press the ENTER button.

Select the Destination key to confirm.

To set the destination (waypoints), refer to "Making the system guide the route with detailed options" on page 5-27.

<span id="page-65-0"></span>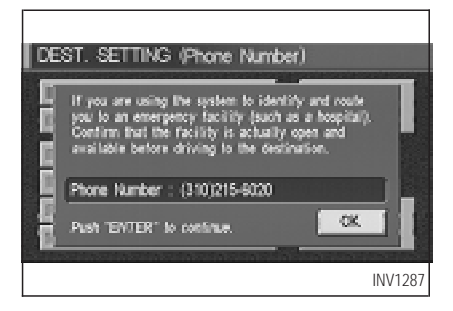

INFO:

When a hospital is set as a destination, a telephone number of the destination will be displayed, if available.

#### **SETTING WITH THE** Map **KEY**

This will enable you to zoom into the map for detail and set the desired location. This works best when you know the location geographically, or want to check the geographical surroundings on the map before setting the destinations.

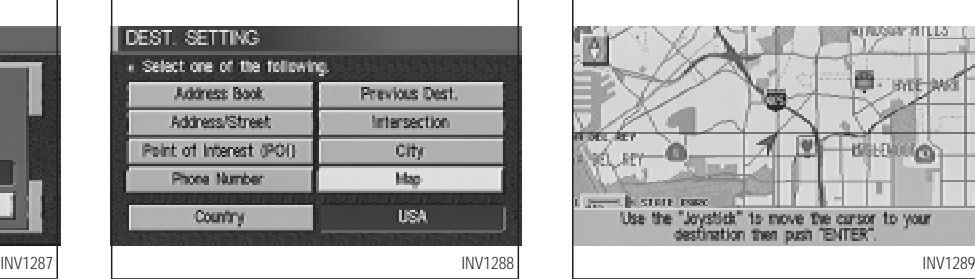

- 1. Press the **DEST** button.
- 2. Select the  $\vert$  Map  $\vert$  key.

The map of the entire area will be displayed.

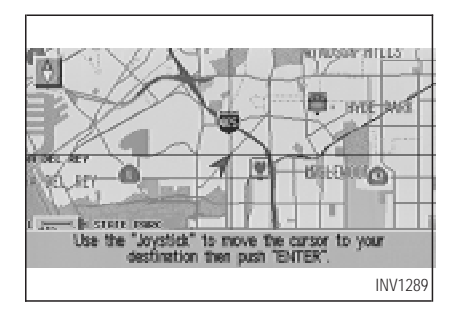

3. Operate the joystick to choose the destination (waypoints).

<span id="page-66-0"></span>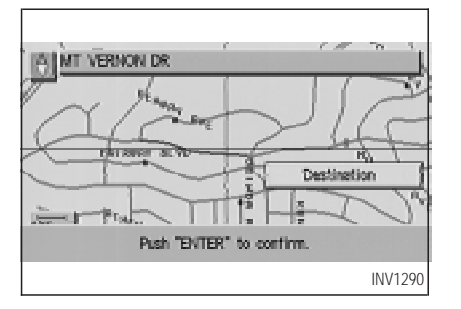

- 4. Adjust the location using the joystick, and press the ENTER button.
- 5. Select the **Destination** key.

The [DEST. SETTING] screen will appear.

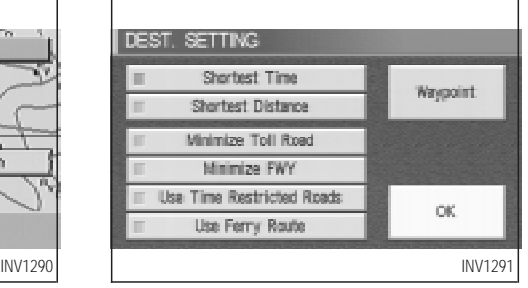

6. Please refer to "Making the system guide the route with detailed options" on page 5-27.

INFO:

When the  $\vert$  OK  $\vert$  key is selected in the [DEST. SETTING] screen, route calculation starts. If you want to add waypoints, select the Waypoint  $\vert$  key.

## **HOW DO I PROGRAM A DESTINATION?**

### **SETTING WITH THE** Country **KEY**

When the Address/Street , Intersection City , or Point of Interest (POI) key is used to set the destination (waypoints) in other countries, they are retrieved from the areas in the country which has been set in the country category. When setting the destination (waypoints) in other countries, select a country first.

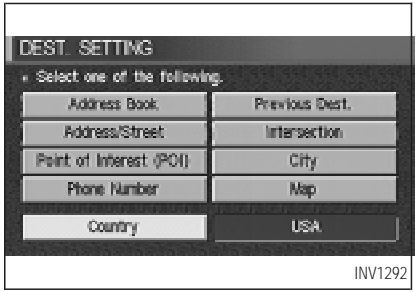

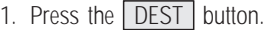

<span id="page-67-0"></span>The [DEST. SETTINGS] screen will be displayed.

Select the Country key.

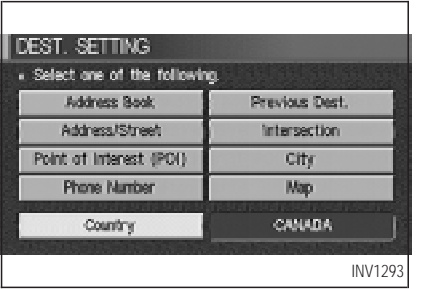

- 2. Select the Country key. Each time the ENTER button is pressed, the country selection toggles between USA and Canada.
- 3. Then, the selected country will be displayed at the right of the  $\sqrt{\frac{1}{2}}$  key.

#### **SETTING WITH THE** Home **KEY (IN EASY MODE)**

Sets the home as a destination.

#### INFO:

In the Expert Mode, this key will not be displayed. Turn on the highlighted amber Short Menus key in the [SETTING] screen.

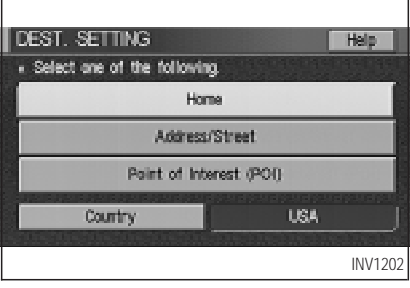

- 1. Press the **DEST** button.
- 2. Select the  $\boxed{\text{Home}}$  key.

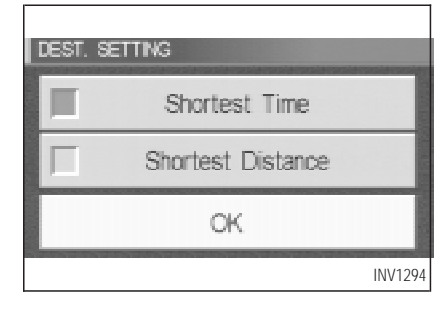

3. The [DEST. SETTING] screen will be displayed.

Set the  $\boxed{OK}$  key.

To set the destination (waypoints), refer to "Making the system guide the route with detailed options" on page 5-27.

#### INFO:

If the home is not registered in the Address Book, the [ADDRESS/STREET] screen will be displayed.

Please refer to "Setting with the

<span id="page-68-0"></span>Address/Street key" on page 5-6.

### **HAVING THE SYSTEM GUIDE YOU TO THE DESTI-NATIONS**

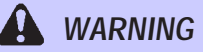

**To operate the navigation system or to use the screen functions, first park the vehicle in <sup>a</sup> safe place and set the parking brake. Using the system while driving can distract the driver and may result in <sup>a</sup> serious accident.**

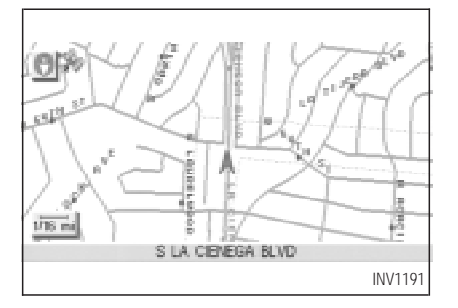

#### **MAKING THE SYSTEM GUIDE THE ROUTE WITH DETAILED OPTIONS**

By choosing the destination from the menu, you can choose detailed options such as waypoints and calculation conditions and have the system guide you from the current position to the destination.

#### **Setting the destination**

First, you will have to set the destination.

1. Select a destination using one of the meth-

ods described earlier in this chapter:

- Address Book
- Previous Destination
- Address/Street
- **Intersection**
- Point of Interest (POI)
- City
- Phone Number
- Map
- Home
- 2. Set the route priorities and select the Route Calc. key to calculate the route.

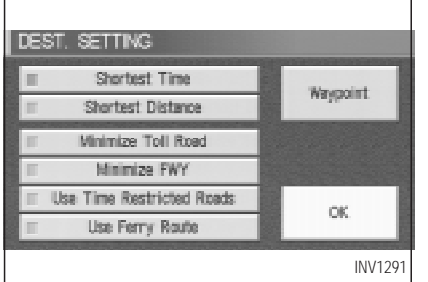

INFO:

- $\bullet$  If you select the  $\overline{OK}$  key at this point, route calculation will start without any waypoints.
- Press the  $\sqrt{PREV}$  button to display the [EDIT ROUTE] screen.

#### **Setting the waypoints**

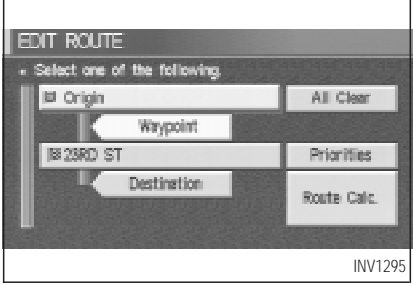

After you set a destination, you can set waypoints.

INFO:

- $\bullet$  When the  $\fbox{ROUTE}$  button is pressed on the map and the  $\boxed{\text{Edit Route}}$  key is selected, the [EDIT ROUTE] screen will be displayed.
- The maximum number of destinations and waypoints that can be set is six (6).

Please refer to "Expert mode categories" on page 5-2.

1. Select the  $\sqrt{$ **Waypoint** key or **Example 3** On the FEDIT ROUTE] screen.

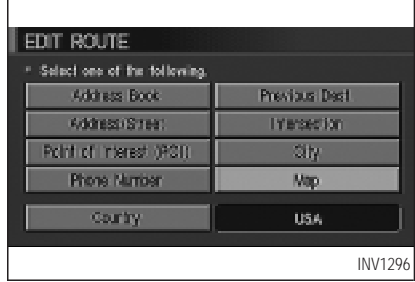

The [EDIT ROUTE] screen will be displayed.

2. Select a waypoint destination using one of the destination selection procedures outlined earlier in the chapter.

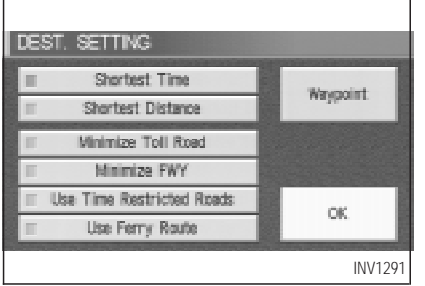

Select the conditions with high priorities.

If you want to get to your destination in the shortest time, select the  $\sqrt{\frac{1}{1}}$  Shortest Time  $\sqrt{\frac{1}{1}}$  key.

Selecting the key will turn the indicator light in the key ON, and selecting the key again will turn the indicator light OFF .

INFO:

 $\bullet$  When you select the  $\overline{OK}$  key at this point, route calculation will start without any additional waypoints.

- Press the **PREV** button to display the [EDIT ROUTE] screen.
- $\bullet$  It is also possible to set a waypoint by se $l$  lecting the  $W$ aypoint key in the [DEST. SETTING1 screen.

#### **Setting the priorities for route calculation**

After the setting of destinations and waypoints is completed, set the calculation conditions such as route type with high priorities.

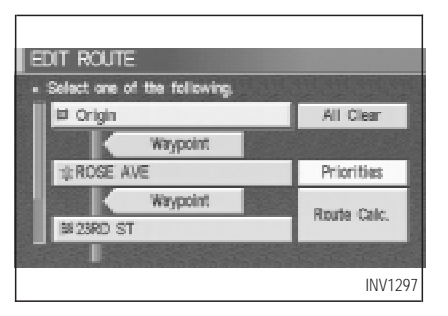

1. Select the **Priorities** key.

The screen for setting calculation conditions will appear. The conditions with the indicator light ON will have high priority.

INFO:

When the ROUTE button is pressed on the map and the  $\boxed{\text{Edit Route}}$  key is selected, the [EDIT ROUTE] screen will be displayed.

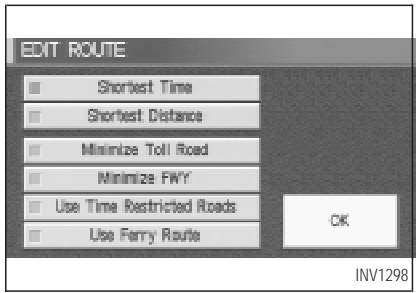

2. Select the conditions with high priorities. Select each key on the screen to turn its respective indicator light ON or OFF .

#### Shortest Time | key:

The route to the destination is calculated so that you can reach the destination in the shortest time. In some cases, a freeway or toll road with detours may be recommended.

#### **NOTE:**

**It may not be the shortest time in all cases.**

Shortest Distance | **key:** 

The route to the destination is calculated so that it is the shortest distance.

#### **NOTE:**

**It may not be the shortest distance in all cases.**

#### Minimize Toll Road | **key:**

The route to the destination is calculated with minimum use of toll roads.

#### Minimize FWY | key:

The route to the destination is calculated with minimum use of freeways.

#### Use Time Restricted Roads key:

The route using time restricted roads is calculated.

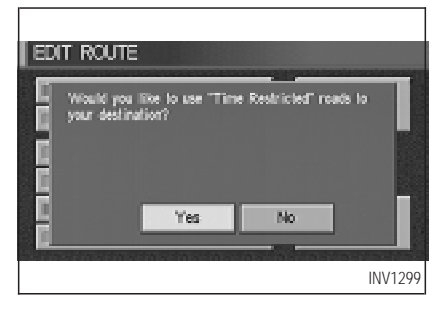

When this key is selected and the  $\alpha$  OK key is pressed, a confirmation screen will be displayed.

When the  $\sqrt{Y}$  Yes key is pressed, route calculation will start.

#### INFO:

The system considers time restricted roads as whole-day restricted. When the key is set to OFF , time restricted roads will not be included in route calculation.

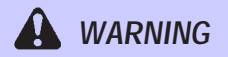

**When the route is calculated with this key ON, be sure to obey traffic regulations.**
### Use Ferry Route | key:

Select this key if you prefer routes with ferry lines.

### **Route calculation and guidance**

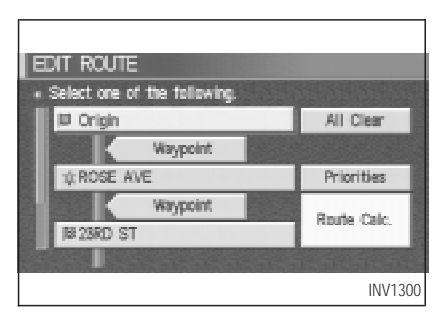

After setting all the items required, you may proceed to route calculation for guidance. After the route calculation is completed, the guidance will start automatically.

INFO:

When the ROUTE button is pressed on the

map and the  $\boxed{\text{Edit Route}}$  key is selected, the [EDIT ROUTE] screen will be displayed.

Select the Route calc. key.

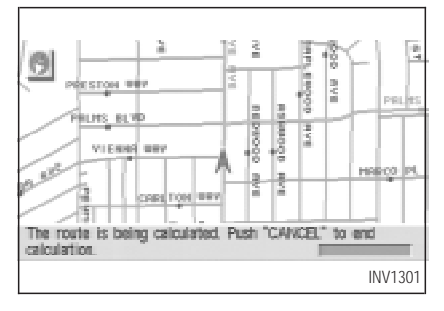

Route calculation screen will be displayed.

The suggested route will be displayed with a thick blue line. If you enter this route, the voice quide will start.

INFO:

• If you want to cancel the route calculation, press the CANCEL button.

• If you set a place which is not suitable as a destination, the suggested route will not be displayed. In such a case, the  $OK$  key will be displayed on the screen. Select the OK key. Reset a correct destination.

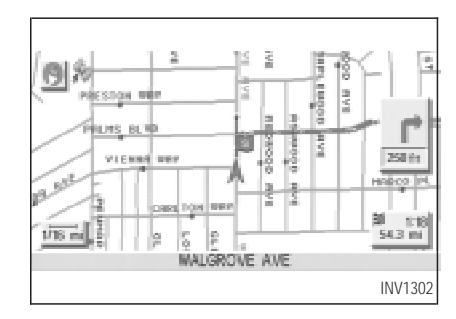

- If route calculation is not possible with all the set preferences, the system may look up a route that does not exactly correspond to the preferences.
- When deleting the settings of destinations or waypoints, press the ROUTE button.

### **Enlarged intersection display**

The enlarged map will be displayed during route guidance, unless the  $\lceil$ Map button is pressed. If the Map button is pressed after the route guidance has been set, the display will switch to the ordinary map, but when the vehicle approaches a guide point such as an intersection, the enlarged map will automatically be displayed. Once you pass the guide point, the display will return to the ordinary map.

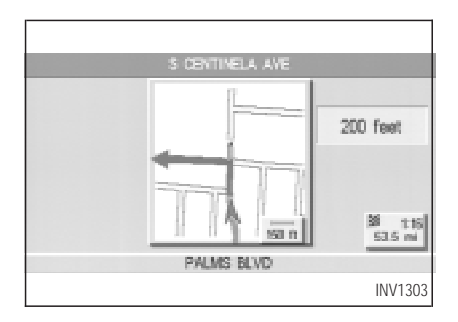

INFO:

- $\bullet$  When the  $\boxed{\text{Map}}$  button is pressed right before the guide point, only the ordinary map will be displayed for the guide point.
- If route numbers are included in the map data, route numbers will be displayed on the left side of the screen.
- If street names are displayed in two lines, route numbers will not be displayed.

### **NOTE:**

- When the quide point is close to the **guidance start point, the enlarged map may not be displayed.**
- The quide point name may not be dis**played.**
- $\bullet$  The position of the vehicle icon on the **enlarged map may differ from the position on the current display.**
- 1. Press the MAP or PREV button.

The map screen will appear.

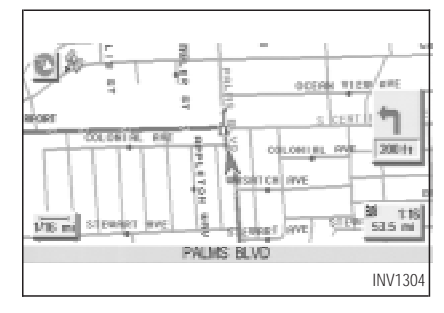

INFO:

To display the enlarged map, press the  $\vert$  MAP button or **PREV** button.

2. When the vehicle arrives at the neighborhood of the destination, the route guidance will end automatically.

#### INFO:

• To alternate between the map and the enlarged screen, press the MAP button or **PREV** button.

• In the map screen, the distance to the next guide point and the turning direction will be displayed on the right side of the screen.

### **ADJUSTING AND DELETING THE PRESET DESTINATION (WAYPOINTS)**

Using the joystick, you can **adjust the destination** (waypoints).

1. Press the ROUTE button.

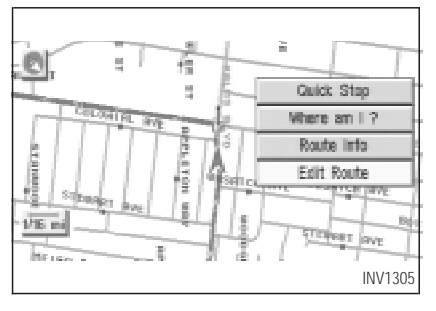

2. Select the Edit Route key.

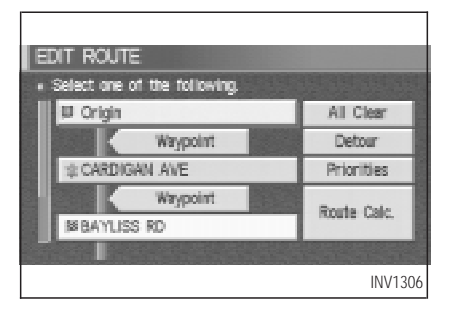

3. Choose the destination (waypoints) you want to adjust on the [EDIT ROUTE] screen.

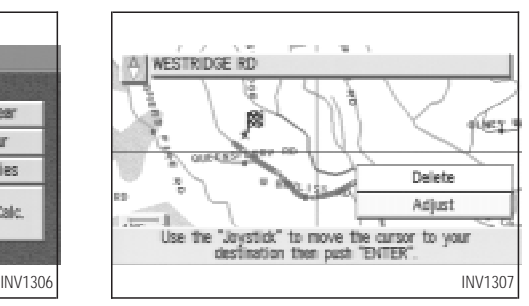

4. The map screen will be displayed for adjusting. Use the joystick to adjust the location.

#### INFO:

When you move the joystick, the  $\sqrt{\frac{1}{1}}$  Adjust key will be displayed.

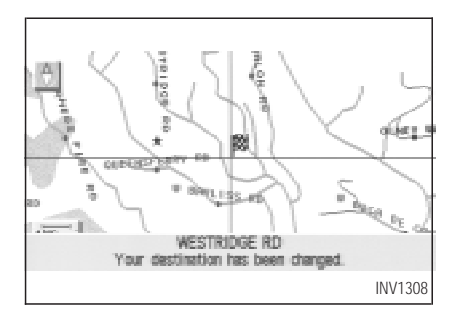

5. Select the Adjust key.

The new destination (waypoints) will be set.

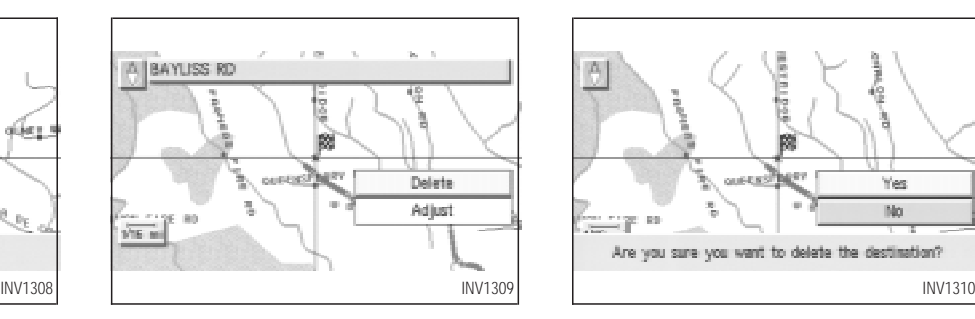

#### **TO DELETE A DESTINATION**

1. To delete the destination (waypoint), choose the destination (waypoint) in step 3 and select the Delete key.

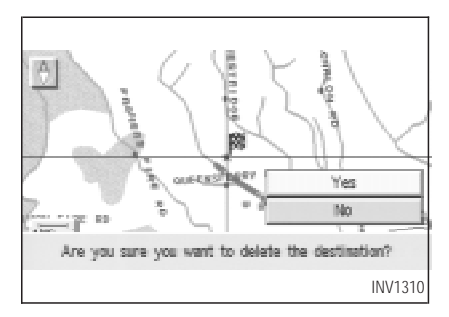

### 2. Select the  $Yes$  key.

The preset destination (waypoints) will be deleted.

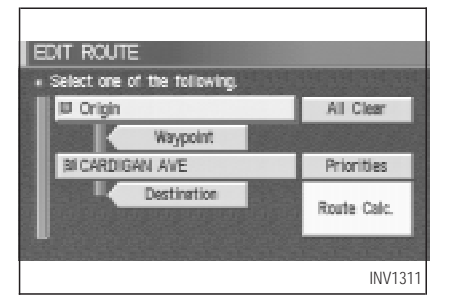

3. Press the Map button to return to the map screen.

INFO:

- $\bullet$  To set a new destination (waypoints), refer to "Expert mode categories" or "Easy mode categories" on page 5-2.
- $\bullet$  If you reset the new destination (waypoints), the older destination (waypoints) will be deleted. If you have requested a route calculation, the previous suggested route will be deleted from memory.

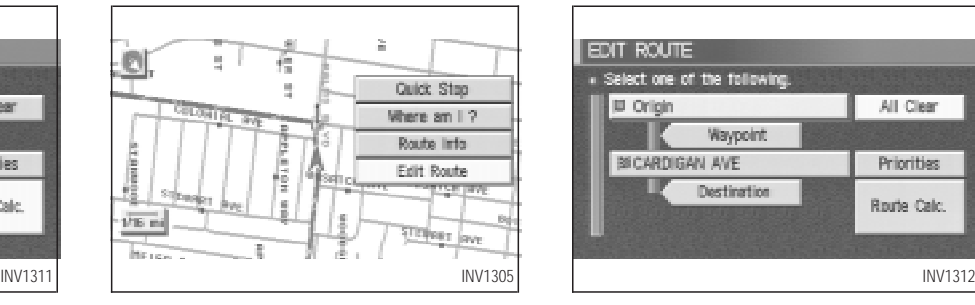

### **ALL CLEAR**

The destination and waypoint can be deleted at one time.

1. Press the ROUTE button. Several keys will be displayed on the right of the screen.

Select the  $\boxed{\text{Edit Route}}$  key.

# **HOW DO I PROGRAM A DESTINATION?**

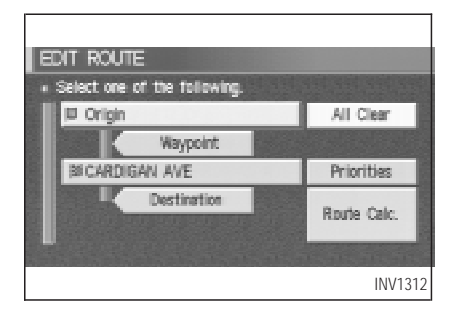

2. The [EDIT ROUTE] screen will be displayed.

Select the  $\boxed{\text{All Clear}}$  key.

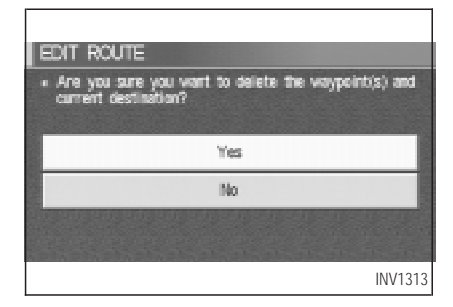

3. Select the  $Yes$  key.

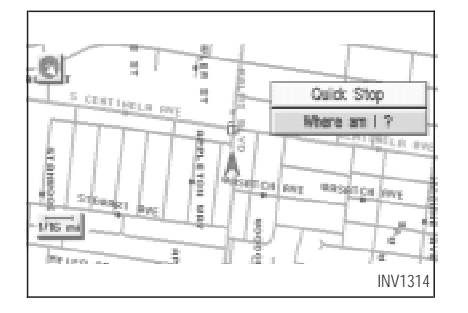

### **QUICK STOP**

The system will display pre-defined POIs (Points of Interest) in the current vicinity of the vehicle and the distances to them. These POIs can be gas stations, hotels, restaurants, ATM's or customer-programmed facilities. This function will operate while the vehicle is moving.

1. Press the ROUTE button.

The display shows several keys on the right of the screen.

Select the Quick Stop key.

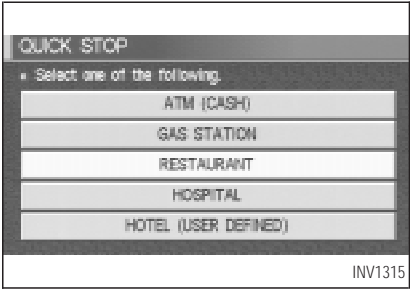

2. The display shows the [QUICK STOP] screen.

Select the category of your choice.

#### INFO:

Five categories are displayed on the screen. The last one can be customized. When you use a POI category frequently, it is convenient to use the quick stop function. Please refer to "Quick stop customer setting" on page 5-38.

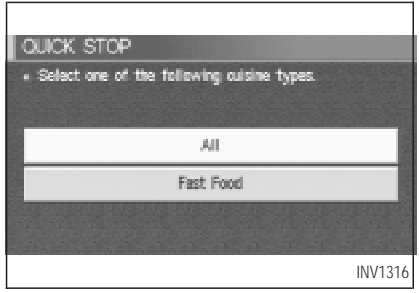

3. The cuisine selection screen is displayed only when the  $\sqrt{\text{RESTAURANT}}$  key is selected. Select the All key or Fast Food key.

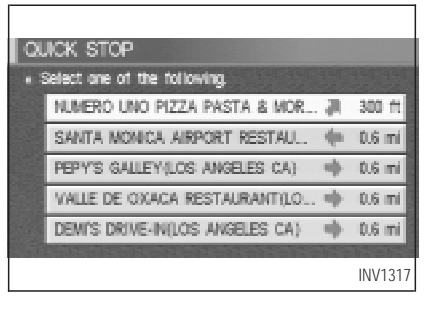

4. The display shows the direction and distance from the current vehicle position to the selected facility.

Select the facility name you want to set as a destination (waypoints).

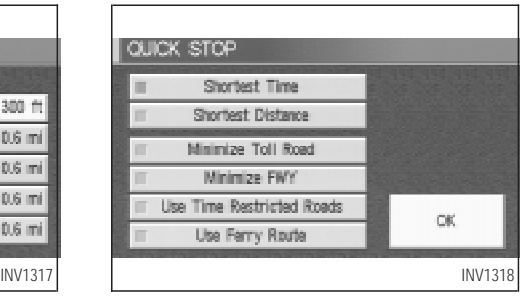

5. Set route priorities, then select the OK key. Route calculation to the destination will be started.

#### INFO:

If quick stop is set after the destination was set, the system starts the route calculation to the location as the waypoint. Five waypoints can be registered at the same time.

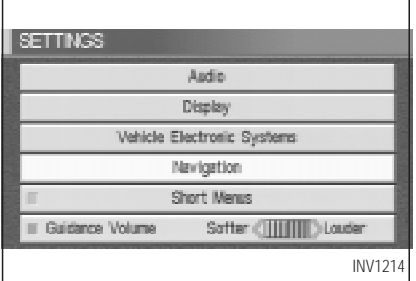

### **QUICK STOP CUSTOMER SET-TING**

- 1. Press the SETTING button.
- 2. Select the Navigation key on the [SET-TINGS] screen.

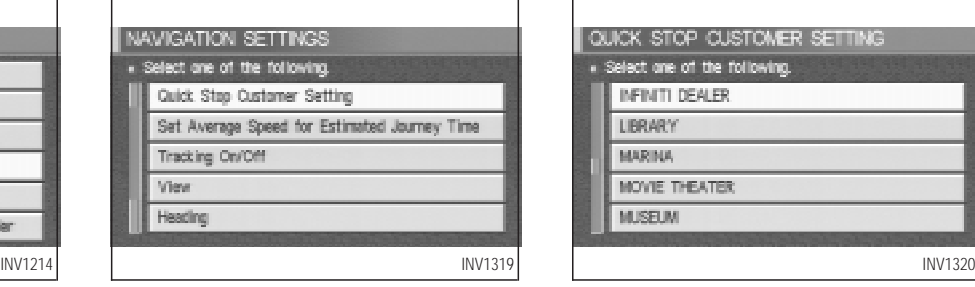

3. Select the Quick Stop Customer Setting key on the [NAVIGATION SETTINGS] screen.

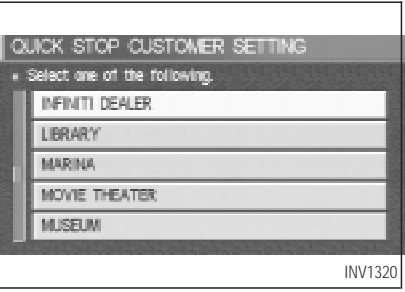

4. Select a facility you frequently visit. For example, select the  $\sqrt{\text{INFINITE DEALER}}$  key.

When it is set, the screen returns to the previous screen.

Press the MAP button to return to the map.

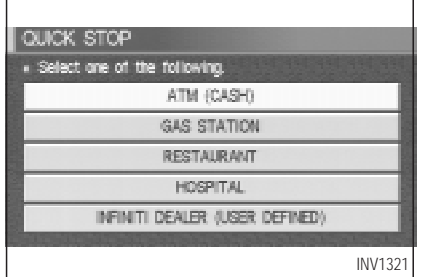

5. Press the ROUTE button. Then, select the Quick Stop key, and press the ENTER button. The display shows the selected facility in the last row.

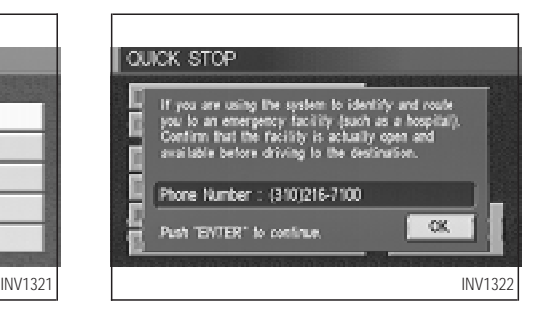

#### INFO:

When a hospital is set as a destination, a telephone number of the destination will be displayed, if available.

# **HOW DO I PROGRAM A DESTINATION?**

### **ROUTE GUIDANCE TO A FUEL STATION WHEN FUEL IS LOW**

When fuel is low, it is possible to display routes to the nearest fuel station.

### 1. Press the **INFO** button.

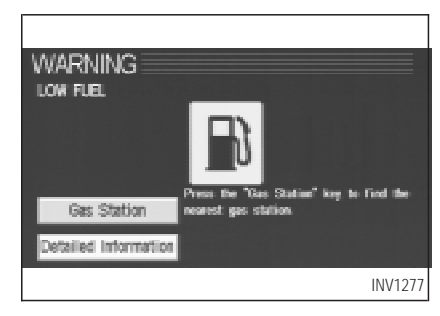

2. The [WARNING] screen will be displayed. Select the Gas Station key.

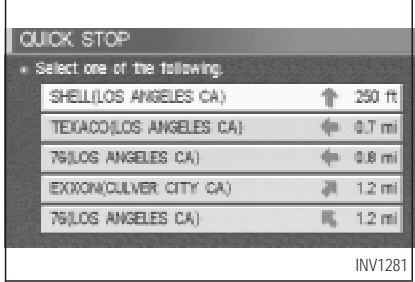

3. The [QUICK STOP] screen will be displayed.

The list of selected facilities with each direction and distance will be displayed. Select one of them in the list.

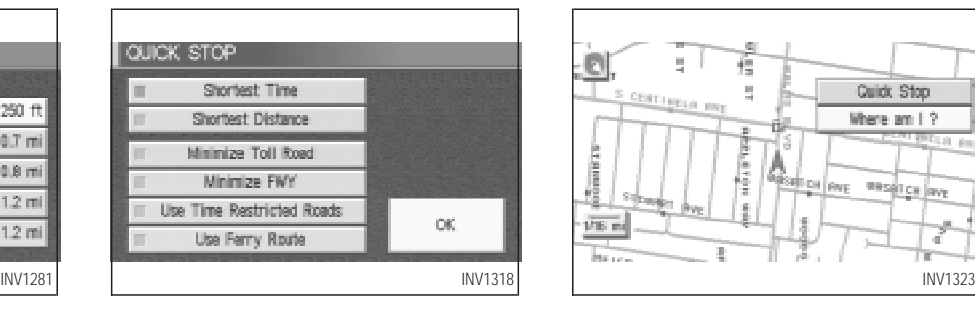

4. Set route priorities, then press the  $\overline{OK}$  key. The route calculation to the destination will be started.

INFO:

If quick stop is set after the destination was set, the system will start the route calculation to the location as the waypoint.

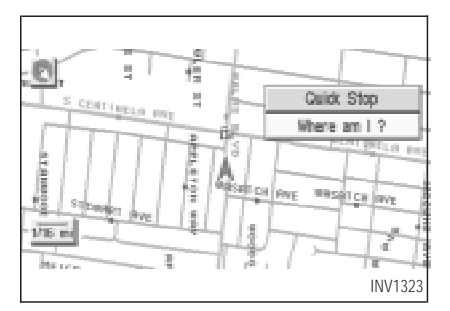

### **WHERE AM I?**

This key is used to find the name of the street on which the vehicle is currently located.

1. Press the ROUTE button.

Several keys appear on the right of the screen. Select the Where am I? key.

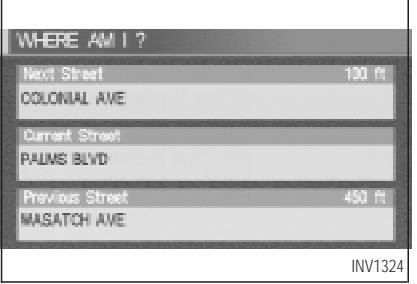

2. The display shows the [WHERE AM I ?] screen, which includes the next, current, and previous streets. Each one shows the streets which the vehicle is approaching, currently traveling on, and those streets the vehicle was previously traveling on. Press the MAP or PREV button to return to the map.

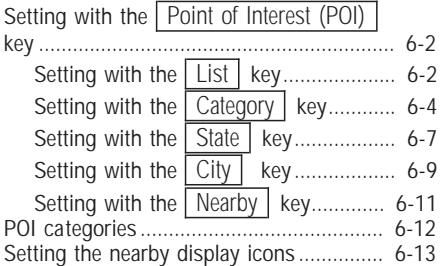

### <span id="page-85-0"></span>**SETTING WITH THE**

Point of Interest (POI) **KEY**

The keys in Point of Interest (POI) are List, Category, State/Province, City and Nearby, and they are explained below.

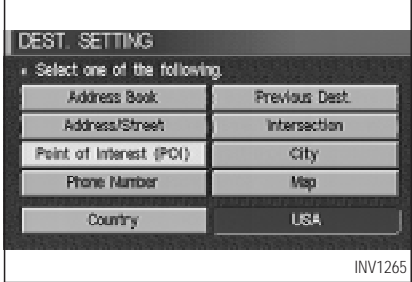

- 1. First press the **DEST** button.
- 2. Select the Point of Interest (POI) key on the [DEST. SETTING] screen.

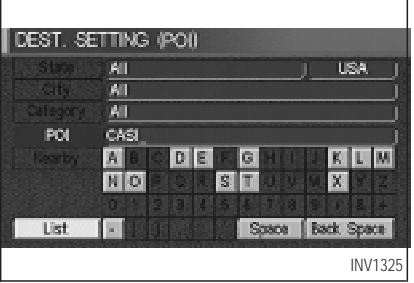

### **SETTING WITH THE** List **KEY**

The  $\sqrt{\text{List}}$  key is used when you know the exact names of the destinations and waypoints.

1. Input the facility name for your destination, then select the  $\boxed{\text{List}}$  key.

### **NOTE:**

**For a speedier search, input the state/province, city and category before searching for your desired destination.**

#### INFO:

If the system detects that the number of corresponding facilities or cities is five or less, the display shows the list screen automatically.

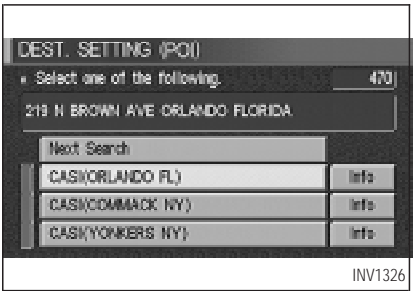

2. The display shows the screen to select a facility or  $\sqrt{\ln 1}$  key.

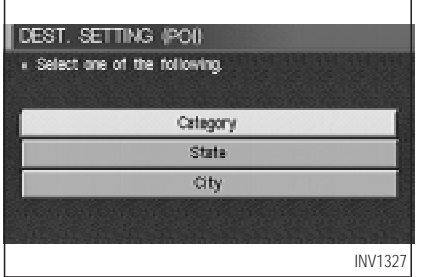

When the  $\sqrt{\frac{N}{k}}$  Next Search key is selected, it is possible to narrow down categories, states/provinces and cities.

To use this function, refer to "Setting with the  $\overline{\text{Category}}$  key", "Setting with the State key" and "Setting with the  $\boxed{\text{City}}$  key" on pages 6-4, 6-7 and 6-9.

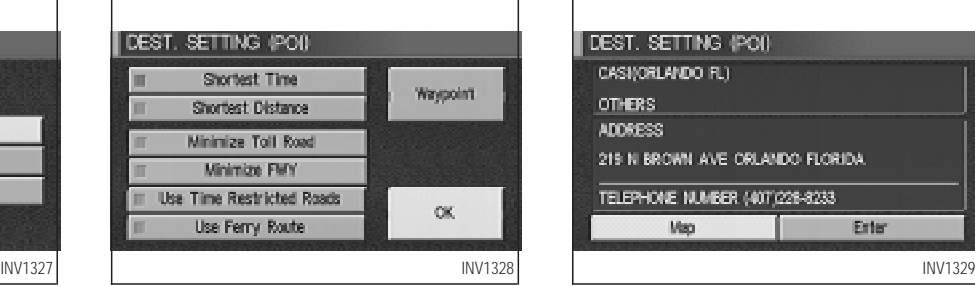

- $\bullet$  When a facility name is selected, the display shows the [DEST. SETTING (POI)] screen to set the destination.
- 3. To set priorities, select the  $\boxed{OK}$  key. Then, the route calculation will be started. When you alter the destination or set waypoints, select the  $W$ aypoint key.

Please refer to "Making the system guide the route with detailed options" on page 5-27.

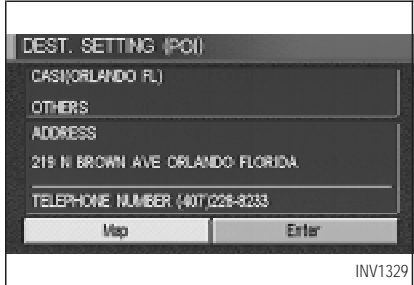

 $\bullet$  When the  $\boxed{\ln f}$  key next to the facility name of your choice is selected in step 2, the display shows the detailed [Address] and [Telephone number] of the selected facility, and the  $\boxed{\text{Map}}$  and  $\boxed{\text{Enter}}$  keys.

<span id="page-87-0"></span>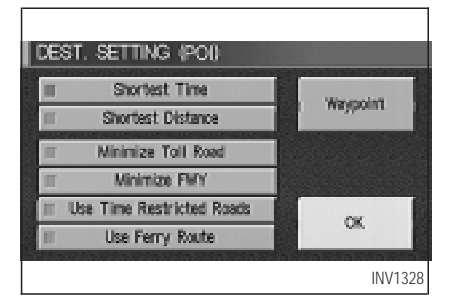

 $\bullet$  When setting the facility as the destination, select the  $\sqrt{\frac{F}{m}}$  key. The display shows the [DEST. SETTING (POI)] screen to set the destination.

Set priorities and select the Route Calc. key. Then, the route calculation will be started.

When you alter the destination or set waypoints, select the  $W$ aypoint key. Please refer to "Making the system guide the route with detailed options" on page 5-27.

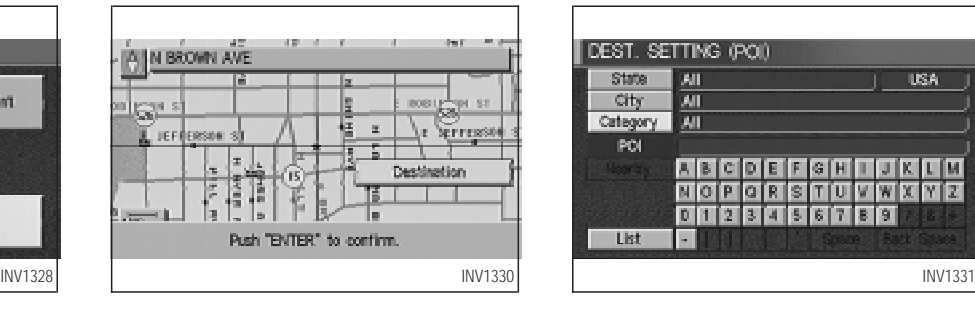

 $\bullet$  When the  $\boxed{\text{Map}}$  key is selected, the display shows the map. When the ENTER button is pressed, the display shows the Destination key.

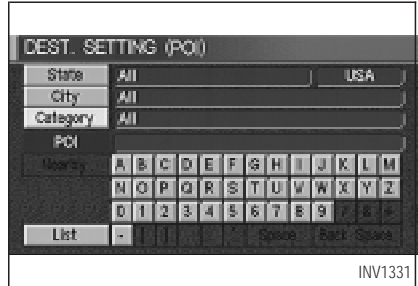

### **SETTING WITH** THE Category **KEY**

The Category key is used when you select a facility category to set the destination.

1. Select the Category key.

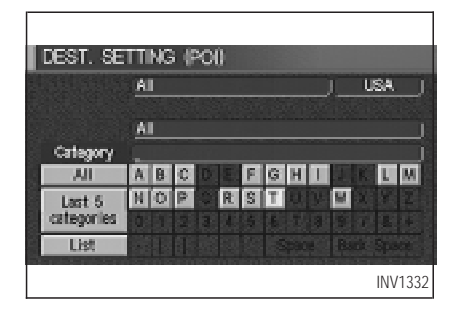

2. The display shows the screen to select categories. Input a category name.

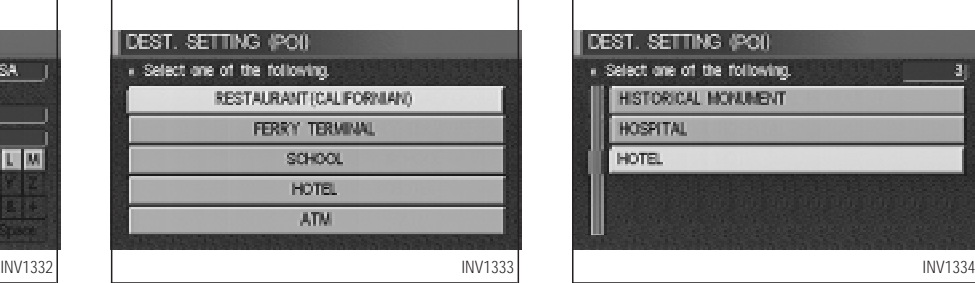

INFO:

When the Last 5 Categories key is selected in step 2, the history of the previous five settings will be listed.

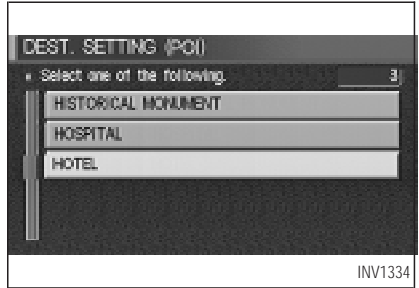

3. The display shows the category list. Select a category name.

### INFO:

When the  $\sqrt{\text{RESTAURANT}}$  key is selected, the screen to input the cuisine type will be displayed.

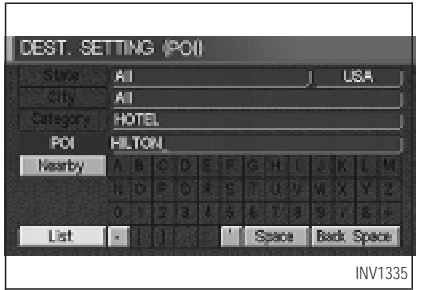

4. The screen returns to the [DEST. SETTING (POI)] screen.

When the category is set, the display shows the selected category beside the Category key. Input the facility name.

#### INFO:

 $\bullet$  If you do not know the facility name you want to go to, select the  $\sqrt{\frac{1}{1}}$  key so that the facility names in the category will be listed in alphabetical order.

• It may take some time to show the list, depending on categories.

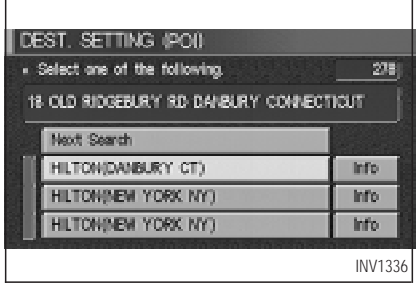

5. When a facility name is input, the system retrieves the facility name according to the selected category and the input letters. Then, the display shows the screen to select a facility and  $\sqrt{\ln 1}$  key.

Please refer to "Setting with the  $\boxed{\text{List}}$  key" on page 6-2.

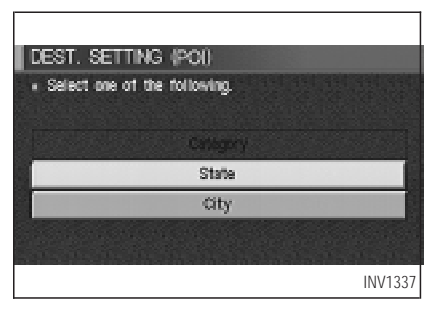

When the  $\sqrt{\frac{N}{k}}$  Next Search key is selected, it is possible to narrow down states/provinces and cities.

To use this function, refer to "Setting with the State key" and "Setting with the City key" on pages 6-7 and 6-9.

#### INFO:

It is not possible to select the key which is set to narrow down.

<span id="page-90-0"></span>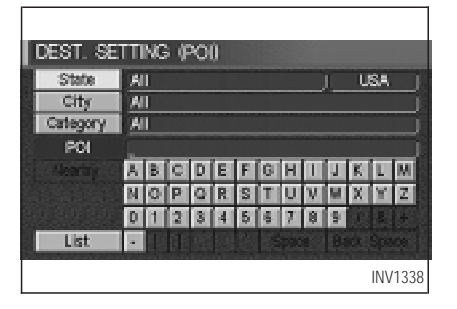

### **SETTING WITH THE** State **KEY**

The State key is used when you select a state/province to set the destination.

1. Select the State key.

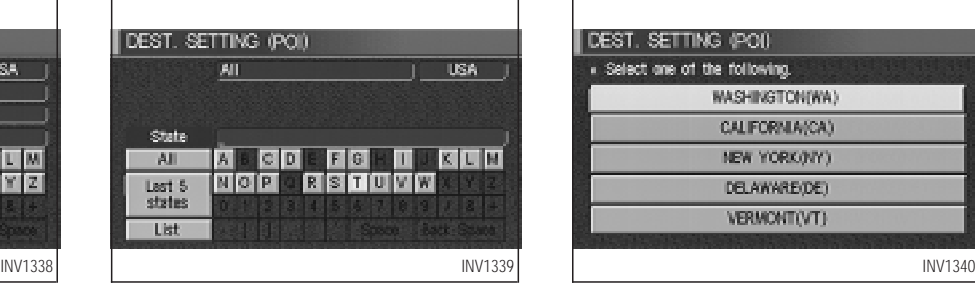

2. The display shows the screen to select states/provinces.

Input a state/province name.

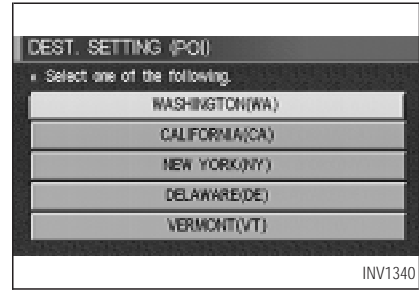

#### INFO:

When the  $\sqrt{\text{Last 5 States}}$  key is selected in step 2, the history of the previous five settings will be listed.

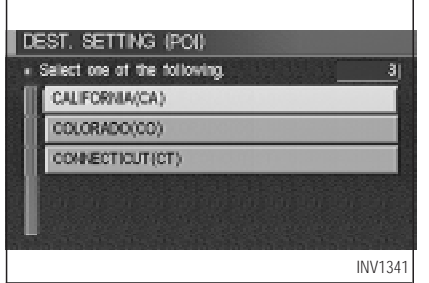

3. The display shows the state/province list. Select a state/province name.

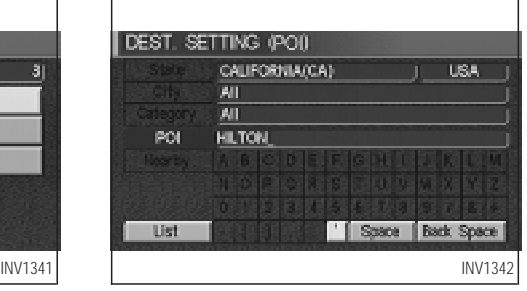

4. The screen returns to the [DEST. SETTING (POI)] screen.

When the state/province is set, the display shows the selected state/province next to the  $\sqrt{\frac{1}{1}}$  State  $\sqrt{\frac{1}{1}}$  key. Input the facility name.

#### INFO:

If you do not know the facility name, select the Category key to retrieve a facility. When the facility is set from the  $\sqrt{\frac{C \text{degory}}{C}}$  key, the display shows the selected facility beside the Category |  $key$ .

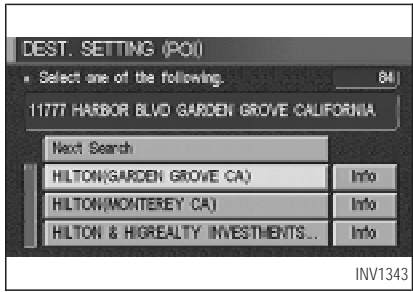

5. When a facility name is input, the system retrieves the facility according to the selected state/province and the input letters. Then, the display shows the screen to select a facility and the  $\sqrt{\ln 1}$  key.

Please refer to "Setting with the  $\boxed{\text{List}}$  key" on page 6-2.

<span id="page-92-0"></span>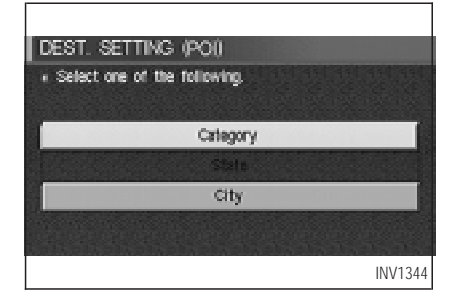

When the Next Search key is selected, it is possible to narrow down categories and cities within the selected state/province.

To use this function, refer to "Setting with the Category key" and "Setting with the City key" on pages 6-4 and 6-9.

INFO:

It is not possible to select a key which has been removed from the search.

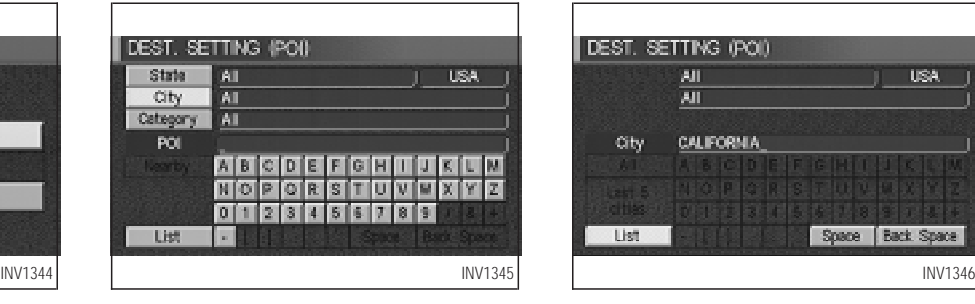

### **SETTING WITH THE** City **KEY**

The  $\boxed{\text{City}}$  key is used to retrieve a facility from the specified city to set the destination.

- 1. Select the City key.
- The display shows the screen to retrieve cities.

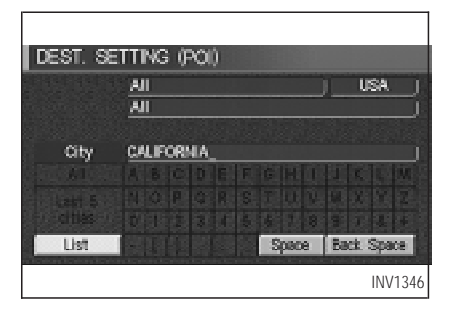

#### 2. Input a city name.

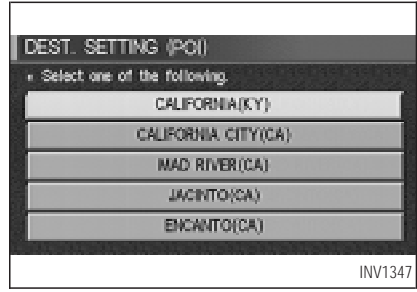

#### INFO:

When the  $\sqrt{\text{Last 5 Cities}}$  key is selected in step 2, the history of the previous five settings will be listed.

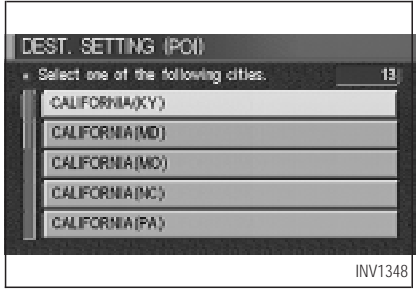

3. The display shows the city list. Select a city of your choice.

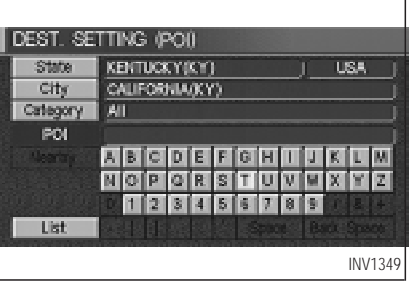

4. The screen returns to the [DEST. SETTING (POI)] screen.

When the city is set, the display shows the selected city beside the  $\boxed{\text{City}}$  key. Input the facility name of your choice.

INFO:

 $\bullet$  If you do not know the facility name, select the  $\boxed{\text{Category}}$  key to retrieve a facility. When the facility is set from the  $\sqrt{\frac{C \cdot E}{C}}$ key, the display shows the selected facility beside the  $\sqrt{\text{Categorical}}$  key.

It may take some time to show the list, depending on categories.

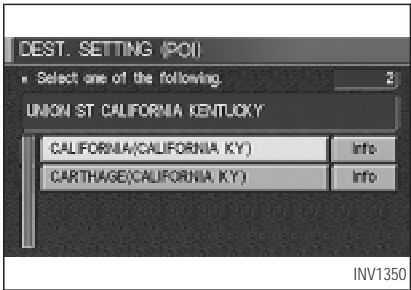

5. When the facility name is input, the system retrieves the facility name according to the selected city and the input letters. Then, the display shows the screen to select a facility and  $\sqrt{\ln 1}$  key.

Please refer to "Setting with the  $\sqrt{\text{List}}$  key" on page 6-2.

<span id="page-94-0"></span>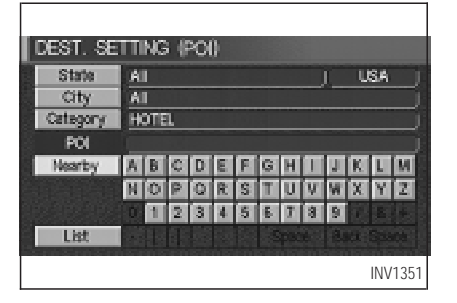

### **SETTING WITH THE** Nearby **KEY**

The  $\sqrt{\frac{1}{1}}$  Nearby  $\sqrt{\frac{1}{1}}$  key is used to retrieve a facility within 30 miles (50 km) from the current vehicle location.

- 1. Select the Point of Interest (POI) key on the [DEST. SETTING (POI)] screen.
- 2. Set the category according to page 6-4.
- 3. Select the Nearby key.

INFO:

• Facilities in the selected category will be

listed from the nearest to the farthest.

The  $\sqrt{\frac{N}{k}}$  Nearby  $\sqrt{\frac{N}{k}}$  is available only when a category is set. Set a category first.

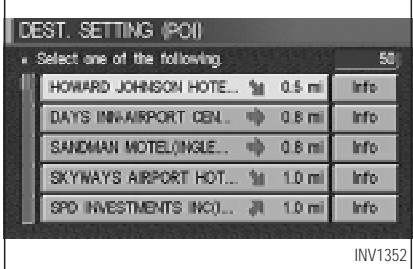

• When there are any nearby facilities based on the selected category, the display shows the list of facility names, directions and distances from the current vehicle location, and the  $\sqrt{\ln 1}$  keys.

Please refer to "Setting with the  $\boxed{\text{List}}$  key" on page 6-2.

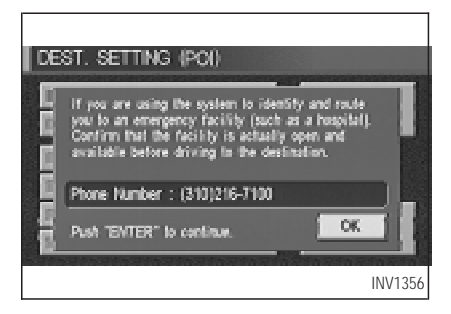

#### INFO:

When a hospital is set as a destination, a telephone number of the destination will be displayed, if available.

### <span id="page-95-0"></span>**POI CATEGORIES**

AIRPORT FERRY TERMINAL PARKING GARAGE AMUSEMENT PARK GAS STATION GAS STATION PARKING LOT ATM **GOLF COURSE COURSE PERFORMING ARTS** AUTO SERVICE & MAINTENANCE GROCERY STORE POLICE STATION AUTOMOBILE CLUB **HISTORICAL MONUMENT** RENTAL CAR AGENCY BANK HOSPITAL REST AREA BORDER CROSSING HOTEL RESTAURANT BOWLING CENTER **ICE SKATING RINK** SCHOOL BUS STATION INFINITI DEALER SHOPPING BUSINESS FACILITY LIBRARY SKI RESORT CASINO **MARINA** MARINA SPORTS CENTER CITY CENTER GENERAL CITY CENTER AND MOVIE THEATER SPORTS COMPLEX CITY HALL GUIRENT CITY HALL GUIRENT MUSEUM CONTRACTION CITY HALL CONTRACTION COLLEGE AND UNIVERSITY NIGHTLIFE NIGHTLIFE TOURIST INFORMATION COMMUNITY CENTER NISSAN DEALER TRAIN STATION COMMUTER RAIL STATION OTHERS WINERY CONVENTION/EXHIBITION CENTER PARK & RIDE COURTHOUSE PARK/RECREATION AREA

### <span id="page-96-0"></span>**SETTING THE NEARBY DIS-PLAY ICONS**

Five types of facilities can be displayed on the map using respective icons, including:

— ATMs

- Gas stations
- Hotels
- Restaurants
- Rest areas
- 1. Press the SETTING button on the control panel.

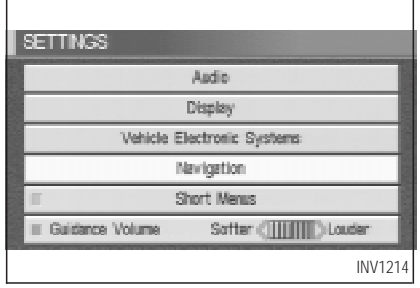

2. Select the Navigation key on the [SET-TINGS] screen.

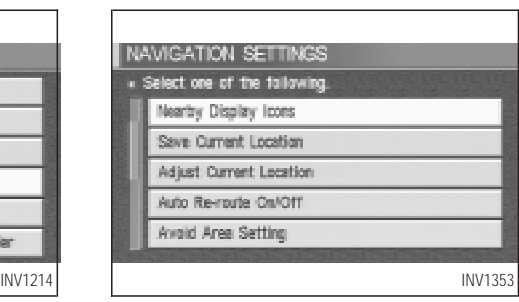

3. Select the Nearby Display Icons key on the [NAVIGATION SETTINGS] screen.

The [NEARBY DISPLAY ICONS] screen will be displayed.

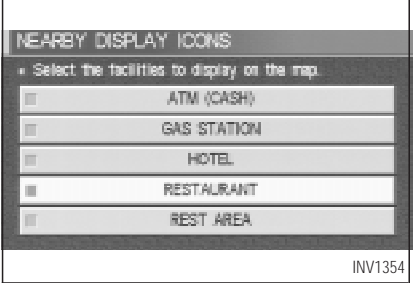

4. Select the facility you wish to display, and press the ENTER button.

INFO:

Every time the ENTER button is pressed, the indicator lights of the items are turned ON and OFF alternately.

ON: To display nearby icons.

OFF: To stop displaying nearby icons.

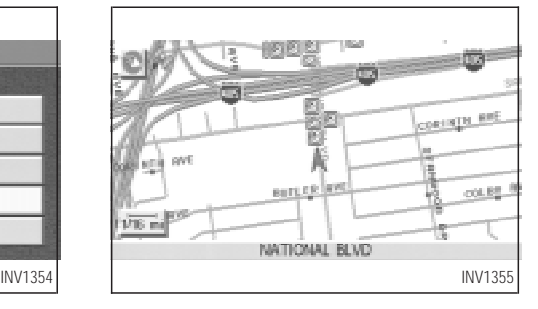

The icons of the selected facilities will be displayed.

INFO:

When the MAP button is pressed, the current location will be displayed.

When the **PREV** button is pressed, the previous screen will reappear.

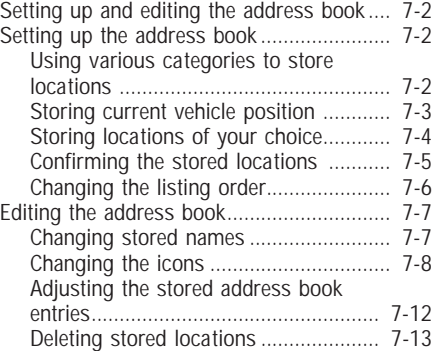

### <span id="page-99-0"></span>**SETTING UP AND EDITING THE ADDRESS BOOK**

You can store locations in the address book for quicker access, or name the location and set a special icon on the map.

### **SETTING UP THE ADDRESS BOOK**

You can store your favorite places or the places you frequently visit. By storing them, you can retrieve them quickly on the display, enabling easier setting of these destinations.

### **USING VARIOUS CATEGORIES TO STORE LOCATIONS**

You can choose various categories in the menu to store the locations. The categories are: Address/Street, Points of Interest (POI), Phone Number, Map, Intersection, City and Previous Dest.

1. Press the **SETTING** button.

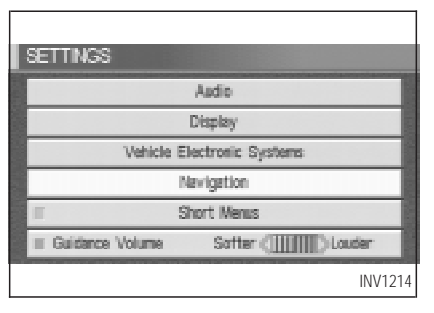

2. Select the Navigation key.

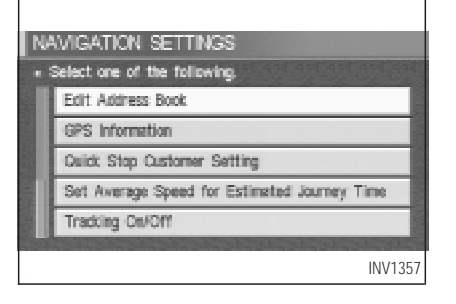

The [NAVIGATION SETTINGS] screen will be displayed.

3. Select the **Edit Address Book** key.

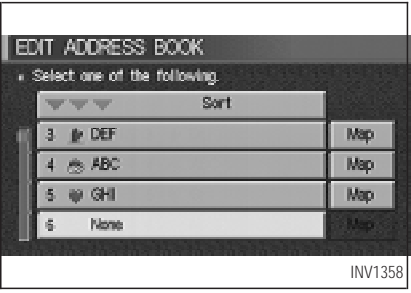

The [EDIT ADDRESS BOOK] screen will be displayed.

4. Choose an unused number location on the address book list.

<span id="page-100-0"></span>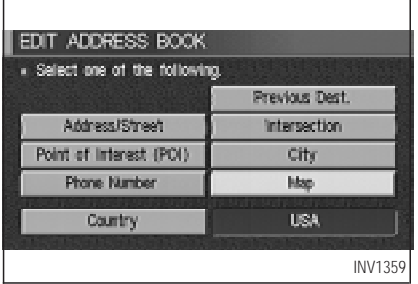

#### 5. Store location.

Set a location to be stored in the same way as when setting a destination (waypoints).

Please refer to "Export Mode Categories" on page 5-2.

INFO:

- Press the MAP button to go back to get the current vehicle display.
- $\bullet$  The maximum number of the stored locations is 50, including your home and office.

• If you want to store places close to POI, it is quicker to use the Point of Interest (POI) key.

### **STORING CURRENT VEHICLE POSITION**

1. Press the SETTING button.

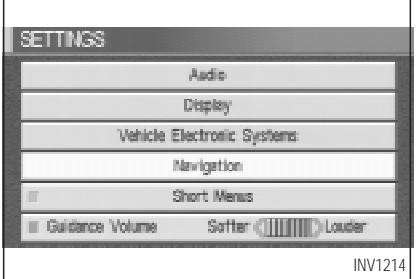

2. Select the Navigation key.

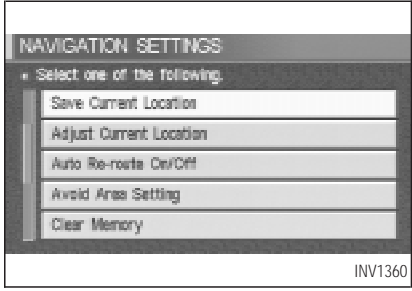

**HOW DO I USE THE ADDRESS BOOK FEATURE?**

- 3. The [NAVIGATION SETTINGS] screen will be displayed.
- 4. Select the Save Current Location key.

The current location of the vehicle will be stored in the next available address book location, and be displayed on the vehicle icon screen.

<span id="page-101-0"></span>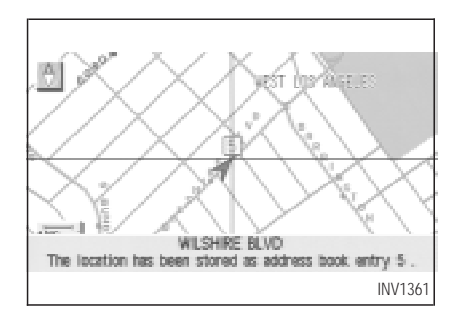

#### INFO:

- $\bullet$  If the number of the stored locations exceeds 50, a message will appear "Memory is full. Delete old one to store new one".
- If you store more than one location at the same place, the location stored in the database with the largest identification number will be displayed.
- If you store the location by the location store function, the stored name may differ, depending on the scale used in the display.

The unused and smallest identification number will be assigned to the newly set **location** 

### **STORING LOCATIONS OF YOUR CHOICE**

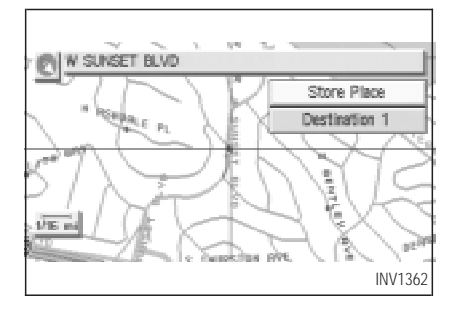

You can use the joystick to store desired locations.

1. Scroll the map to the desired location with the joystick, then press the ENTER button. The display shows several keys on the right of the screen.

2. Select the Store Place key.

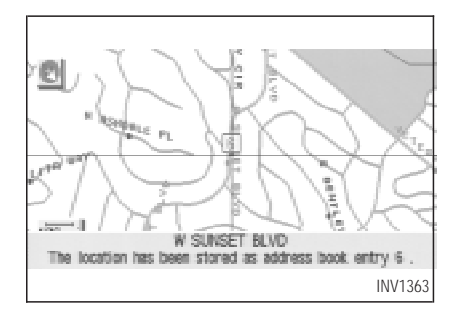

The registered number will be displayed at that location on the map.

INFO:

Press the MAP or PREV button to go back to the current vehicle display.

### <span id="page-102-0"></span>**CONFIRMING THE STORED LOCATIONS**

To confirm that the locations have been stored:

1. Press the **SETTING** button.

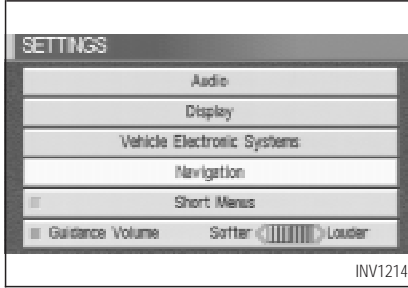

2. Select the Navigation key.

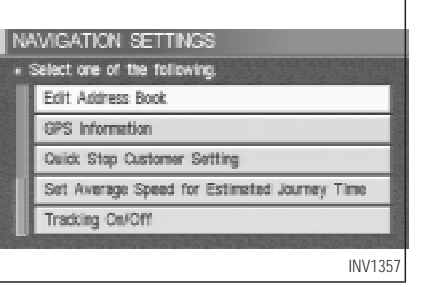

The [NAVIGATION SETTINGS] screen will be displayed.

3. Select the **Edit Address Book** key.

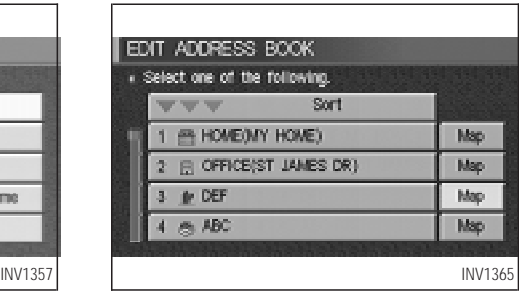

4. Choose the  $\boxed{\text{Map}}$  key next to the location that you want to confirm.

<span id="page-103-0"></span>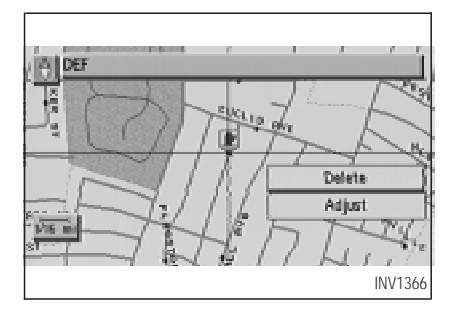

The stored location will be displayed on the map.

INFO:

- If you want to confirm several stored locations, press the **PREV** button.
- To go back to the map display, press the MAP button.

### **CHANGING THE LISTING OR-DER**

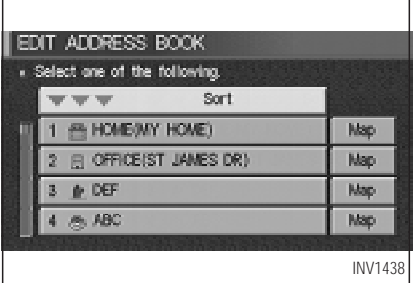

1. Select the  $\boxed{\mathsf{Sort}}$  key on the  $\boxed{\mathsf{EDIT}}$  AD-DRESS BOOK] screen.

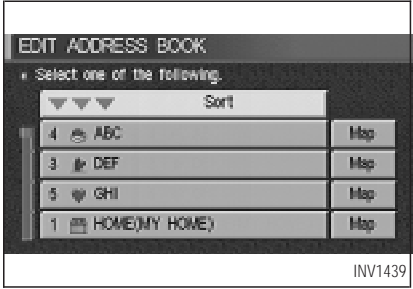

2. To change the listing order, tilt the joystick to the right or left, or press the ENTER button.

When the left indicator  $(\blacktriangledown)$  is highlighted: list in the order of numbers

When the center indicator  $(\blacktriangledown)$  is highlighted: list in the order of icons

When the right indicator  $(\blacktriangledown)$  is highlighted: list in alphabetical order

### <span id="page-104-0"></span>**EDITING THE ADDRESS BOOK**

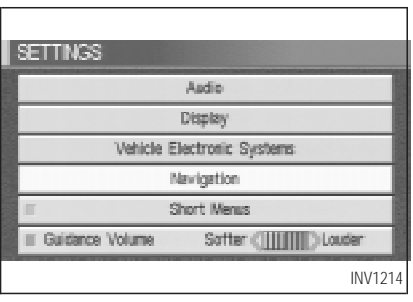

You can alter the names or the icons of the stored locations.

### **CHANGING STORED NAMES**

1. Press the SETTING button.

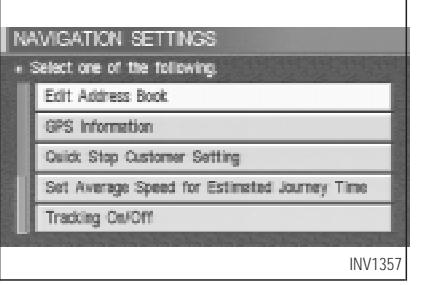

- 2. Select the Navigation key.
- $\frac{INV1214}{I}$  3. Select the Edit Address Book key. change the name of.

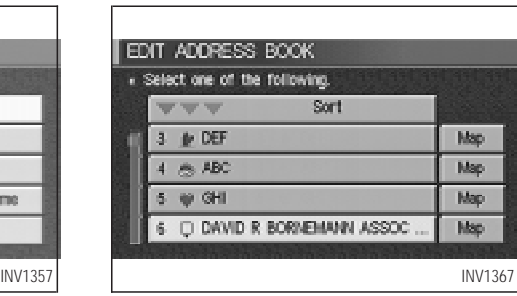

4. Choose the stored location you want to

<span id="page-105-0"></span>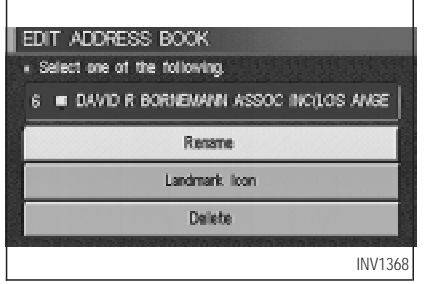

5. Select the Rename key.

The change name screen will be displayed.

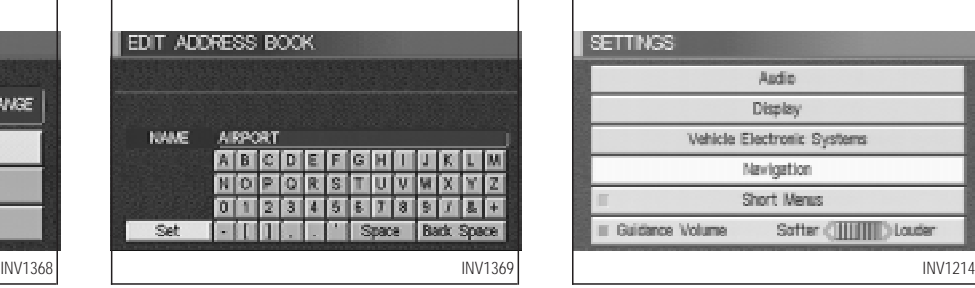

6. Select the  $\sqrt{\frac{3\epsilon}{1-\epsilon}}$  key after entering the new name.

INFO:

To go back to the map display, press the MAP button.

### **CHANGING THE ICONS**

1. You can display the icon at a stored location.

Press the SETTING button.

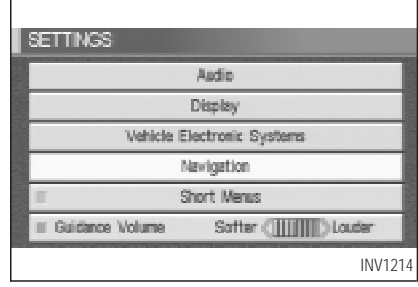

2. Select the Navigation key.

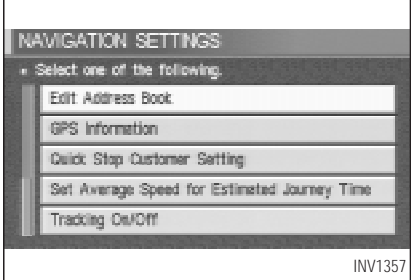

The [NAVIGATION SETTINGS] screen will be displayed.

3. Select the **Edit Address Book** key.

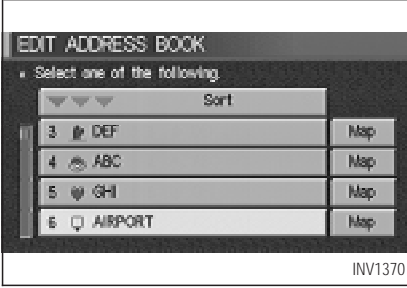

4. Choose a stored location where you want to set the icon.

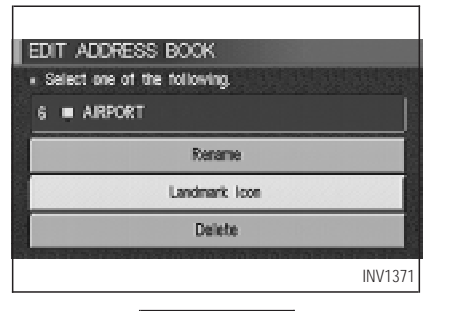

5. Select the Landmark Icon key. 6. Choose an icon.

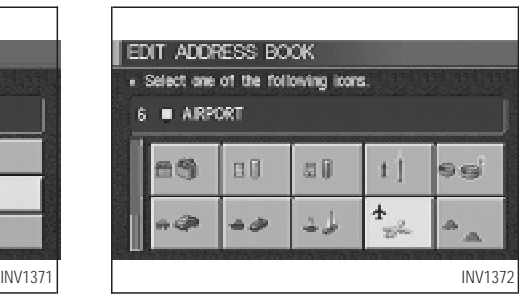

The picture displayed on the left [icon] is a planview icon and the picture displayed on the right [icon] is a Birdview™ icon.

The icon of the stored location will be set.

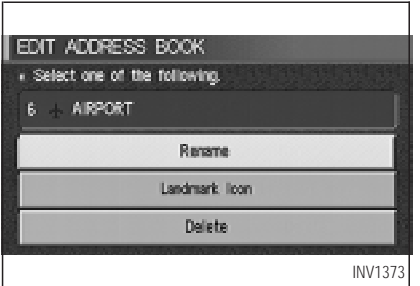

INFO:

- To go back to the screen displaying the current vehicle position, press the MAP button.
- $\bullet$  If you press the **PREV** button, the screen will go back to the screen displayed in step 5.
- $\bullet$  If you alter the icon of the stored location, the icon on the map will also change.
### **HOW DO I USE THE ADDRESS BOOK FEATURE?**

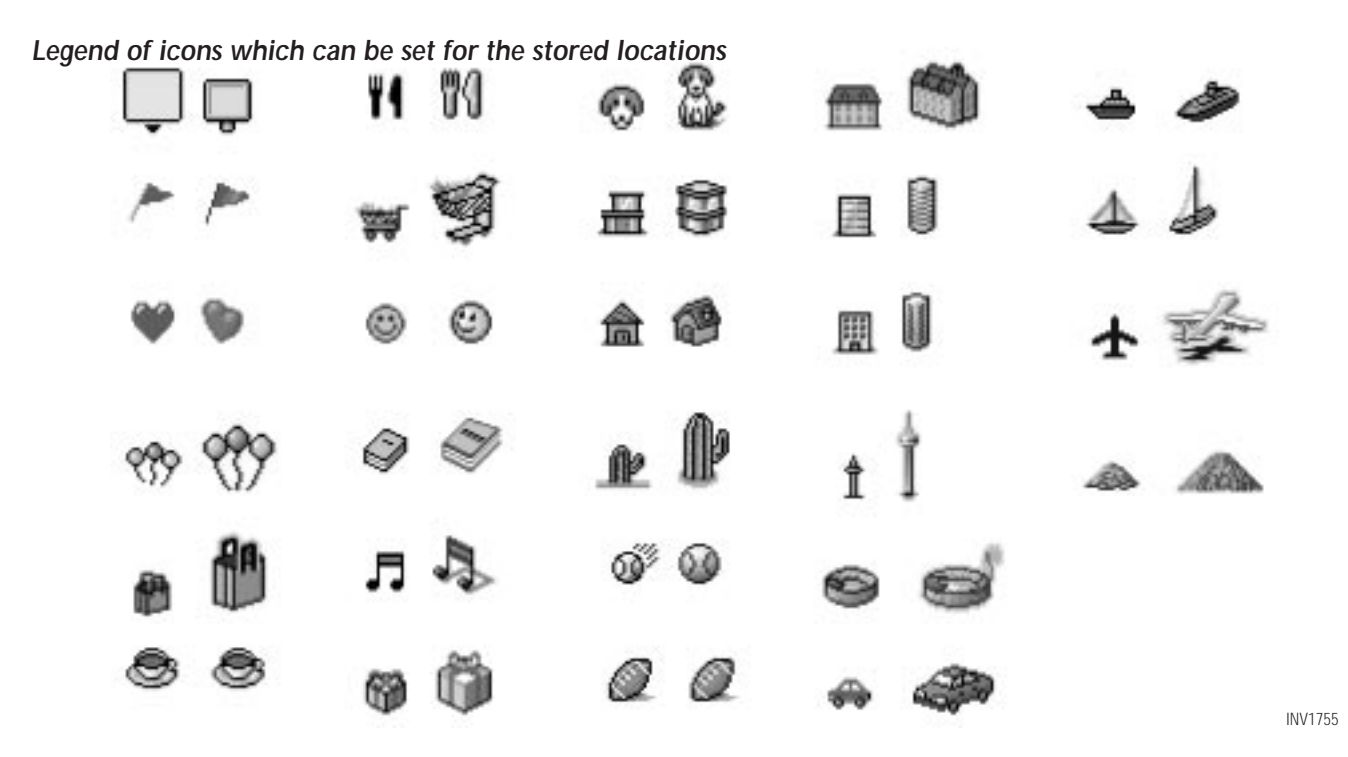

# **HOW DO I USE THE ADDRESS BOOK FEATURE?**

### **ADJUSTING THE STORED AD-DRESS BOOK ENTRIES**

You can easily adjust the point of the stored location with the joystick.

1. Press the **SETTING** button.

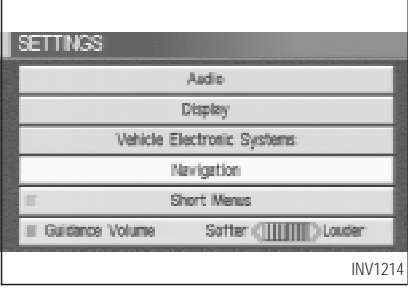

2. Select the Navigation key.

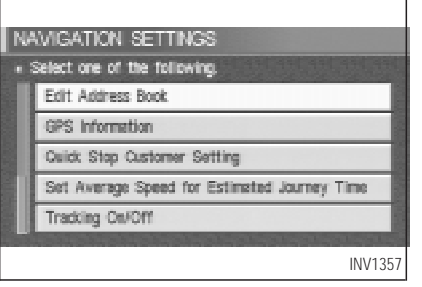

The [NAVIGATION SETTINGS] screen will be displayed.

3. Select the **Edit Address Book** key.

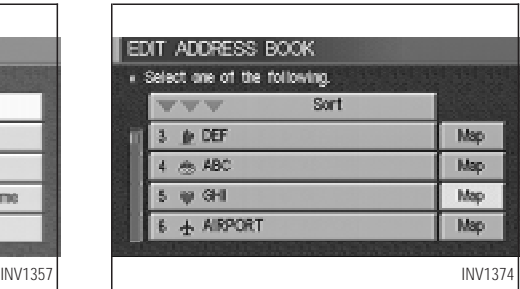

4. Choose the Map key next to the stored location you want to adjust.

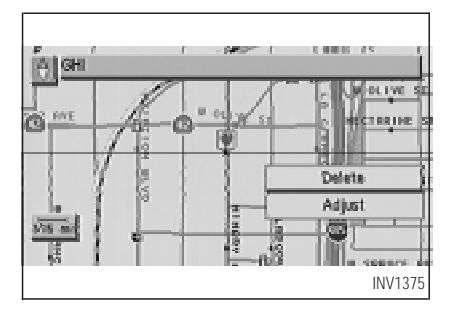

5. Use the joystick to set the new location.

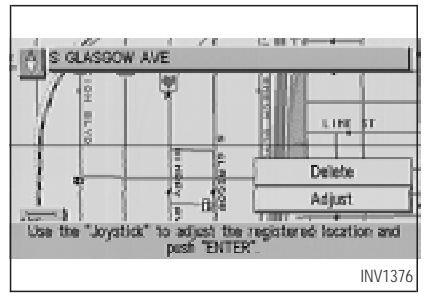

6. Select the Adjust key.

# **HOW DO I USE THE ADDRESS BOOK FEATURE?**

The location is updated after the update message is shown. The screen goes back to the screen displayed in step 4.

INFO:

To go back to the screen displaying the current vehicle position, press the MAP button.

#### **DELETING STORED LOCA-TIONS**

You can delete the stored locations you no longer need from the system memory.

1. Press the SETTING button.

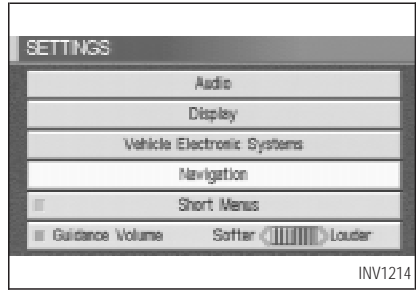

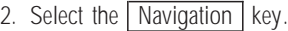

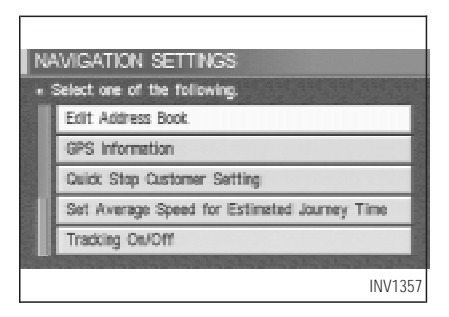

# **HOW DO I USE THE ADDRESS BOOK FEATURE?**

3. The [NAVIGATION SETTINGS] screen will be displayed.

Select the **Edit Address Book** key.

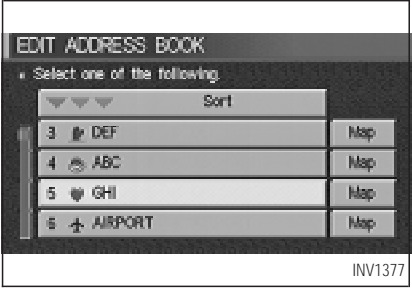

4. Select the location you want to delete.

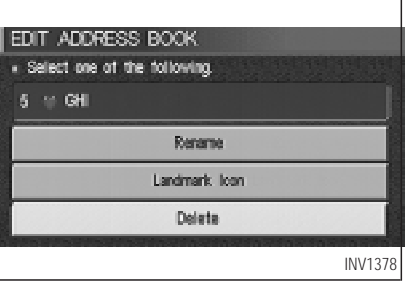

5. Select the Delete key.

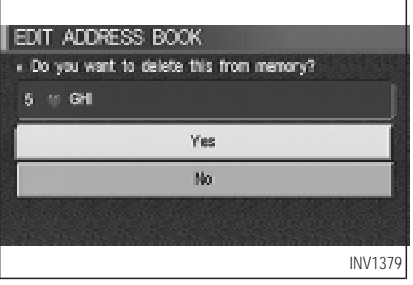

6. The system will ask for a confirmation. If

correct, select the  $Yes$  key. The location will be deleted. After the deletion message is shown, the screen goes back to the screen displayed in step 4.

INFO:

To go back to the screen displaying the current vehicle position, press the MAP button.

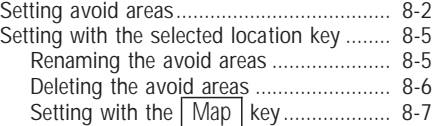

### <span id="page-113-0"></span>**SETTING AVOID AREAS**

Setting "avoid areas" will give you a route away from areas you wish to avoid.

INFO:

If the vehicle icon is in the avoid area, route calculation cannot be completed.

1. Press the SETTING button.

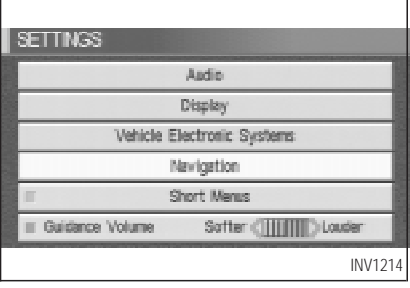

#### 2. Select the Navigation key.

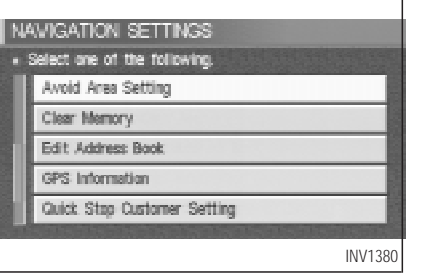

3. The display shows the [NAVIGATION SET-TINGS] screen.

Select the Avoid Area Setting key.

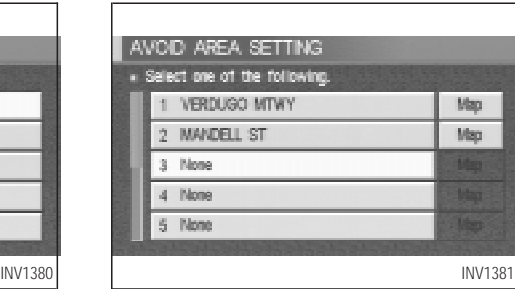

4. The display shows the [AVOID AREA SET-TING] screen.

Select a key which is not set as an "avoid area".

INFO:

It is possible to set up to 10 areas to avoid.

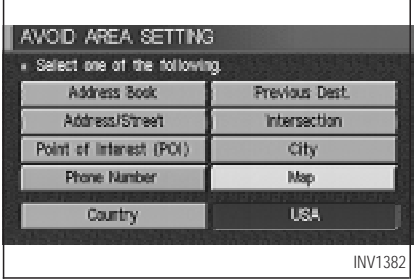

5. The display shows categories which can be used to set an "avoid area".

For example, use the  $\boxed{\text{Map}}$  key to set an "avoid area".

Select the  $\boxed{\text{Map}}$  key.

INFO:

For setting with other categories, please refer to "Expert mode categories" on page 5-2.

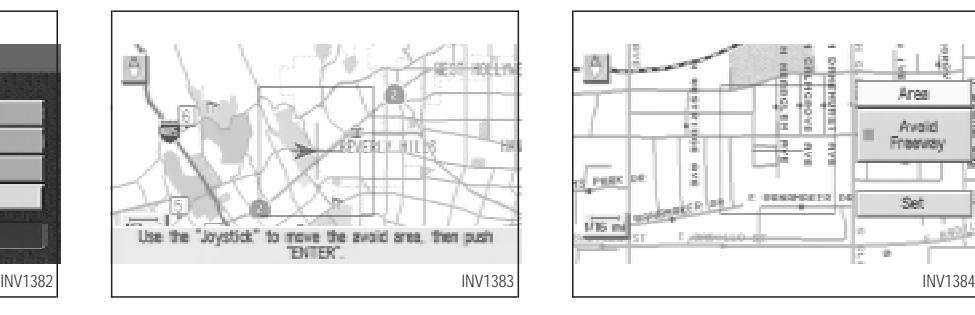

6. The display shows the map which centers the area to be set as an "avoid area".

Use the ZOOM IN or ZOOM OUT button to adjust the map reduction scale.

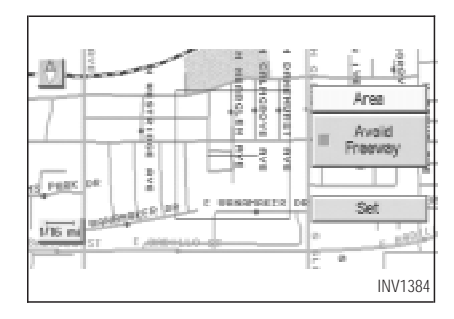

7. Use the joystick to adjust the location.

INFO:

Area size: Max. 5 x 5 miles (8 x 8 km)

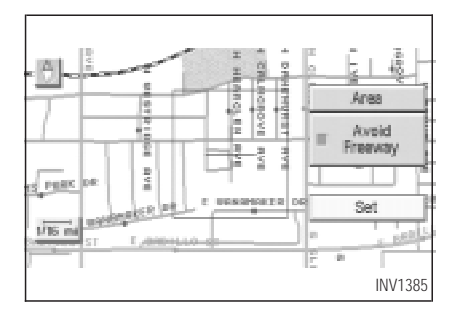

8. The display shows the keys on the right of the screen.

Select the  $\sqrt{\sqrt{5}}$  key.

INFO:

- $\bullet$  If you want to avoid the freeway in that area, select the  $\begin{array}{|c|c|c|c|c|c|}\n\hline\n\text{key to turn on the amber}\n\end{array}$ indicator on the key. (Indicator ON: avoid, OFF: do not avoid)
- $\bullet$  When altering the size of the "avoid area", select the  $\sqrt{\text{Area}}$  key. The area size is increased or decreased by three scales.

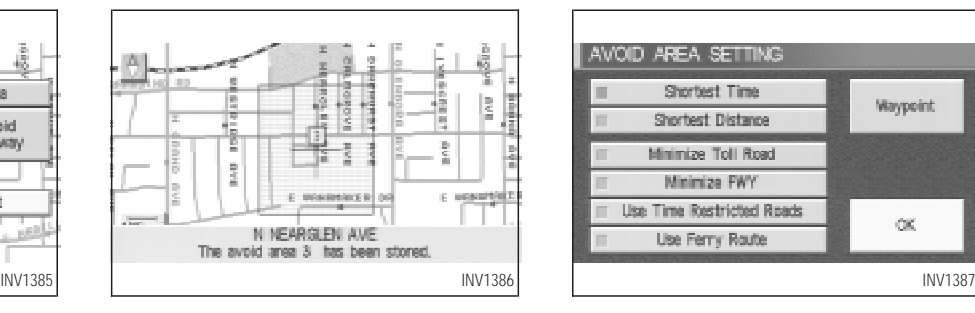

 $\bullet$  The "avoid area" is set, and the grid will be displayed on the screen.

INFO:

The grid color will be displayed in green or blue.

(Avoid Freeway ON: green, OFF: blue)

If the route guidance is set, the display shows the [AVOID AREA SETTING] screen.

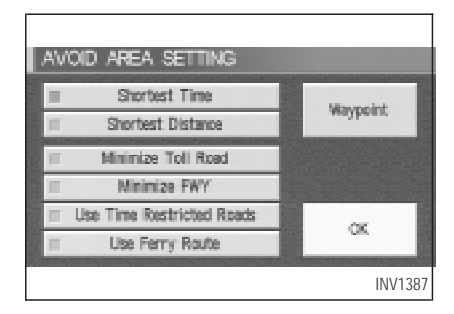

• Please refer to "Making the system quide the route with detailed options" on page 5-27.

If the route guidance is not set, the display shows the current vehicle location.

### <span id="page-116-0"></span>**SETTING WITH THE SE-LECTED LOCATION KEY**

When the stored "avoid area" is selected, it can be renamed or deleted.

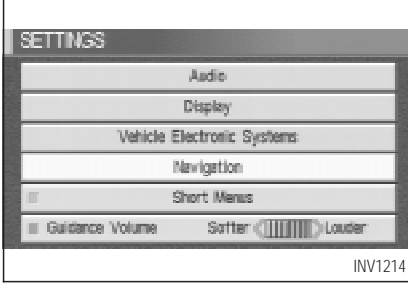

### **RENAMING THE AVOID AREAS**

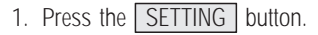

2. Select the Navigation key.

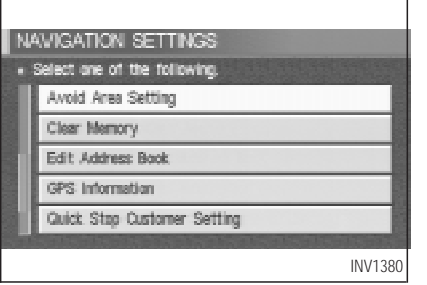

3. The display shows the [NAVIGATION SET-TINGS] screen.

Select the Avoid Area Setting key.

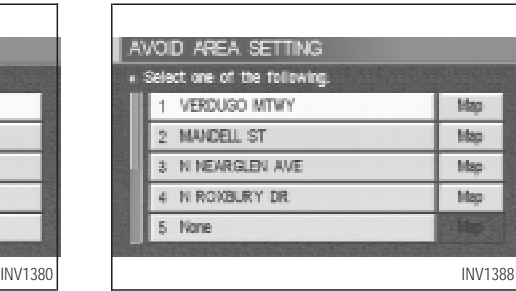

4. The display shows the [AVOID AREA SET-TING] screen.

Select a key which is set as an "avoid area".

<span id="page-117-0"></span>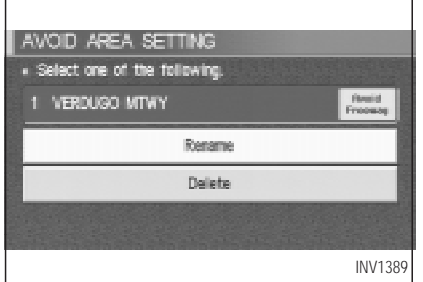

5. Select the Rename key.

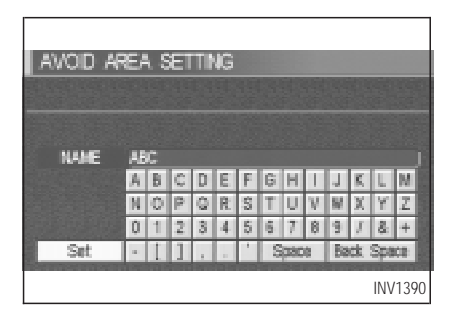

6. The display shows the keyboard.

Enter the area name using the keyboard.

When the  $\sqrt{\frac{1}{100}}$  key is selected, the "avoid" area" is renamed, and the screen returns to the previous screen.

INFO:

When the  $\sqrt{\frac{Back}{2}}$  Space key is selected, the cursor moves back to the previous letter. When the Space key is selected, the cursor proceeds to make one space.

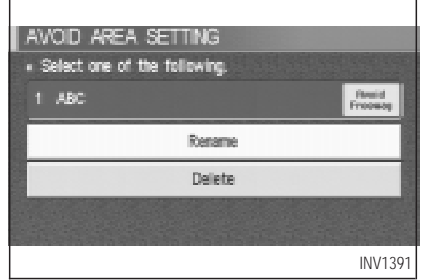

#### **DELETING THE AVOID AREAS**

1. Select the  $\sqrt{\frac{2}{1}}$  belete  $\sqrt{\frac{2}{1}}$  key on the screen in step 5 under "Renaming the avoid areas".

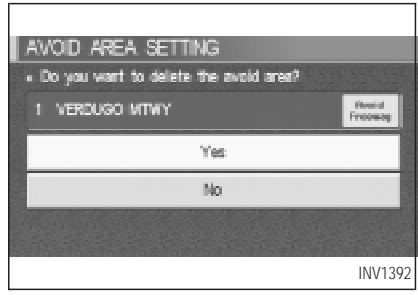

2. Select the Yes key.

The "avoid area" is deleted.

If the route guidance is set, the display shows the [AVOID AREA SETTING] screen.

#### INFO:

When the  $\sqrt{N_Q}$  key is selected, the "avoid" area" will not be deleted, and the screen returns

#### <span id="page-118-0"></span>to the previous screen.

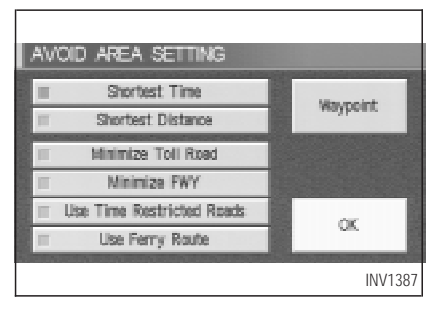

3. Please refer to "Making the system guide the route with detailed options" on page 5-27.

If the route guidance is not set, the display shows the current vehicle location.

### **SETTING WITH THE** Map **KEY**

When the stored "avoid area" is selected, it can be adjusted or deleted.

Press the SETTING button.

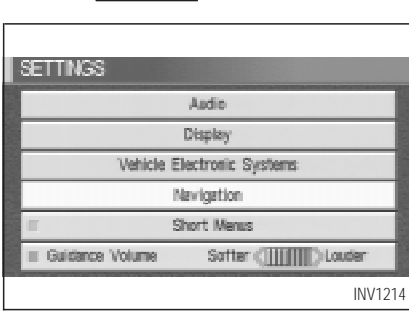

**Adjusting the stored avoid areas**

1. Select the Navigation key.

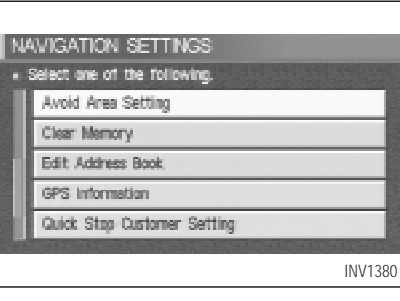

2. The display shows the [NAVIGATION SET-TINGS] screen.

Select the Avoid Area Setting key.

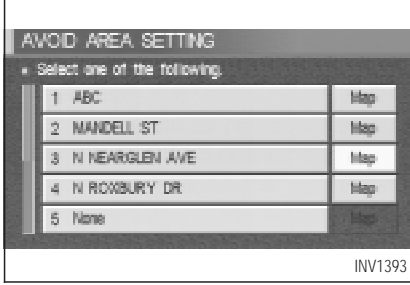

3. The display shows the [AVOID AREA SET-TING] screen.

Select the Map key of stored "avoid areas".

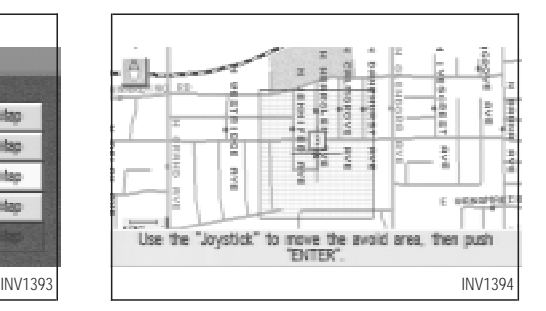

4. Use the joystick to adjust the location.

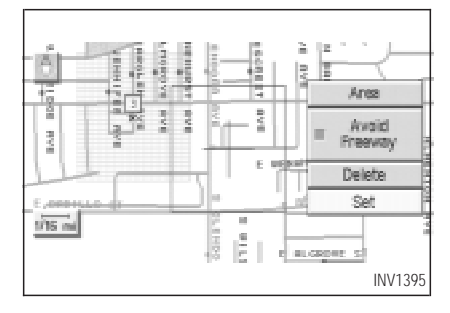

5. Press the ENTER button.

The display shows the keys on the right of the screen.

Select the  $\sqrt{\sqrt{5}}$  key.

INFO:

- $\bullet$  If you want to avoid the freeway in that area, select the  $\overline{\phantom{a}}$  key to turn on the amber indicator on the key. (Indicator ON: avoid, OFF: do not avoid)
- $\bullet$  When altering the size of the "avoid area", select the  $\boxed{\text{Area}}$  key. The area size is increased or decreased by three scales.

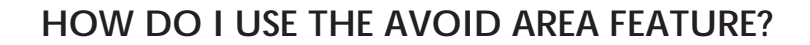

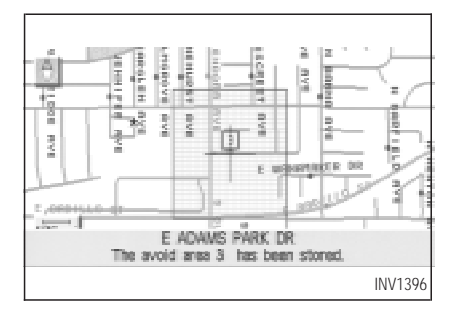

6. The "avoid area" is set, and the grid is displayed on the screen.

If the route guidance is set, the display shows the [AVOID AREA SETTING] screen.

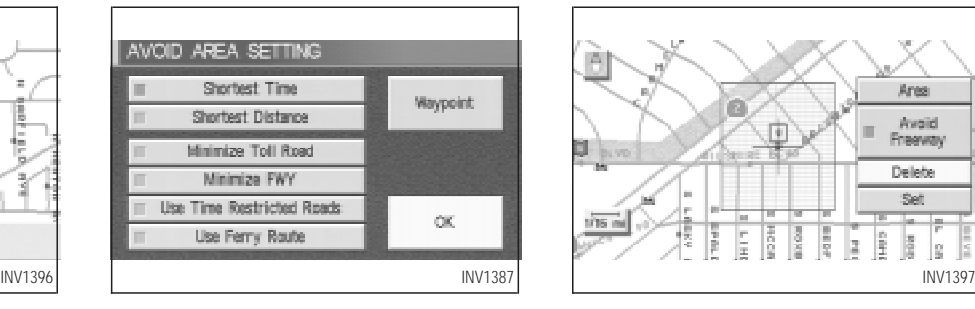

7. Please refer to "Making the system guide the route with detailed options" on page 5-27.

If the route guidance is not set, the display shows the current vehicle location.

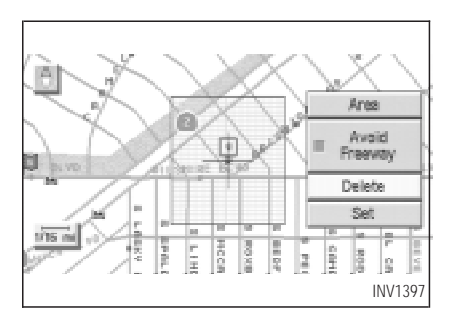

#### **Deleting the stored avoid areas**

1. Select the Delete key on the screen shown in step 5 under "Adjusting the stored avoid areas".

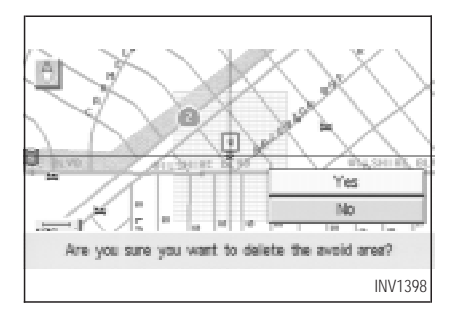

2. Select the  $Yes$  key when asked if you are sure you want to delete the "avoid area".

The avoid area is deleted.

If the route guidance is set, the display shows the [AVOID AREA SETTING] screen.

INFO:

When the  $\sqrt{N_0}$  key is selected, the "avoid" area" will not be deleted, and the screen returns to the previous one.

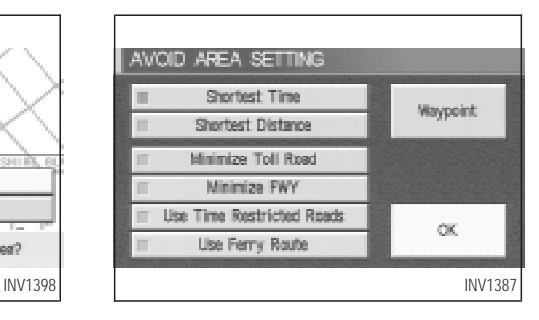

3. Please refer to "Making the system guide the route with detailed options" on page 5-27.

If the route guidance is not set, the display shows the current vehicle location.

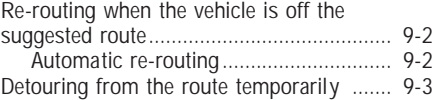

### <span id="page-123-0"></span>**RE-ROUTING WHEN THE VEHICLE IS OFF THE SUG-GESTED ROUTE**

When you have strayed from the suggested route during the route guidance, you can request a re-route from the current location using the automatic re-routing function.

### **AUTOMATIC RE-ROUTING**

This setting will re-route the vehicle automatically when the driver deviates from the suggested road. You will have to set the system for automatic re-routing to enable this function.

1. Press the SETTING button.

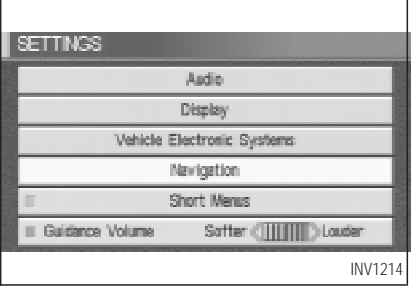

2. Select the Navigation key.

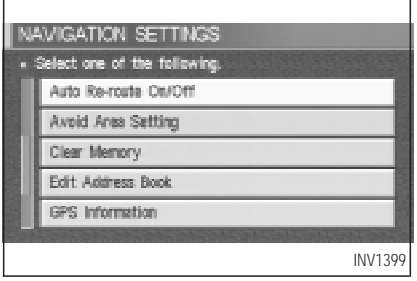

3. The display shows the [NAVIGATION SET-TINGS] screen.

Select the Auto Re-route On/Off key.

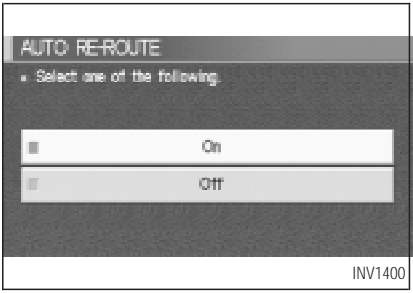

4. When turning on/off the auto reroute, select the  $\boxed{On}$  or  $\boxed{Off}$  key. When the ENTER button is pressed, the se-

lected key will be illuminated.

5. Press the MAP button.

The map screen will reappear, and the system will start route calculation automatically.

#### <span id="page-124-0"></span>INFO:

- $\bullet$  When optional routes are not found, the original route will be displayed.
- When the vehicle runs off the suggested route with the automatic re-routing function activated, route recalculation will be attempted so that the vehicle returns to the original route. However, if the vehicle stays off the route, the system will calculate a new route.

### **DETOURING FROM THE ROUTE TEMPORARILY**

If you encounter a traffic jam, you can ask the system to calculate a detour with the preset distance.

#### **NOTE:**

**The detour feature is only available when a destination has been set.**

1. Press the ROUTE button.

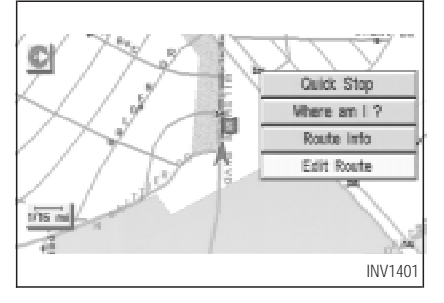

2. Select the **Edit Route** key.

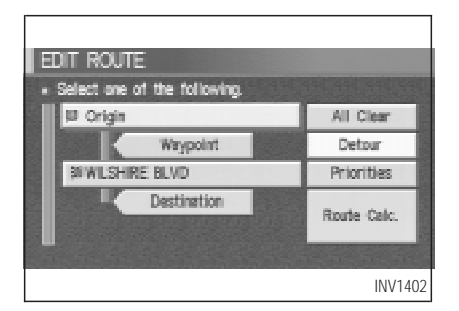

3. Select the Detour key.

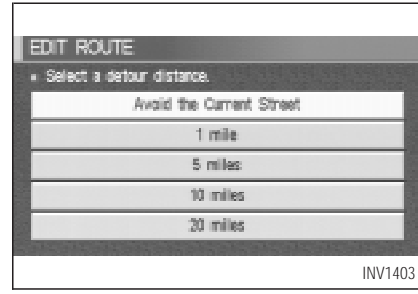

4. Set the distance for detour calculation.

The system will look for a detour according to the distance set from the current location.

INFO:

- When the Avoid the Current Street key is selected, a detour route to approximately 20 miles (30 km) will be calculated if the distance to the next guide point intersection exceeds 20 miles (30 km).
- If an alternative route cannot be found, the

previous route before calculation will be displayed.

• If the vehicle is traveling at a high speed, the suggested detour may start from a point the vehicle has already passed.

<span id="page-126-0"></span>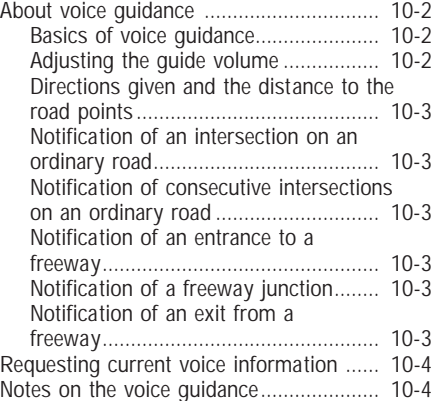

### <span id="page-127-0"></span>**ABOUT VOICE GUIDANCE**

# **WARNING**

**To operate the navigation system or to use the screen functions, first park the vehicle in <sup>a</sup> safe place and set the parking brake. Using the system while driving can distract the driver and may result in <sup>a</sup> serious accident.**

#### **BASICS OF VOICE GUIDANCE**

The voice guidance will verbally tell you which direction to turn when the vehicle approaches the intersection in which you have to make a turn to reach your destination.

#### **NOTE:**

**Directional guidance provided by the navigation system does not take carpool lane driving into consideration, especially when carpool lanes are separated** **from other road lanes.**

- There may be some cases in which **the voice guidance and the actual road conditions do not correspond. This may occur because of discrepancies between the actual road and the information on the DVD or due to the vehicle's speed.**
- In case the content of the voice quid**ance does not match the actual road conditions, follow the information obtained from traffic signs or notices on the road.**

#### **ADJUSTING THE GUIDE VOL-UME**

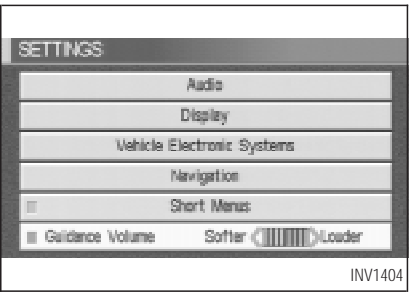

- 1. Press the SETTING button on the control panel.
- 2. When turning on/off the voice guidance, push the ENTER button. When the Guide Volume key is illuminated with a amber indicator, it is activated. When turning up/down the voice guidance, touch the  $\boxed{\text{Louder}}$  or  $\boxed{\text{Softer}}$  key. The voice will become louder/softer.

#### <span id="page-128-0"></span>**DIRECTIONS GIVEN AND THE DISTANCE TO THE ROAD POINTS**

Directions will differ, depending on the road type.

#### INFO:

Distances may vary, depending on the vehicle speed.

#### **NOTIFICATION OF AN INTER-SECTION ON AN ORDINARY ROAD**

"In a quarter mile (400 meters), right (left) turn."

"Right (left) turn ahead."

#### **NOTIFICATION OF CONSECU-TIVE INTERSECTIONS ON AN ORDINARY ROAD**

"In a quarter mile (400 meters), right (left) turn, then left (right) turn."

"Right (left) turn ahead, then left (right) turn."

### **NOTIFICATION OF AN EN-TRANCE TO A FREEWAY**

"In a quarter mile (400 meters) freeway entrance on your right onto (road number and direction)."

"Freeway entrance on your right onto (road number and direction)."

#### **NOTIFICATION OF A FREEWAY JUNCTION**

"In about one mile (1.6 kilometers), keep to the right (left) onto (road number and direction), then in a quarter mile keep to the left (right)."

"Keep to the right (left) onto (road number and direction), then in a quarter (400) of a mile (meter) keep to the left (right) onto (road number and direction)."

"Keep to the left (right) onto (road number and direction)."

#### **NOTIFICATION OF AN EXIT FROM A FREEWAY**

"In about one mile (1.6 kilometers), exit on your right."

"Take the second exit on your right."

### **REQUESTING CURRENT VOICE INFORMATION**

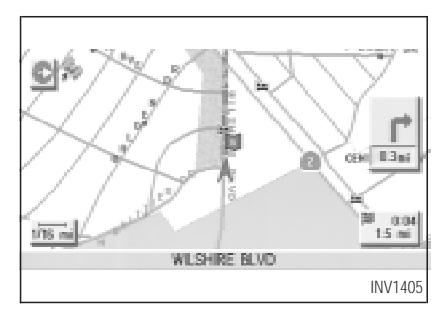

This is available during route guidance, from the time after the route calculation is completed until the vehicle arrives at the destination.

Press the **VOICE** button.

The current condition will be announced. INFO:

 $\bullet$  If you press the  $\sqrt{VOICE}$  button when you are off the suggested route and when the

automatic re-route function is off, the voice will announce: "Proceed to the highlighted route."

• If you press the VOICE button when you are going in the wrong direction, the voice will announce: "Please make a legal U-turn if possible."

### **NOTES ON THE VOICE GUIDANCE**

- The voice quidance in this system should be regarded as a supplementary function. When driving your vehicle, check the route on the map display and follow the actual road and all traffic regulations.
- The voice quidance is activated only for junctions with certain conditions. In some cases you may need to turn, even if there is no voice guidance.
- $\bullet$  The content of the voice guidance may vary, depending on the direction of the turn and

the type of junction with other roads.

- The route quidance will be activated at various times depending on the situation.
- $\bullet$  When the vehicle is off the suggested route, route guidance is not available. The system will not inform you of this; please refer to the map display and request rerouting.
- At freeway junctions, the road numbers and directions may not accurately correspond with the voice guidance.
- At freeway exits, the street names may not accurately correspond with the voice guidance.
- The displayed street names may sometimes differ from the actual names or "UNKNOWN STREET NAME" may be displayed.

Please refer to "Automatic rerouting" on page 9-2.

When the amber indicator on the Guide Volume  $\vert$  key is not illuminated, the

### voice guidance is not available.

- $\bullet$  The voice quidance will start when the vehicle enters the suggested route. Before entering the route, refer to the map display for the direction.
- $\bullet$  When the vehicle approaches a waypoint, the voice will say, "You have arrived at waypoint 1  $(2, 3, 4,...)$ ." The guidance will switch to the next route section. While the voice guidance is not available, please refer to the map display for the direction.
- $\bullet$  When the vehicle approaches a destination, the voice will say, "You have arrived at your destination. Ending route guidance." For the remainder of the way, please find your direction on the map display.
- In some cases, the voice guidance ends before arrival at the destination. In such cases drive the vehicle by referring to the destination icon displayed on the map screen.
- When the system can judge on which side

the destination (waypoint) is located, the voice guidance will say "on the right" after announcing the arrival at the destination.

**HOW DO I USE THE VOICE GUIDANCE FEATURE?**

• Voice quidance may not operate as specified or may not operate at all due to the angle of roads at intersection entrances and exits.

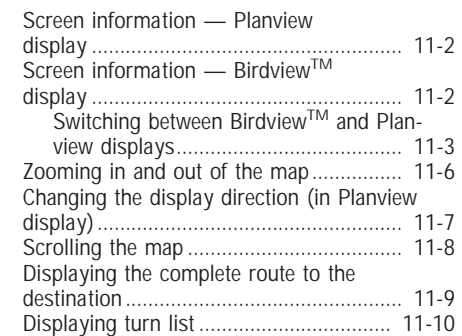

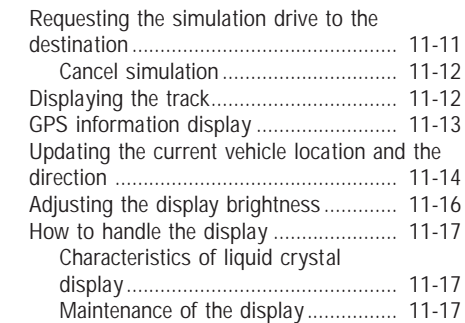

### <span id="page-133-0"></span>**SCREEN INFORMATION — PLANVIEW DISPLAY**

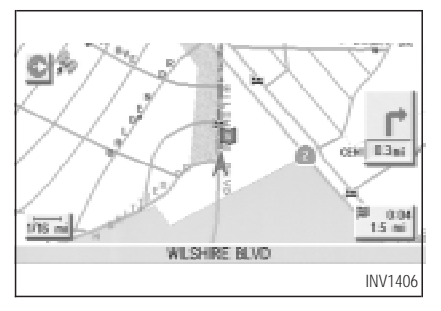

### **Direction key:**

This indicates and sets the direction of the map on the display.

Please refer to "Changing the display direction (in Planview display)" on page 11-7.

#### $1/16$ esi **Map scale:**

This display indicates the scale on the current map.

### **Vehicle icon:**

This icon indicates your vehicle and the direction of travel.

#### **GPS** indicator:

This will tell you the strength of the GPS signal received.

Please refer to "Accuracy of positioning" on page 2-2.

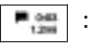

route and traveling time to the destination. This indicator will appear when you set the destination with the route guidance ON.

**:**

**Press the MAP or PREV** button to show the enlarged intersection display.

#### **SCREEN INFORMATION — BirdviewTM DISPLAY**

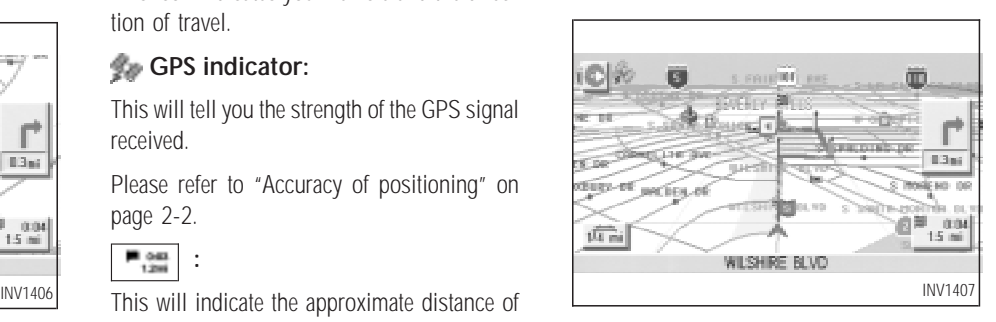

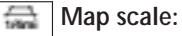

This display indicates the scale on the current map.

By using the ZOOM IN / ZOOM OUT buttons, you can change the scale of the map.

Height and distance on the Birdview™ display is shown in the table on page 11-3.

**11-2**

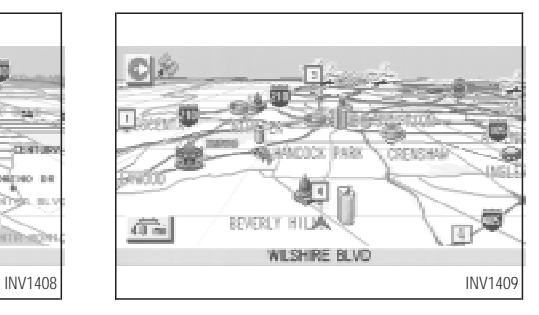

 $s$  rain  $\overline{M}$  ave 也 **B The State** ie Talk **ARCOUNT TOWN CENTURY Live Strip THE OF WEIGHT Roserveo pe Barriotte**  $\mathcal{H}^{\pm}$  $\sqrt{4 + m}$ sailtheo WILSHIRE BLVD

<Example> Height of view: 1,000 feet (300 m) <Example> Height of view: 16,000 feet (4,800 m)

#### **SWITCHING BETWEEN BirdviewTM and PLANVIEW DIS-PLAYS**

The Birdview™ mode displays the view from above, looking down toward the direction the vehicle is traveling. This combines the detailed display close to the vehicle and the long distance view in one screen.

<span id="page-134-0"></span>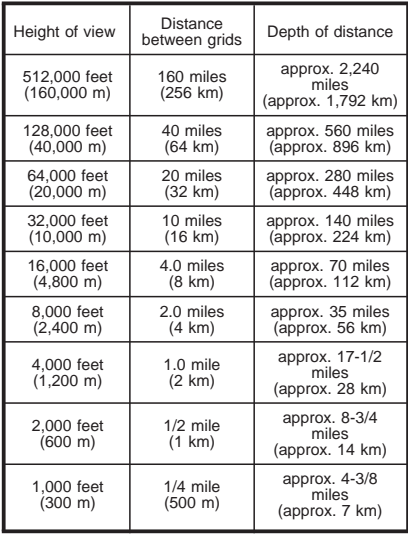

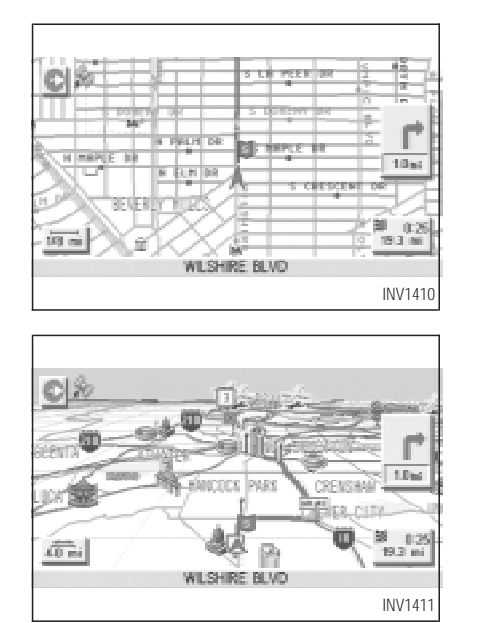

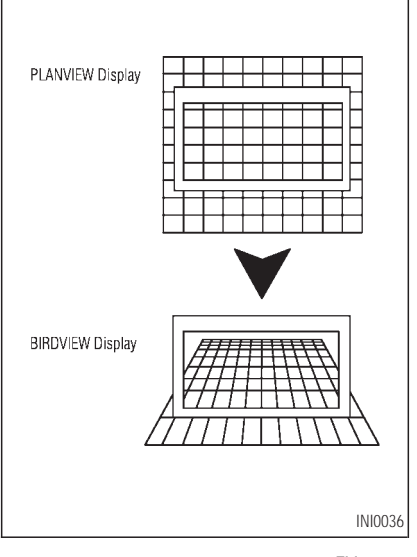

To change between the Birdview™ and Planview, proceed as follows:

1. Press the **SETTING** button.

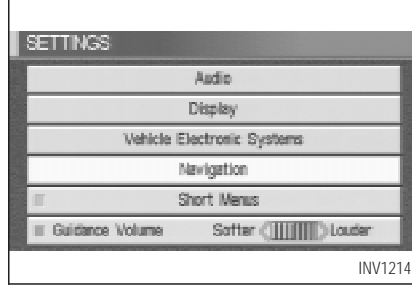

<sup>2.</sup> Select the Navigation key.

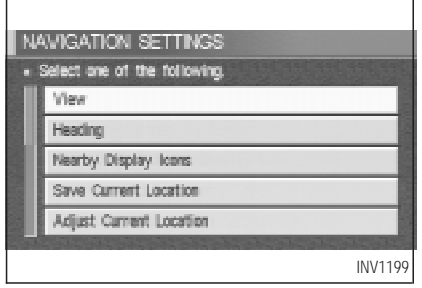

3. The display shows the [NAVIGATION SET-TINGS] screen.

Select the View key.

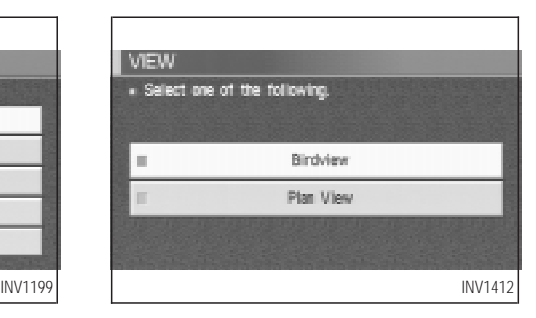

4. Select the **Birdview** or **Plan View** key.

#### INFO:

Some locations or buildings may be labeled differently in the Planview display and Birdview<sup>™</sup> display.

#### **About the BirdviewTM display**

The destination (waypoints) cannot be set in the Birdview<sup>TM</sup> display using the map method.

Set them in the Planview display.

# **HOW DO I ADJUST THE DISPLAY?**

- It always appears with the current forward direction up.
- $\bullet$  When the system is re-drawing the display in the BirdviewTM display, the distance the vehicle travels becomes longer, and/or the degree the vehicle turns becomes larger than in the Planview display in order to complete re-drawing.
- $\bullet$  The names of the roads and locations may differ, depending on where the names appear on the screen.
- In order to avoid having too much detail on the map, all road names are not always shown on the screen. When the display redraws the map, a road name which is shown on the previous screen may not appear on the new screen.

### <span id="page-137-0"></span>**ZOOMING IN AND OUT OF THE MAP**

Use the **ZOOM IN** / **ZOOM OUT** buttons to change the scale of the display and height view.

Nine map scales are available from the most detailed  $(1 : 10,000)$  to the widest view  $(1 :$ 20.48 million).

Each time the  $\sqrt{200M/N}$  button is pressed, the map scale will change one level to display a more detailed map.

Each time the **ZOOM OUT** button is pressed, the map scale will change one level to display a map that shows a wider area.

The chosen map scale will be displayed on the left side of the screen.

INFO:

By pressing the button repeatedly, you can skip the levels to reach the map of desired scale. Scale level on the Planview display

page 11-3.

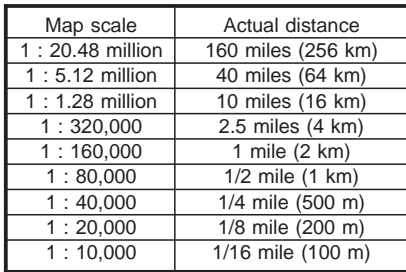

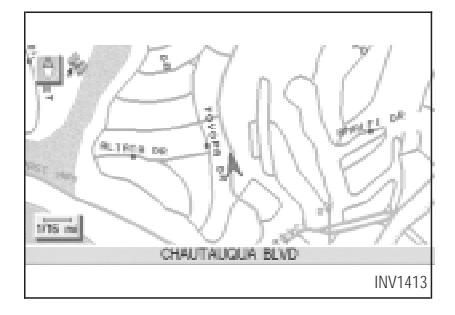

Scales on the Birdview™ display are listed on <Example> The most detailed level (1: 10,000)

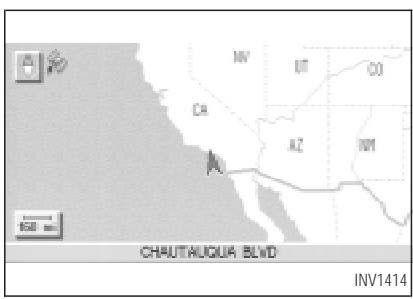

<Example> The widest level (1: 20.48 million)

### <span id="page-138-0"></span>**CHANGING THE DISPLAY DIRECTION (IN PLANVIEW DISPLAY)**

1. Press the SETTING button.

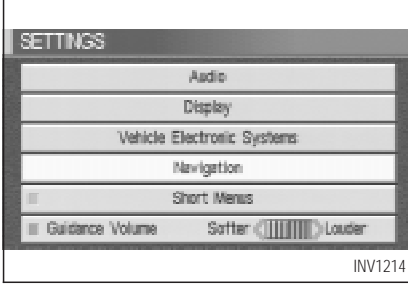

2. Select the Navigation key on the [SET-TINGS] screen.

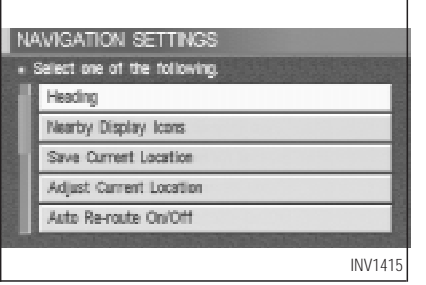

3. Select the Heading key on the [NAVIGA-TION SETTINGS] screen.

The [HEADING] screen will be displayed.

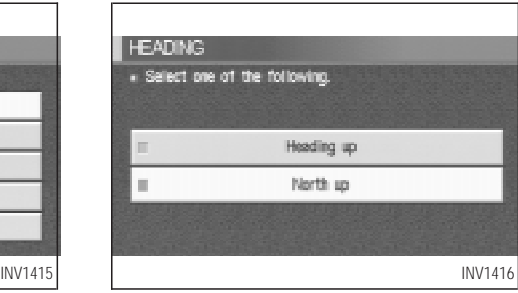

4. Select the Heading up key or the North up key.

The map is displayed as follows:

 $\sqrt{\frac{1}{2}}$  Heading up  $\sqrt{\frac{1}{2}}$ : The map shows the current forward direction up.

North up : The map shows North up.

<span id="page-139-0"></span><Display with North up>

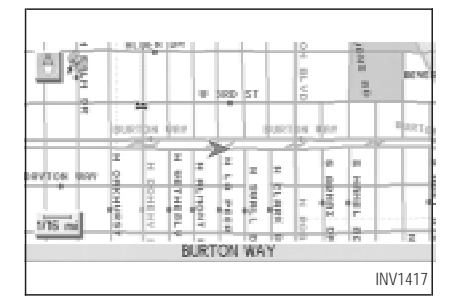

<Display with the forward direction up>

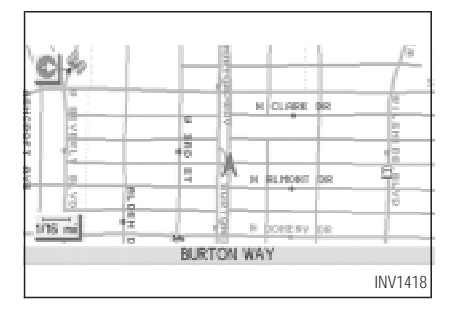

INFO:

- When the key is selected, the amber indicator light will light up.
- $\bullet$  When the  $\sqrt{\text{MAP}}$  button is pressed after the display setting, the [CURRENT LOCATION] screen will appear.

When the **PREV** button is pressed, the previous screen will reappear.

### **SCROLLING THE MAP**

You can manually scroll the map to check the location of your choice.

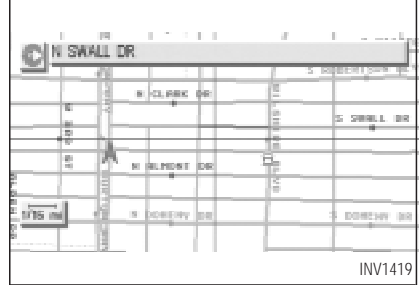

1. Operating the joystick.

The map scrolls in the same direction as the joystick movement.

#### INFO:

While the vehicle is traveling, a single operation will move within the displayed area of the screen.

2. Press the | MAP | button to go back and show the current vehicle position.

#### <span id="page-140-0"></span>INFO:

You can also select the **PREV** button to go back.

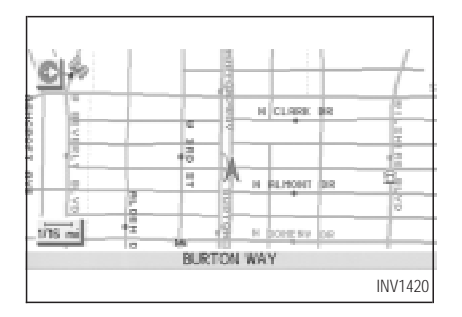

### **DISPLAYING THE COM-PLETE ROUTE TO THE DES-TINATION**

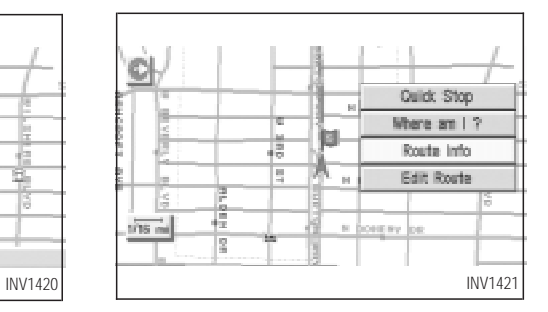

You can request to display the complete suggested route to the destination.

1. Press the ROUTE button.

Keys will be displayed on the screen.

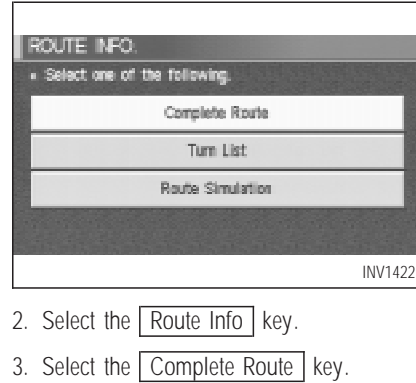

<span id="page-141-0"></span>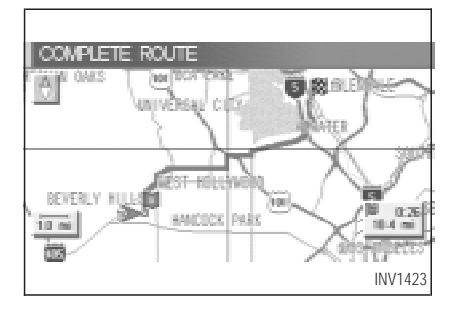

The complete suggested route to the destination will be displayed.

### **DISPLAYING TURN LIST**

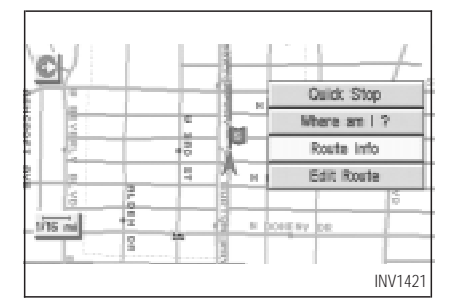

You can display the list of guide points to the destination during route calculation.

- 1. Press the ROUTE button.
- 2. Select the Route Info key.

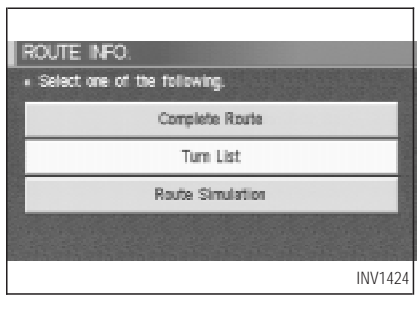

3. Select the  $\boxed{\text{Turn List}}$  key.

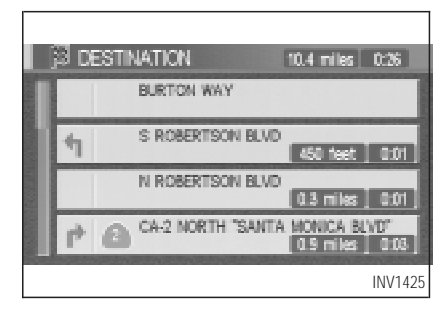

A list of destinations, waypoints and guide

<span id="page-142-0"></span>points will be displayed. Guidance will be made at each guide point for which direction to turn.

The distance between the guide points and the travel time will also be displayed.

It may take time to prepare the turn list. In such cases, the  $\boxed{\text{Turn List}}$  key will be highlighted and you cannot select it until calculation is completed.

INFO:

- $\bullet$  In the turn list, turning points more than 60 miles (100 km) away from the current vehicle location will not be displayed.
- $\bullet$  When calculated routes include a freeway, information about freeway entrances and exits will also be displayed.

### **REQUESTING THE SIMULA-TION DRIVE TO THE DESTI-NATION**

You can simulate driving the entire suggested route to the destination on the screen.

1. Press the ROUTE button.

Keys will be displayed on the screen.

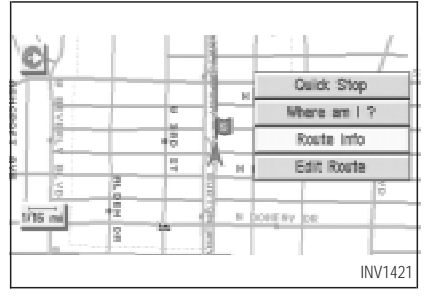

2. Select the Route Info key.

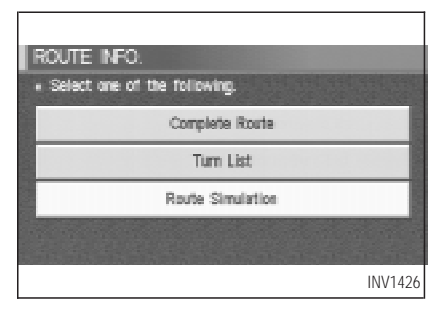

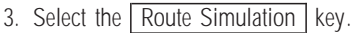

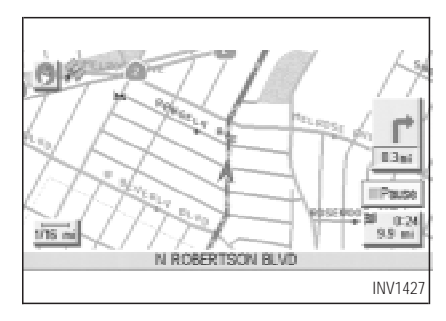

The screen will display a simulated drive with

<span id="page-143-0"></span>voice guidance on the suggested route to the destination.

4. When the CANCEL or DEST button is pressed, or the vehicle starts to run, the route simulation will be canceled.

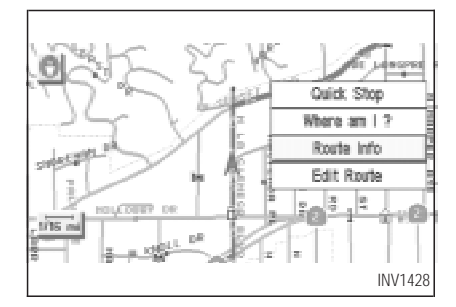

### **CANCEL SIMULATION**

1. Press the ROUTE button during simulation.

Select the Route Info key.

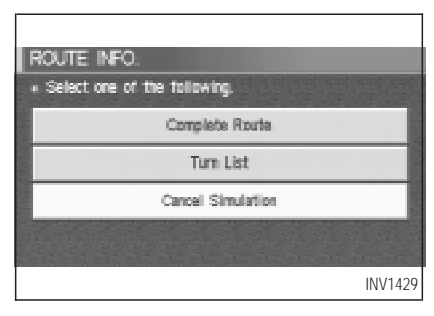

2. The [ROUTE INFO.] screen will be displayed.

Select the Cancel Simulation key. INFO:

When the CANCEL or DEST button is pressed, or the vehicle starts to run, the route simulation will be canceled.

#### INFO:

If you select the  $\sqrt{\frac{P_{\text{ause}}}{P_{\text{ause}}}}$  key, simulation is

paused. If you select the key again, the simulation will restart.

### **DISPLAYING THE TRACK**

You can have the system track the road you have taken, and display it with indication marks  $(O).$ 

1. Press the SETTING button.

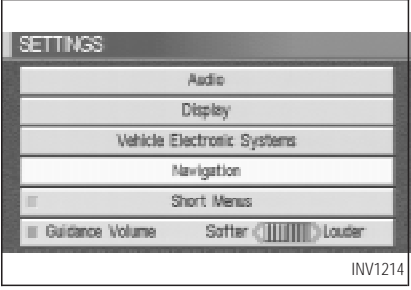

2. Select the Navigation key on the [SET-TINGS] screen.
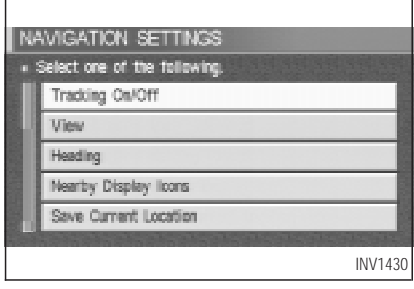

3. Select the Tracking On/Off key.

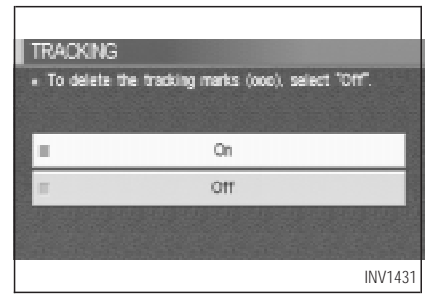

4. Select the On key.

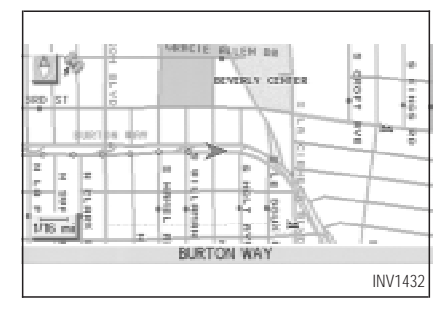

5. Press the MAP button.

The location of the vehicle will be displayed. INFO:

- $\bullet$  You can select the  $\boxed{On}$  key to display the indication marks ( $\bigcirc$ ), and the Off key to stop displaying them.
- The indication marks  $(O)$  may be spaced differently, according to the scale of the map.
- O If you reset the current vehicle location, the

# **HOW DO I ADJUST THE DISPLAY?**

indication marks  $(O)$  will be cleared.

#### **GPS INFORMATION DIS-PLAY**

The following GPS information will be displayed on the screen: latitude, longitude, altitude, signal reception, and satellite locations.

1. Press the SETTING button.

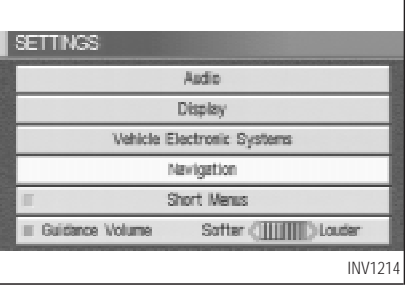

2. Select the Navigation key on the [SET-TINGS] screen.

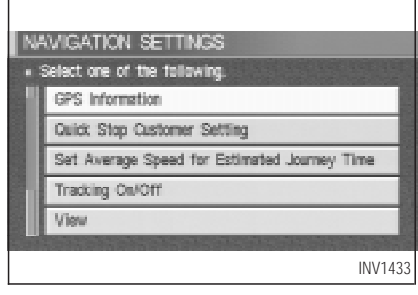

3. Select the  $\sqrt{\text{GPS}}$  Information key.

GPS information will be displayed.

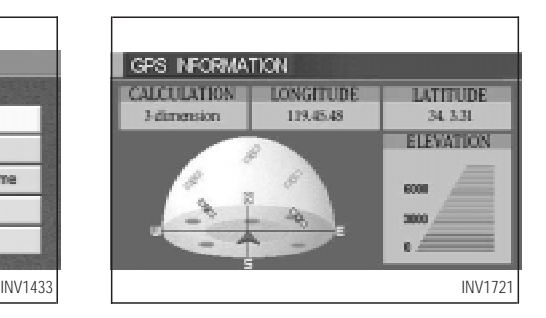

INFO:

- $\bullet$  The satellite with the stronger signal will be indicated in green.
- The display will read, [3-dimensional positioning], [2-dimensional positioning], or [positioning not possible], depending on the signal strength. (Altitude will not be displayed in 2-dimensional positioning.)
- $\bullet$  When the  $\boxed{\text{MAP}}$  button is pressed, the [CURRENT LOCATION] screen will appear. When the **PREV** button is pressed, the

[NAVIGATION SETTINGS] screen will appear.

#### **UPDATING THE CURRENT VEHICLE LOCATION AND THE DIRECTION**

If the vehicle icon does not indicate the correct location or the direction does not match the actual road, you can adjust them on the map screen.

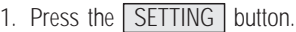

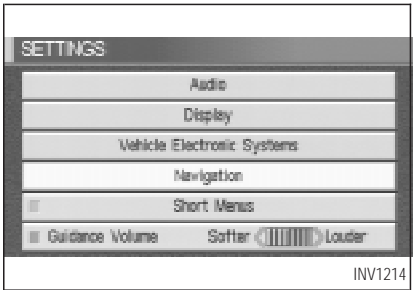

2. Select the Navigation key on the [SETTINGS] screen.

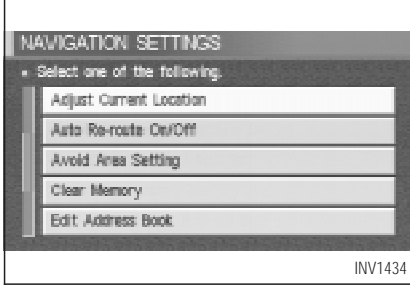

3. Select the Adjust Current Location key on the [NAVIGATION SETTINGS] screen.

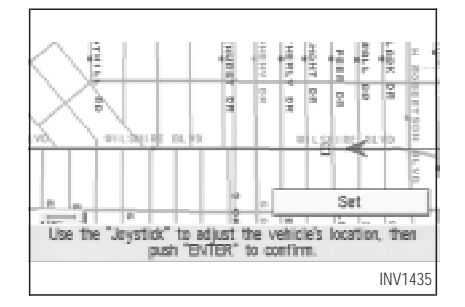

4. Align the correct location to the cross point on the map using the joystick, and select the  $\sqrt{\frac{1}{1}}$  key. The current location will be corrected, and the direction adjustment screen will appear.

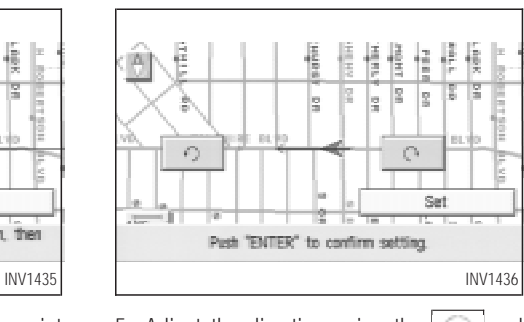

5. Adjust the direction using the  $\Box$  and keys.

The arrow on the display shows the direction of the vehicle icon.

6. Select the  $\sqrt{\sqrt{5}}$  key.

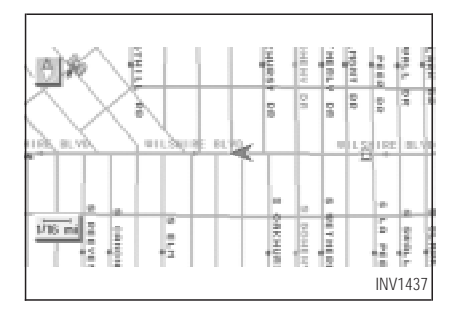

INFO:

- $\bullet$  It is not possible to update the vehicle location when the vehicle is moving.
- Depending on the driving conditions, the vehicle icon may not exactly correspond to the actual location of the vehicle. To verify position, refer to map books or check actual landmarks.
- $\bullet$  If you notice that the system is displaying a different road from the one the vehicle is actually traveling, and the vehicle icon does

not go back to the right road after traveling approximately 6-1/4 miles (10 km), update the vehicle location.

### **ADJUSTING THE DISPLAY BRIGHTNESS**

You can choose the best brightness for the display.

INFO:

- You can have two different brightness settings for the display. One setting for when the headlights are on and the other setting when headlights are off.
- When the headlights are turned on, the original factory (brightness) display setting will adjust to the brightness suitable for night (dim screen).
- 1. Change to the current vehicle location screen.
- 2. Press the SETTING button.

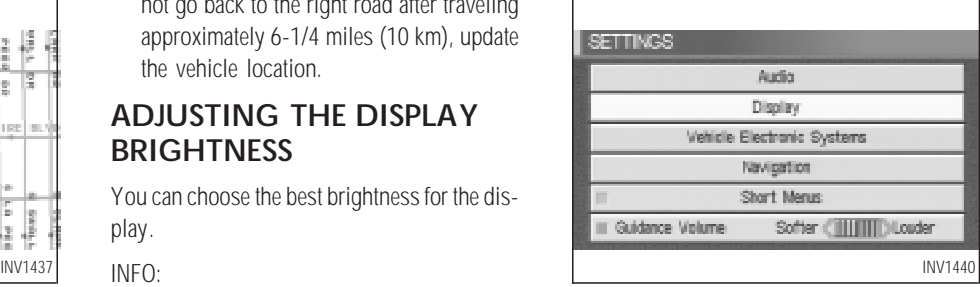

3. Select the  $\boxed{\text{Display}}$  key and press the EN-TER button.

The display shows the [DISPLAY SETTING] screen.

- 4. Select the Brightness/Contrast/Map Background key and press the ENTER button.
- 5. Select the Map Background key.

The display brightness will be altered.

6. Press the SETTING button.

The screen returns to the [SETTINGS] screen.

#### **HOW TO HANDLE THE DIS-PLAY**

The display uses liquid crystal and should be handled with care.

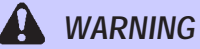

**Never disassemble the display. It has some areas with extreme high voltage. Touching it may result in serious personal injury.**

#### **CHARACTERISTICS OF LIQUID CRYSTAL DISPLAY**

 $\bullet$  If the temperature inside the vehicle is especially low, the display will stay relatively dim or the movement of the images may be slow. These conditions are normal: when the temperature rises, the display will function normally.

- You may notice darker or brighter dots in parts of the display; this is inherent in monitor displays and is not a malfunction.
- You may also notice a remnant of the previous display image on the screen. This afterimage is inherent in displays and is not abnormal.

INFO:

The screen may become distorted by strong magnetic fields.

#### **MAINTENANCE OF THE DIS-PLAY**

**CAUTION**

O **To clean the display, never use <sup>a</sup> rough cloth, alcohol, benzine, thinner, any kind of solvent, or paper towel with chemical cleaning**

**agent. They will scratch or deteriorate the panel.**

O **Do not splash any liquid such as water or car fragrance on the display. Contact with liquid will cause the system to malfunction.**

If you need to clean the display screen, use a dry soft cloth. If additional cleaning is necessary, use a small amount of neutral detergent with a soft cloth. Never soak the exterior with water or detergent.

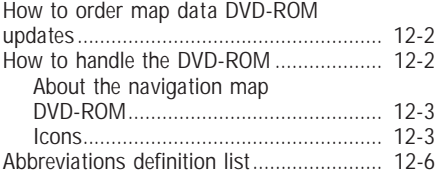

#### <span id="page-151-0"></span>**HOW TO ORDER MAP DATA DVD-ROM UPDATES**

To order updated mapping DVD-ROMs or additional DVD-ROMs, please contact the INFINITI NAVIGATION SYSTEM HELPDESK at:

- ADDRESS: P.O. Box 2082, Burlingame, CA 94011
- E-MAIL: customersupport@zenrin.com
- WEB SITE: www.zenrin.com
- $\bullet$  PHONE: 1-800-777-0325
- HOURS: 6:00 AM to 5:00 PM (Pacific Time)

### **HOW TO HANDLE THE DVD-ROM**

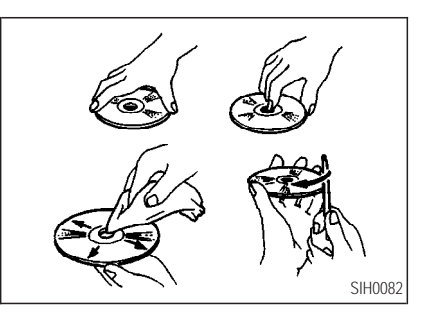

# **CAUTION**

- O **Handle <sup>a</sup> DVD-ROM by its edges. Never touch the surface of the disc.**
- O **To clean <sup>a</sup> disc, wipe the surface from the center to the outer edge**

**using <sup>a</sup> clean, soft cloth. Do not wipe the disc using <sup>a</sup> circular motion.**

**Do not use a conventional record cleaner, benzine, thinner or alcohol intended for industrial use.**

- A new disc may be rough on its in**ner and outer edges. Remove the rough edges using the side of <sup>a</sup> pen or pencil as illustrated.**
- O **Never attempt to use <sup>a</sup> DVD-ROM that has been cracked, deformed, or repaired using adhesive. Doing so may cause damage to the equipment.**
- Handle the DVD-ROM carefully to avoid contamination or flaws. Otherwise, signals may not be read properly.

- <span id="page-152-0"></span>• Do not write, draw or attach anything on any side of the DVD-ROM.
- Do not store the DVD-ROM in locations exposed to direct sunlight or in high temperatures or humidity.
- Always place the discs in the storage case when they are not being used.
- Do not put on any sticker or write anything on either surface of the DVD-ROM.

#### **ABOUT THE NAVIGATION MAP DVD-ROM**

1. This navigation map DVD-ROM has been prepared by ZENRIN CO., LTD. under license from Navigation Technologies Corporation. ZENRIN CO., LTD. has added, processed and digitized data based on the digital road map data of Navigation Technologies Corporation. Due to the production timing of the map data, some new roads may not be included in this map data or some of the names or roads may be different from those at the time you use this DVD-ROM.

- 2. Traffic control and regulation data used in this DVD-ROM may be different from those at the time you use this DVD-ROM due to the data production timing. When driving your vehicle, follow the actual traffic control signs and notices on the roads.
- 3. Reproducing or copying this map software is strictly prohibited by law.

Published by Nissan North America, Inc.

© 2002 Navigation Technologies. All rights reserved. "Certain business data provided by infoUSA.com, Inc. Copyright 2002, All rights reserved".

#### **ICONS**

Icon legend follows:

#### Legend of the icons used on the map

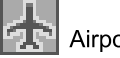

Airport

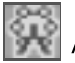

Amusement Park

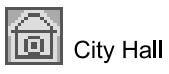

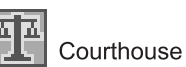

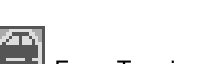

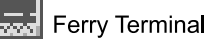

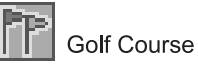

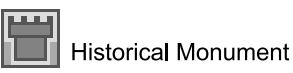

Hotel or Motel

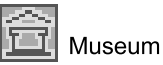

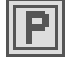

Open Parking Area

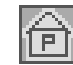

Parking Garage

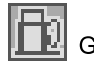

**Gas Station** 

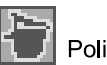

Police Station

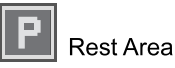

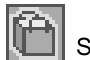

Shopping Center

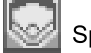

Sports Complex

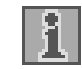

**Tourist Office** 

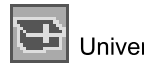

rsity/College

**INI0105** 

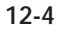

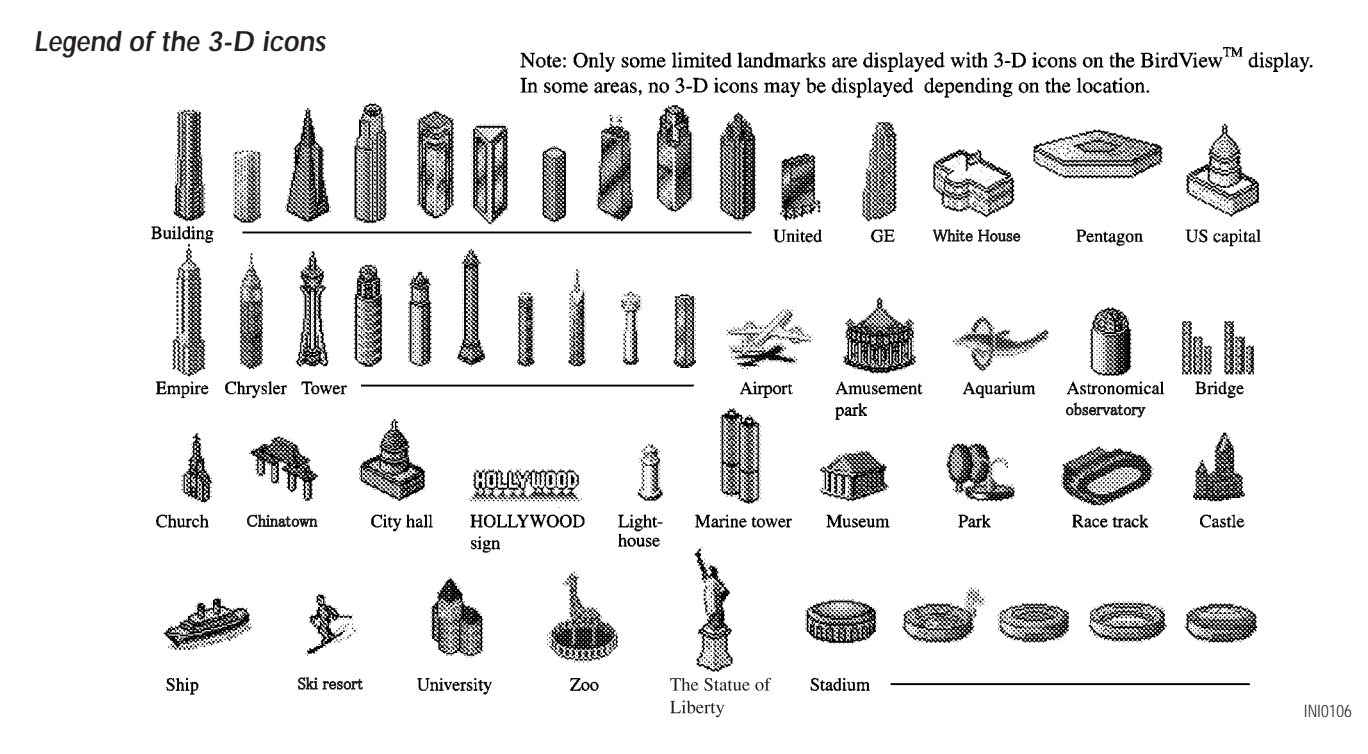

#### <span id="page-155-0"></span>**ABBREVIATIONS DEFINI-TION LIST**

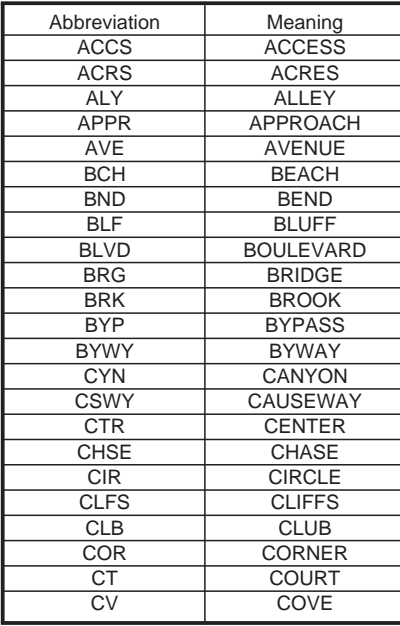

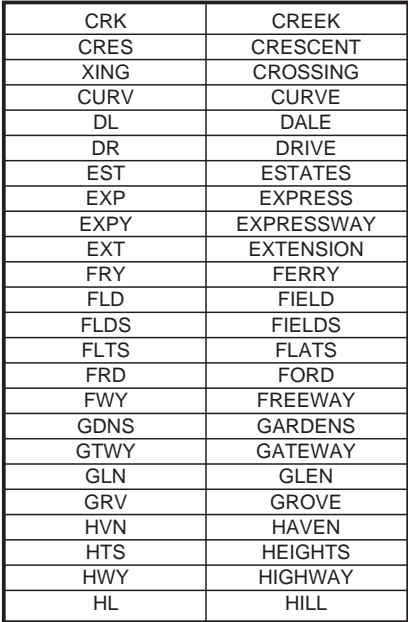

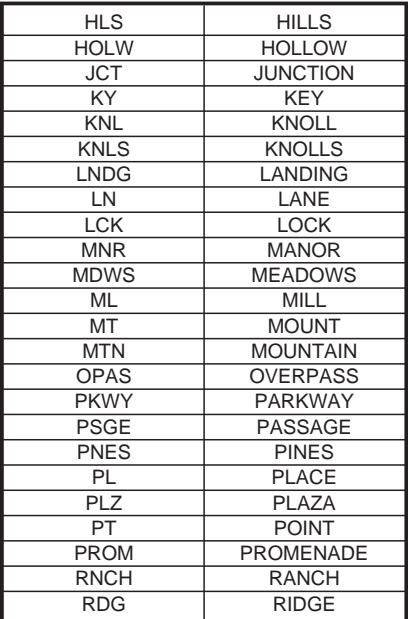

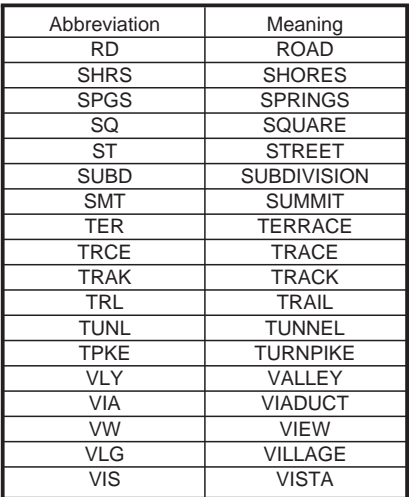

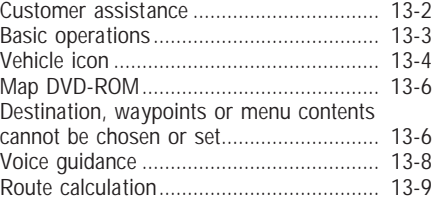

### <span id="page-159-0"></span>**CUSTOMER ASSISTANCE**

For assistance or inquiries about the INFINITI Navigation System, please contact:

The INFINITI Navigation Helpdesk at 1-800- 662-6200 for U.S., and at 1-800-777-0325 for CANADA or visit the website at www.zenrin.com.

#### <span id="page-160-0"></span>**BASIC OPERATIONS**

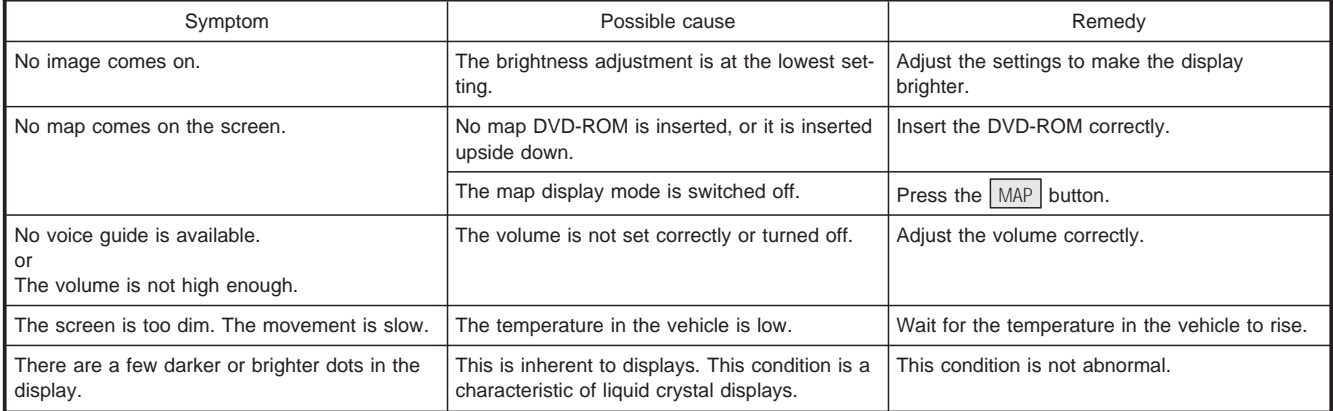

O Stored location in the address book and other memory functions may be lost if the car's battery is disconnected or becomes discharged for a long time.

If this should occur, service the car's battery as necessary and re-enter the address book information.

### <span id="page-161-0"></span>**VEHICLE ICON**

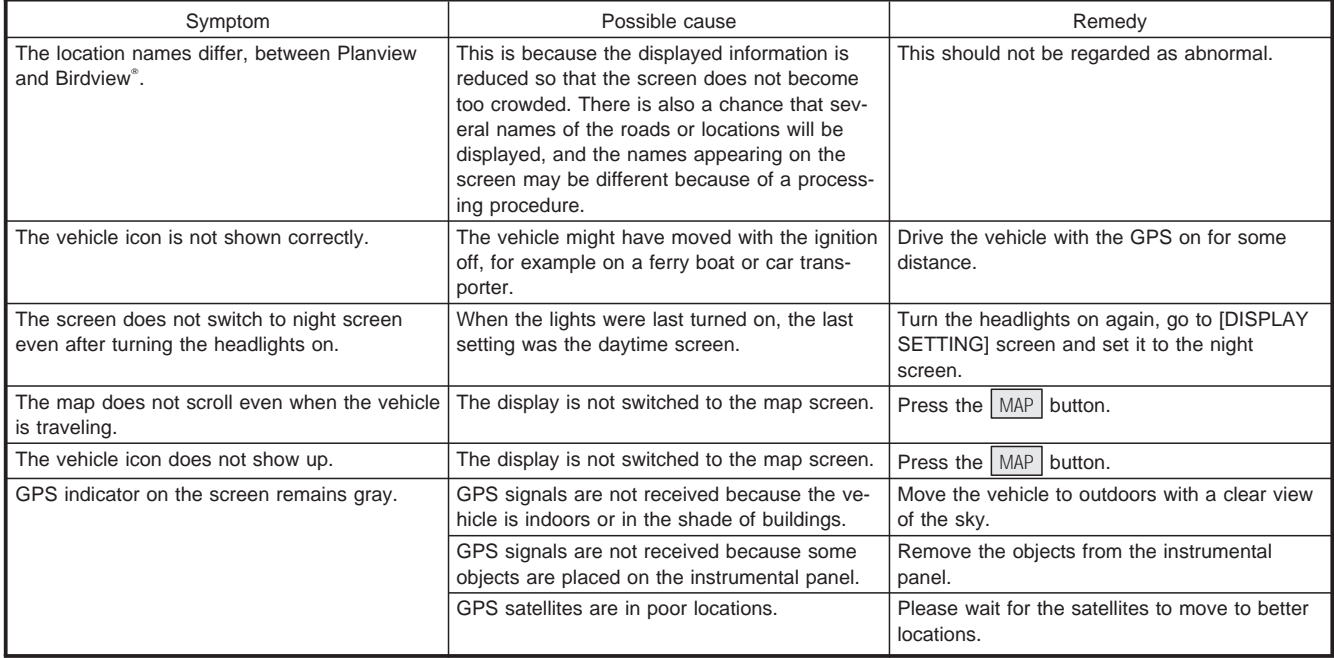

#### **VEHICLE ICON**

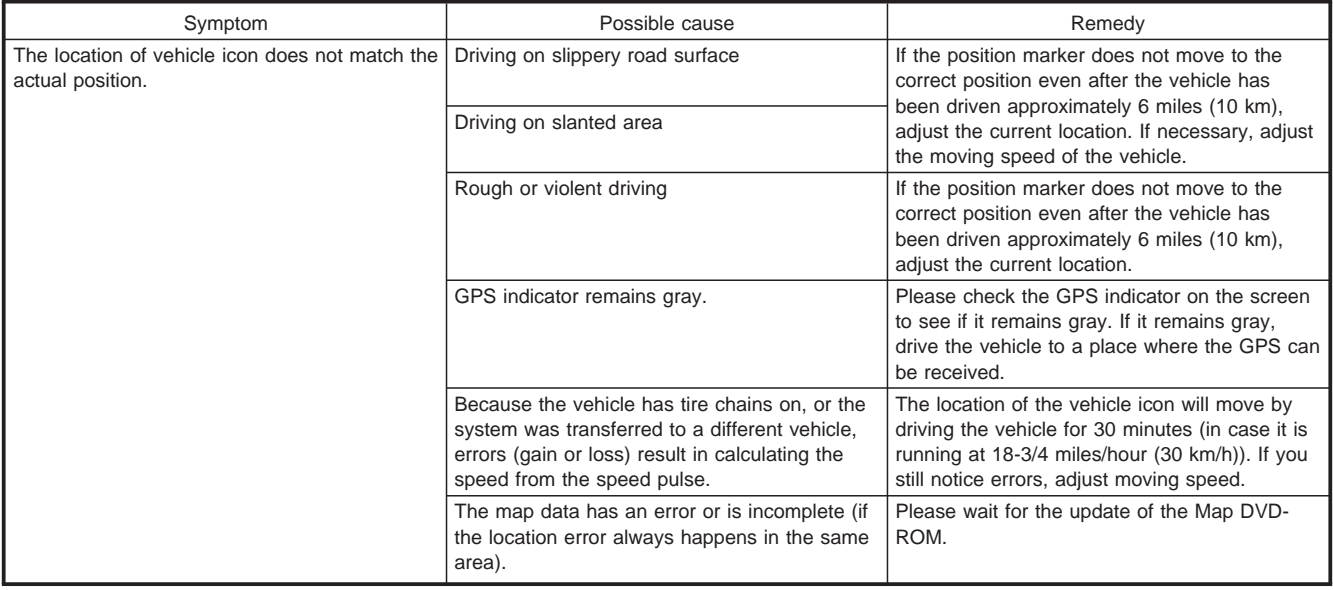

#### <span id="page-163-0"></span>**MAP DVD-ROM**

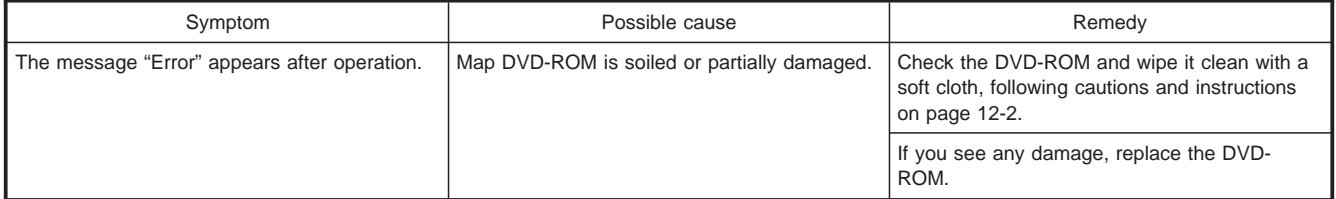

#### **DESTINATION, WAYPOINTS OR MENU CONTENTS CANNOT BE CHOSEN OR SET**

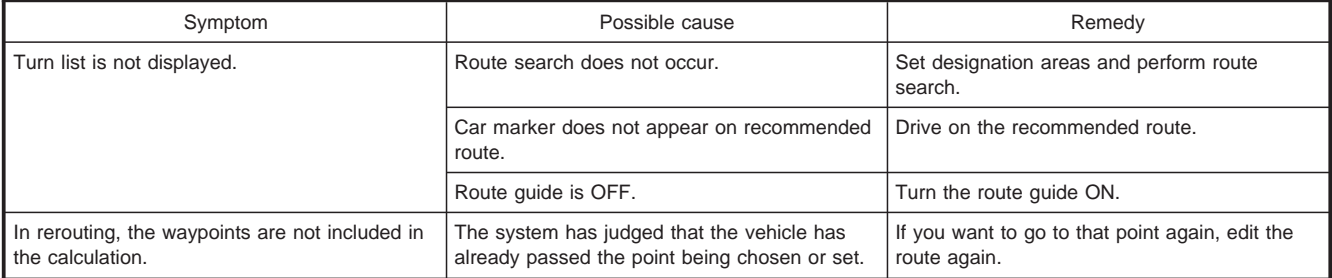

### **DESTINATION, WAYPOINTS OR MENU CONTENTS CANNOT BE CHOSEN OR SET**

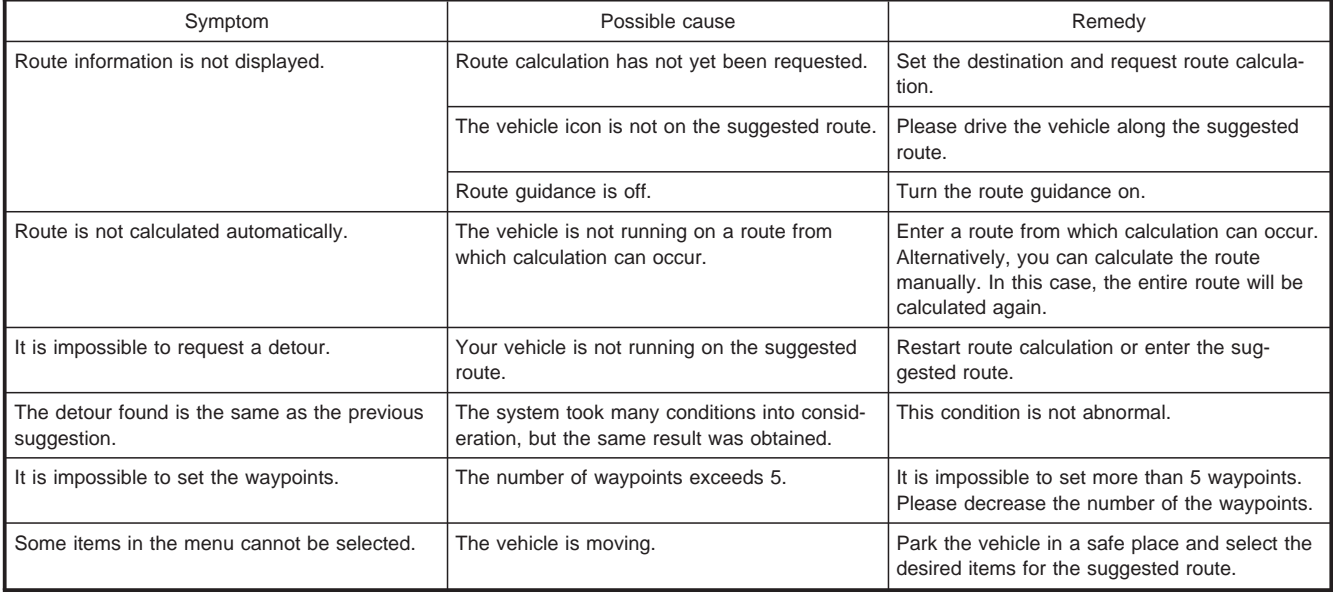

### <span id="page-165-0"></span>**VOICE GUIDANCE**

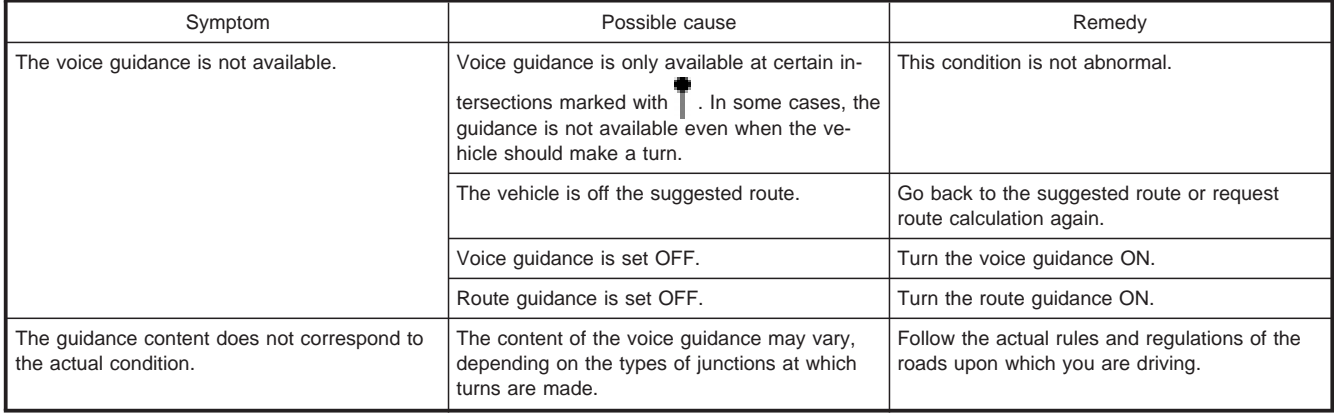

### <span id="page-166-0"></span>**ROUTE CALCULATION**

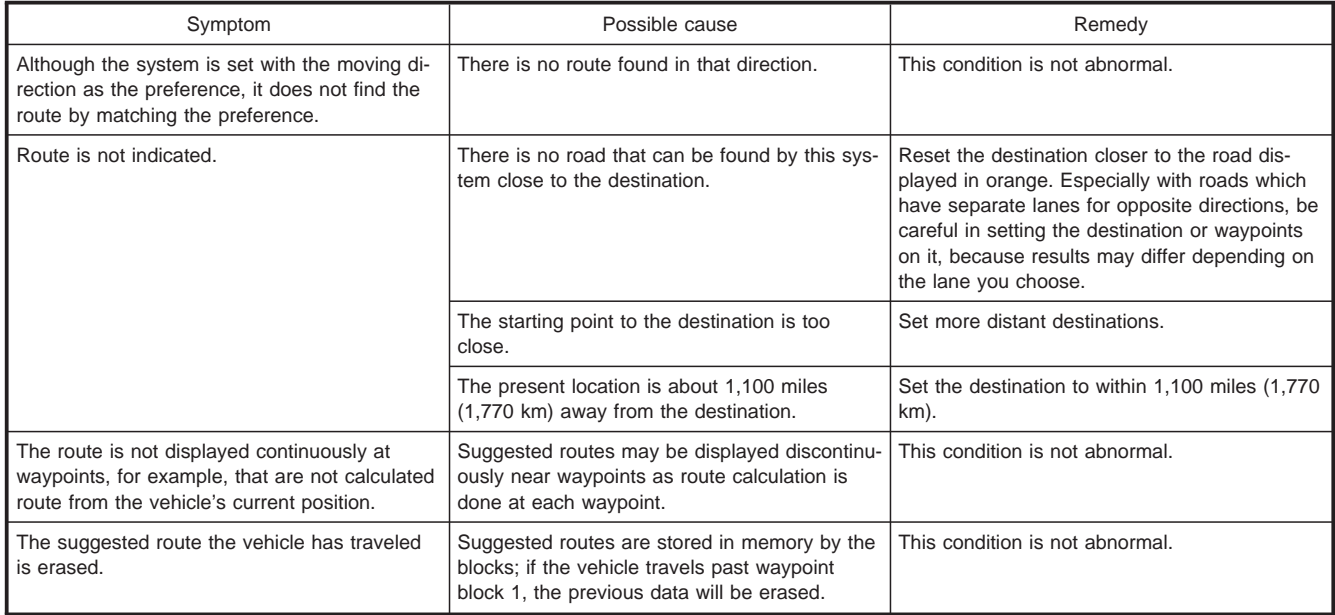

### **ROUTE CALCULATION**

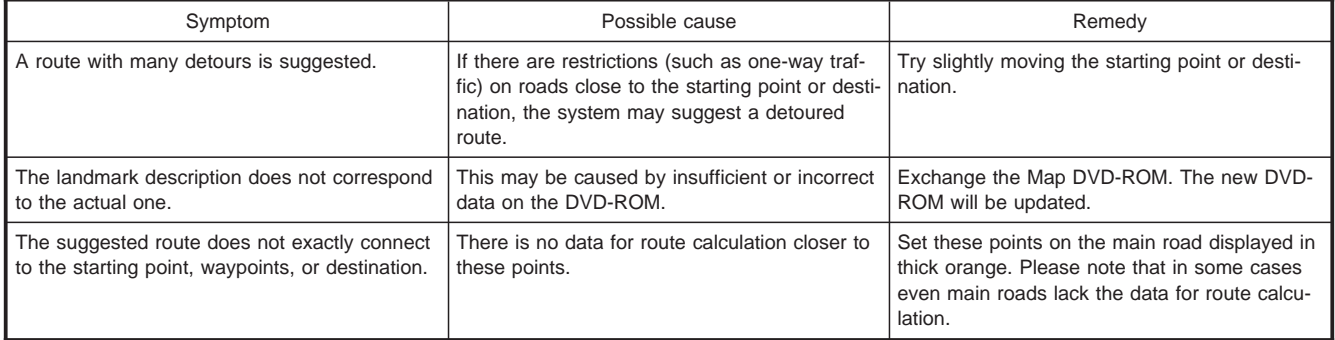

# 14 Index

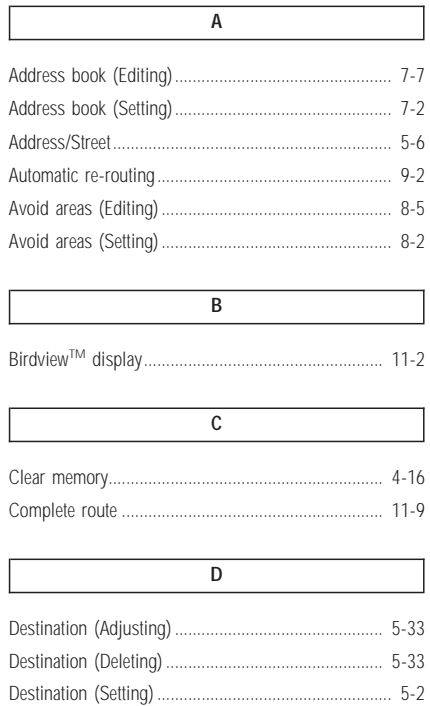

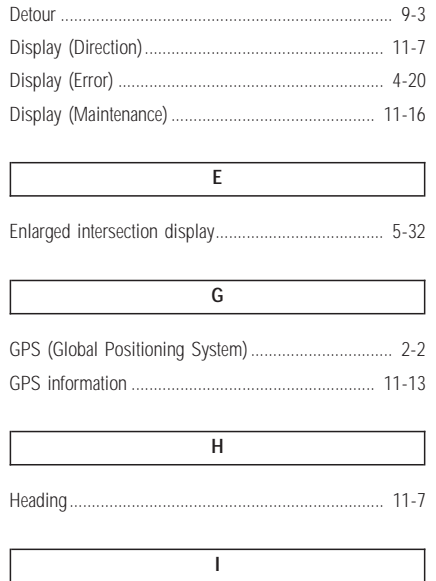

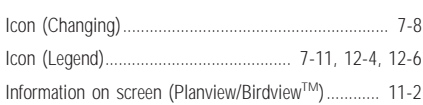

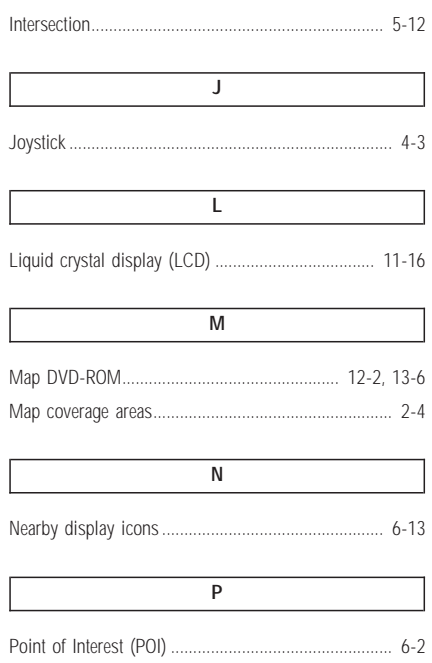

### **INDEX**

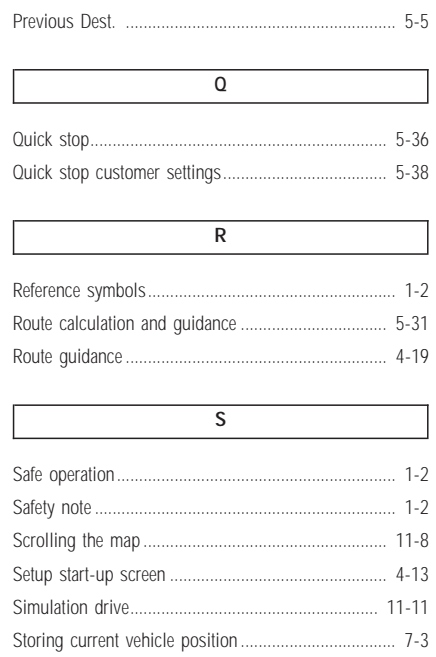

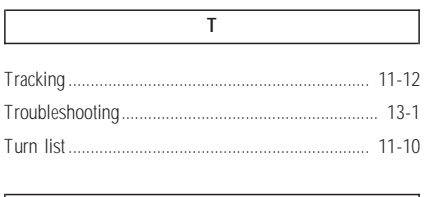

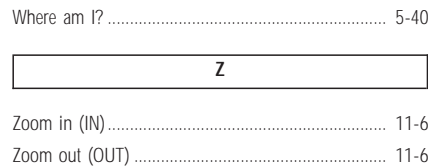

#### $\overline{U}$

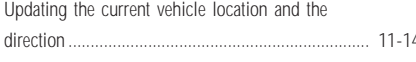

 $\overline{V}$ 

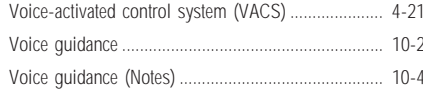

 $\overline{W}$ 

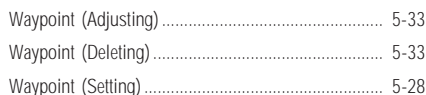

#### $14-2$

### **KEY**

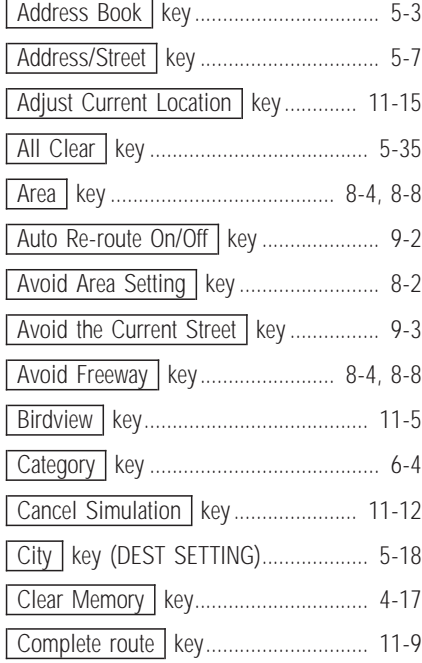

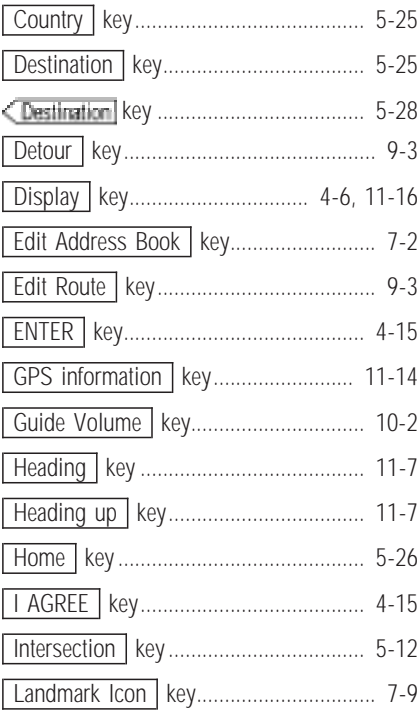

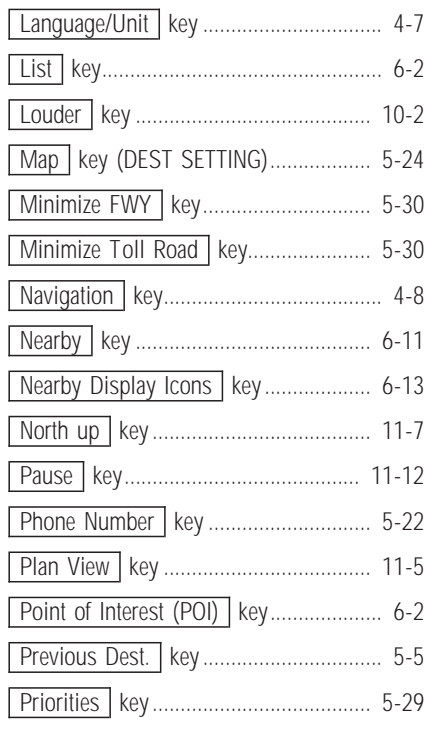

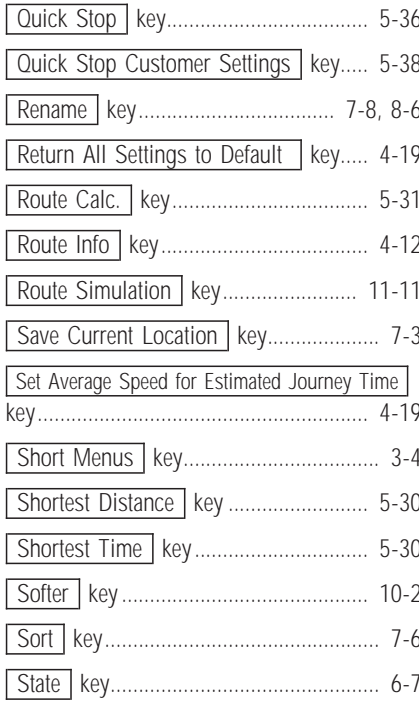

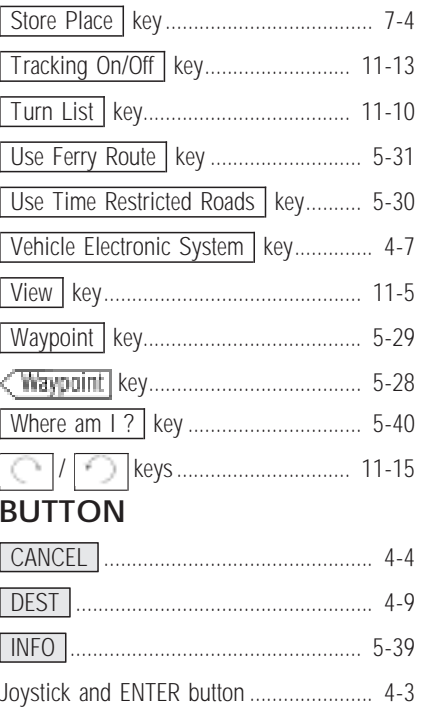

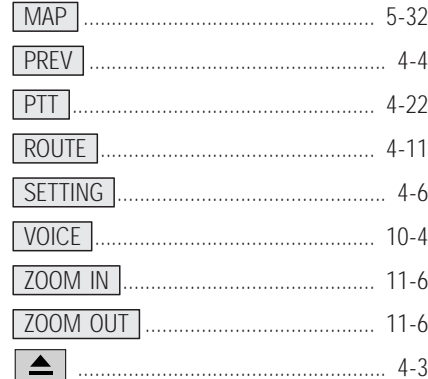